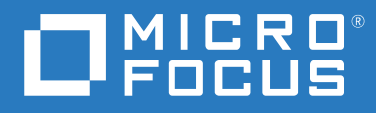

# ZENworks 2020 Update 1 管理クイックスタート

**2020** 年 **6** 月

#### 保証と著作権

保証と著作権、商標、免責事項、保証、輸出およびその他の使用制限、米国政府の規制による権利、特許ポリ シー、および FIPS コンプライアンスの詳細については、<https://www.novell.com/company/legal/> を参照してくだ さい。

**© Copyright 2008 – 2020 Micro Focus or one of its affiliates.**

Micro Focus、関連会社、およびライセンサ (「Micro Focus」 ) の製品およびサービスに対する保証は、当該製品 およびサービスに付属する保証書に明示的に規定されたものに限られます。本書のいかなる内容も、当該保証 に新たに保証を追加するものではありません。Micro Focus は、本書に技術的または編集上の誤りまたは不備が あっても責任を負わないものとします。本書の内容は、将来予告なしに変更されることがあります。

# 目次

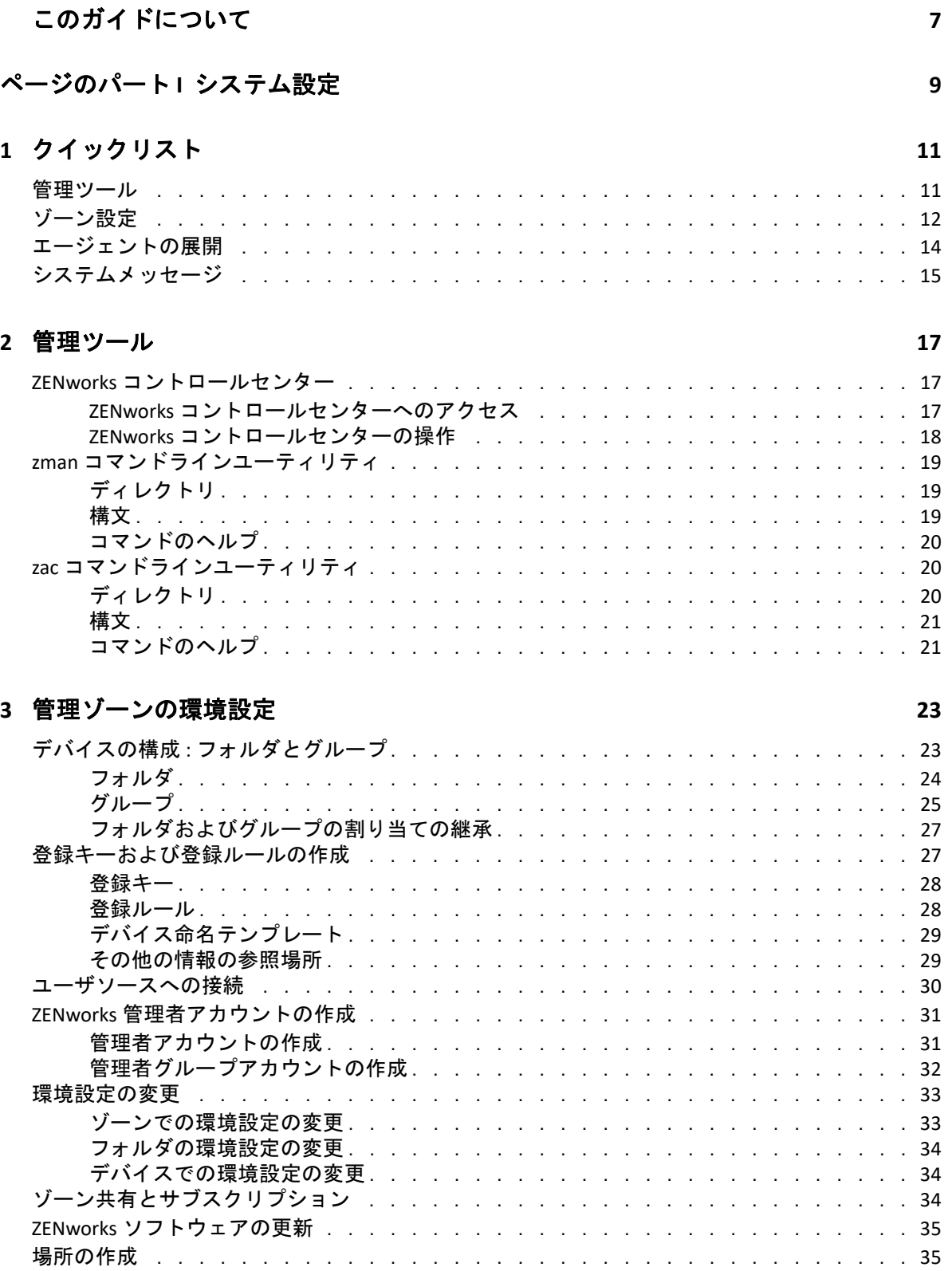

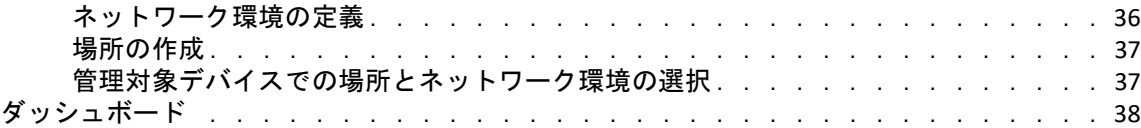

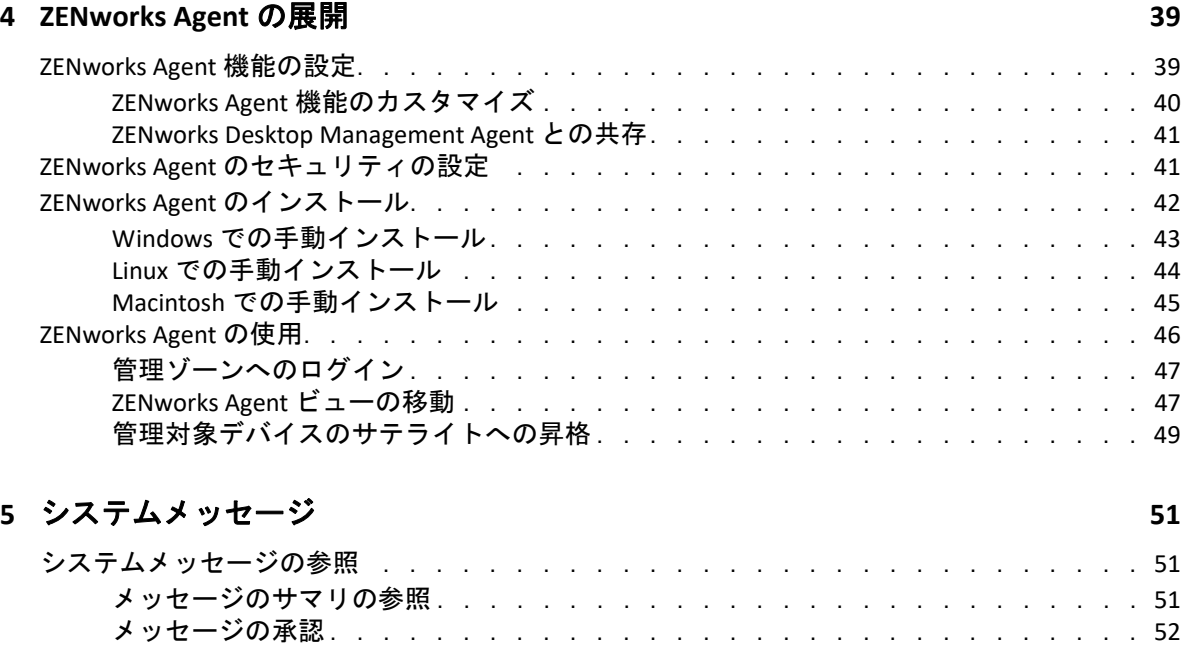

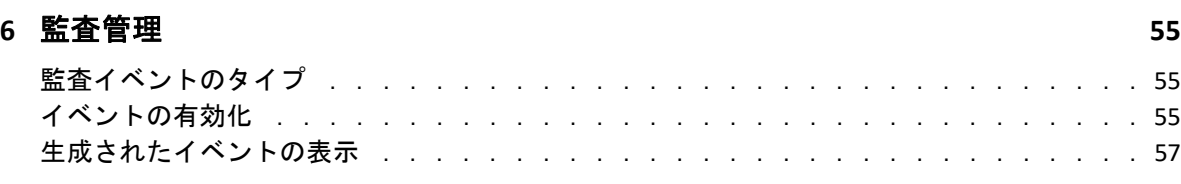

[詳細の参照場所 . . . . . . . . . . . . . . . . . . . . . . . . . . . . . . . .](#page-52-0) 53 [ウォッチリストの作成 . . . . . . . . . . . . . . . . . . . . . . . . . . . . . . .](#page-53-0) 54

#### [ページのパート](#page-58-0) **II** 製品管理 **59**

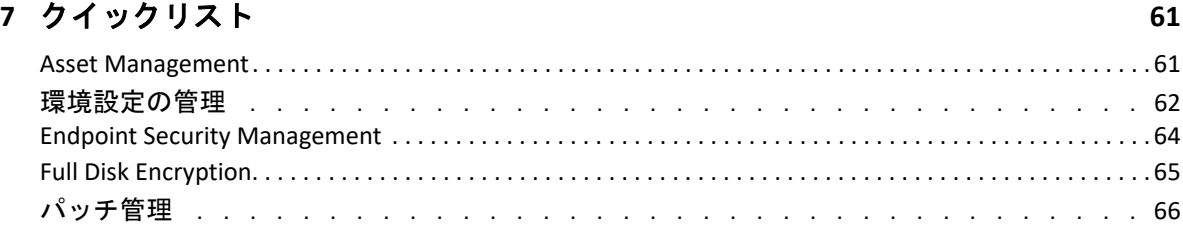

#### **[8](#page-68-0)** アセット管理 **69**

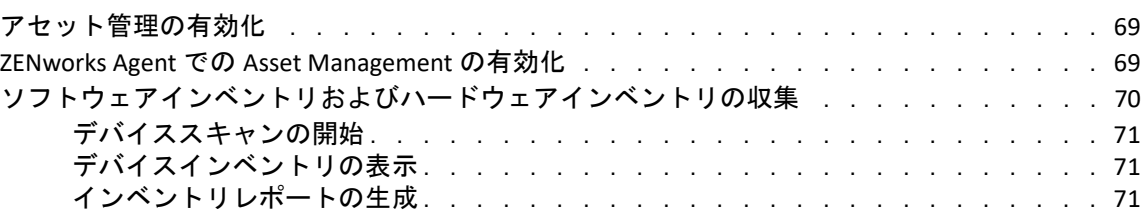

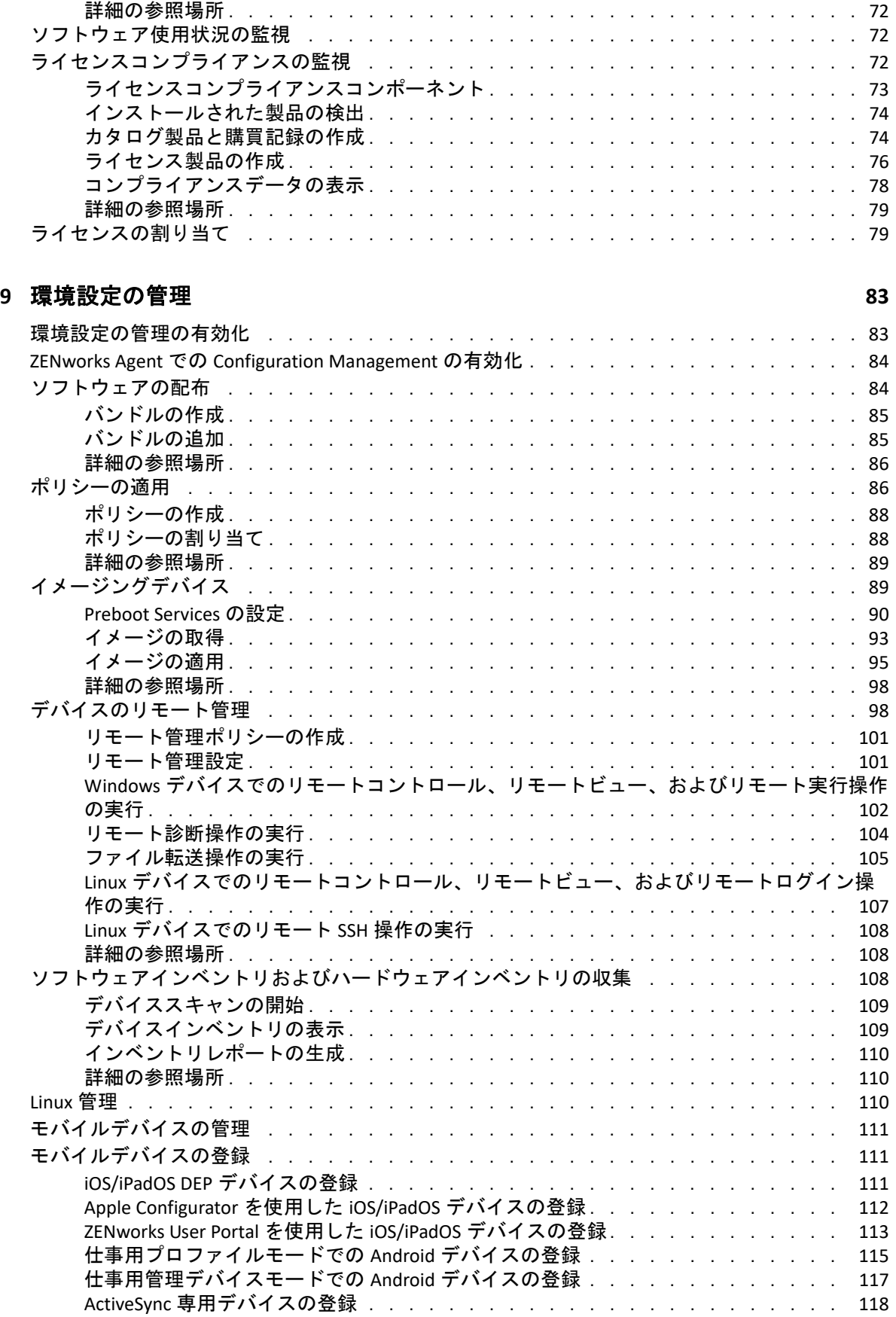

#### **[10](#page-120-0) Endpoint Security Management 121**

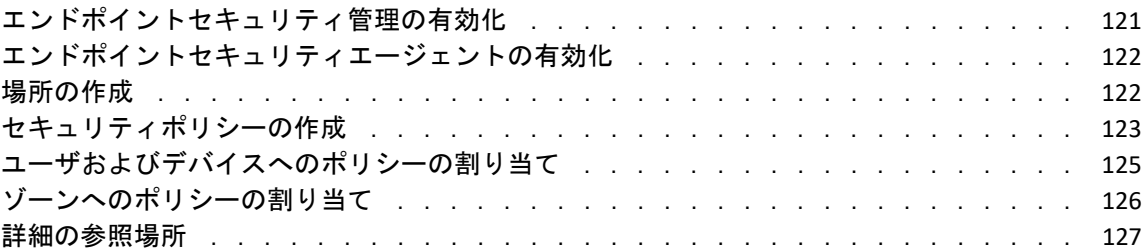

#### **[11](#page-128-0) Full Disk Encryption 129**

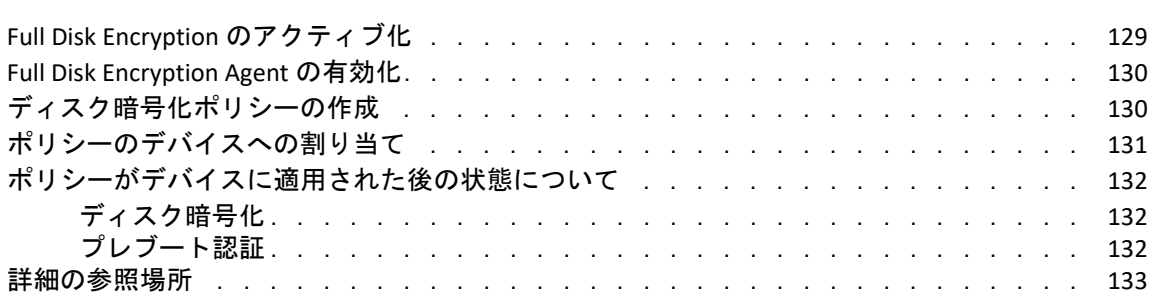

#### **[12](#page-134-0)** パッチ管理 **135**

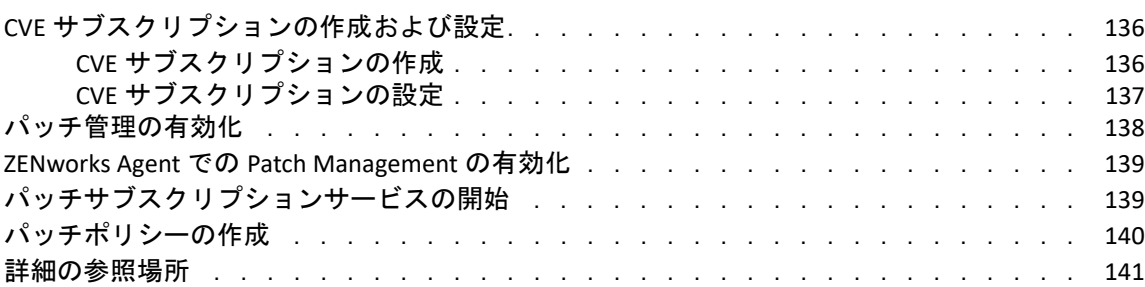

# <span id="page-6-0"></span>このガイドについて

この『*ZENworks* 管理クイックスタート』は、ZENworks Management システムを管理するた めの基本事項を短期間で習得するために役立ちます。ZENworks システムがインストールさ れている必要があります。まだインストールしていない場合は、『*ZENworks* サーバインス トールガイド』を参照してください。

このガイドの情報は、次のように構成されます。

- (9 ページ ) [システム設定](#page-8-1) : ZENworks 製品を使用する前に、ZENworks 管理ゾーンの設定に ついて説明します。
- ◆ (59 ページ)[製品管理](#page-58-1) : ZENworks 製品 (Asset Management、Configuration Management、 Endpoint Security Management、Full Disk Encryption、および Patch Management) の使用方 法について説明します。

#### 対象読者

本ガイドは、ZENworks システムの設定、ZENworks システムの監視、あるいはデバイスま たはユーザの管理に関係する ZENworks のタスクを実行するすべてのユーザ向けに作成さ れています。

#### フィードバック

本マニュアルおよびこの製品に含まれているその他のマニュアルについて、皆様のご意見 やご要望をお寄せください。オンラインヘルプの各ページの下部にある、*comment on this topic* リンクを使用してください。

#### その他のマニュアル

ZENworks には、製品について学習したり、製品を実装したりするために使用できるその他 のマニュアル (PDF 形式および HTML 形式の両方 ) も用意されています。追加のマニュアル については、ZENworks [マニュアル](http://www.novell.com/documentation/zenworks-2020) Web サイト (http://www.novell.com/documentation/ zenworks-2020) を参照してください。

# <span id="page-8-1"></span><span id="page-8-0"></span><sup>I</sup> システム設定

I

次のセクションでは、ZENworks システムの設定について説明します。設定タスクは、使用 している ZENworks 製品 (Configuration Management、Patch Management、Asset Management、 および Endpoint Security Management) のいずれについても必要です。

- 11 ページの第1[章「クイックリスト」](#page-10-2)
- ◆ 17 ページの第2[章「管理ツール」](#page-16-3)
- 23 ページの第3 [章「管理ゾーンの環境設定」](#page-22-2)
- ◆ 39 ページの第 4 章「[ZENworks Agent](#page-38-2) の展開」
- 51 ページの第 5 [章「システムメッセージ」](#page-50-3)
- 55 ページの第 6 [章「監査管理」](#page-54-3)

#### システム設定

# <span id="page-10-2"></span><span id="page-10-0"></span>1 クイックリスト

ZENworks サーバ ( または複数のサーバ ) をインストールしたら、ZENworks の時間の節約に 役立つすべての機能を使用できるようになります。

ライセンス版または評価版の ZENworks 製品 (Configuration Management、Patch Management、Asset Management、Endpoint Security Management、および Full Disk Encryption) の使用を開始する前に、次のセクションの概念やタスクを確認する必要があり ます。これらのセクションでは、管理ゾーンの設定のために知っておくべき事項とその操 作について簡単に説明します。

- ◆ 11 ページの [「管理ツール」](#page-10-1)
- ◆ 12 ページの [「ゾーン設定」](#page-11-0)
- ◆ 14 ページの [「エージェントの展開」](#page-13-0)
- 15 ページの [「システムメッセージ」](#page-14-0)

## <span id="page-10-1"></span>管理ツール

ZENworks には、ZENworks システムを管理するために Web ベースのコンソール (ZENworks コントロールセンター ) とコマンドラインユーティリティ (zman) の両方が提供 されています。少なくとも ZENworks コントロールセンターに習熟している必要がありま す。

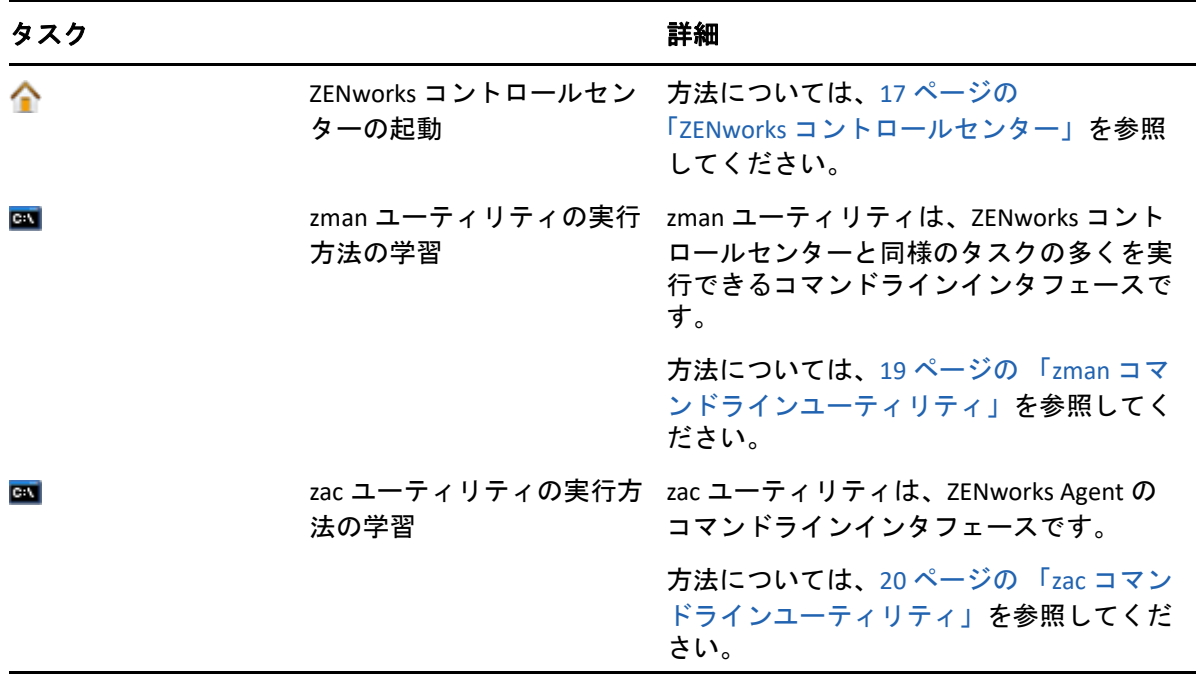

# <span id="page-11-0"></span>ゾーン設定

管理ゾーンのインストール時にアクティブ化した ZENworks 製品が提供する管理機能をフ ル活用するには、管理ゾーンを確実に正しく設定するためにいくつかの設定タスクを実行 する必要があります。

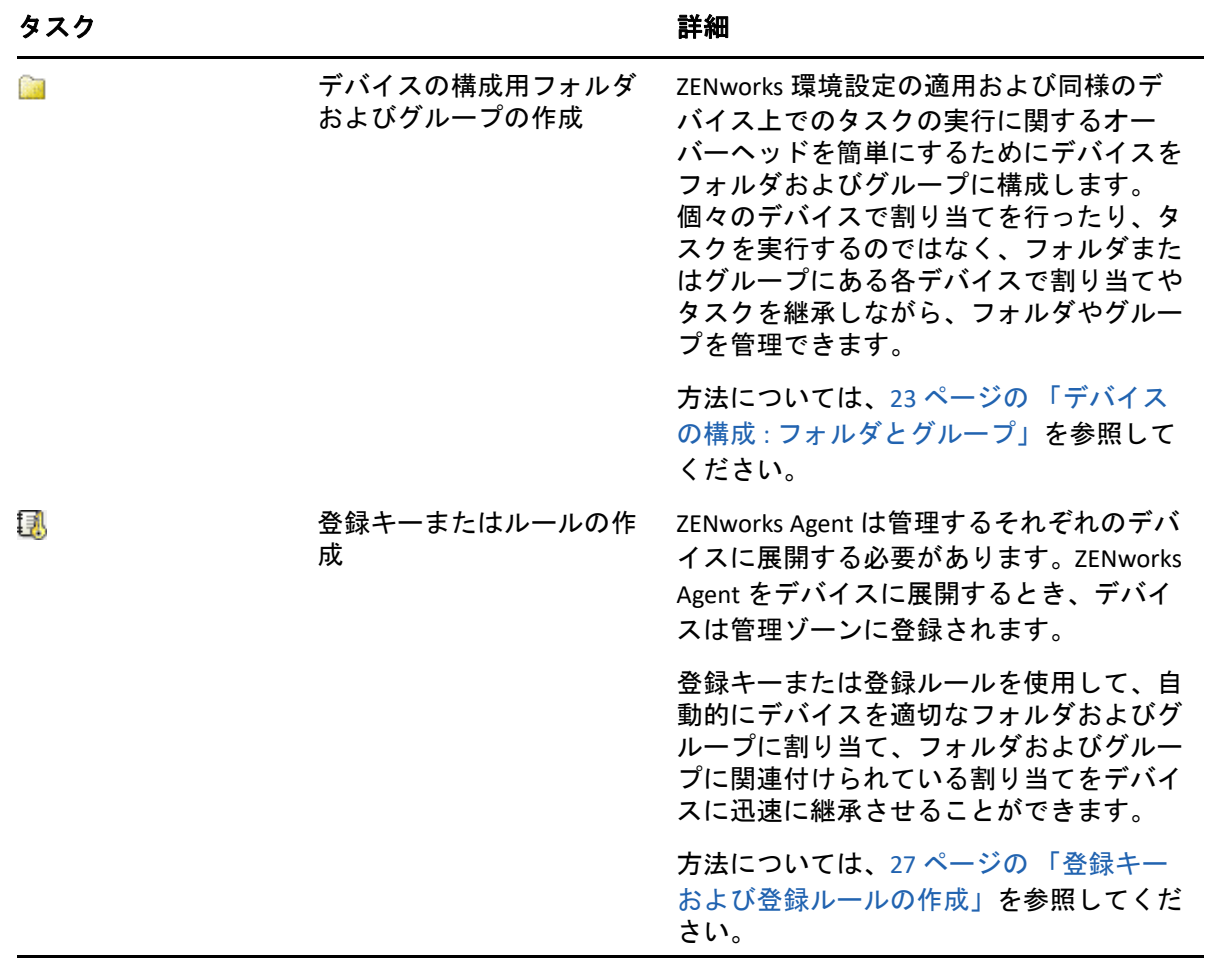

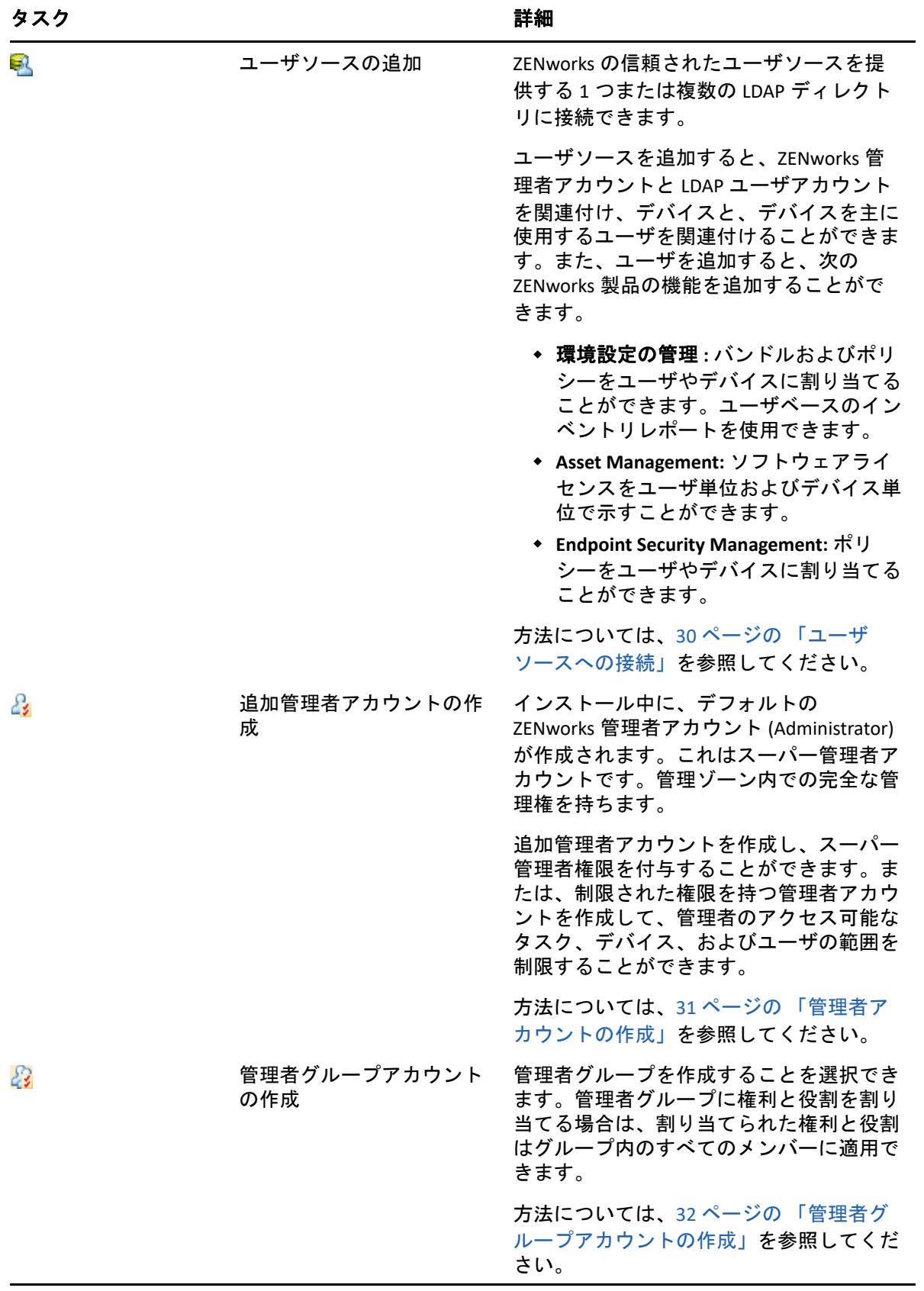

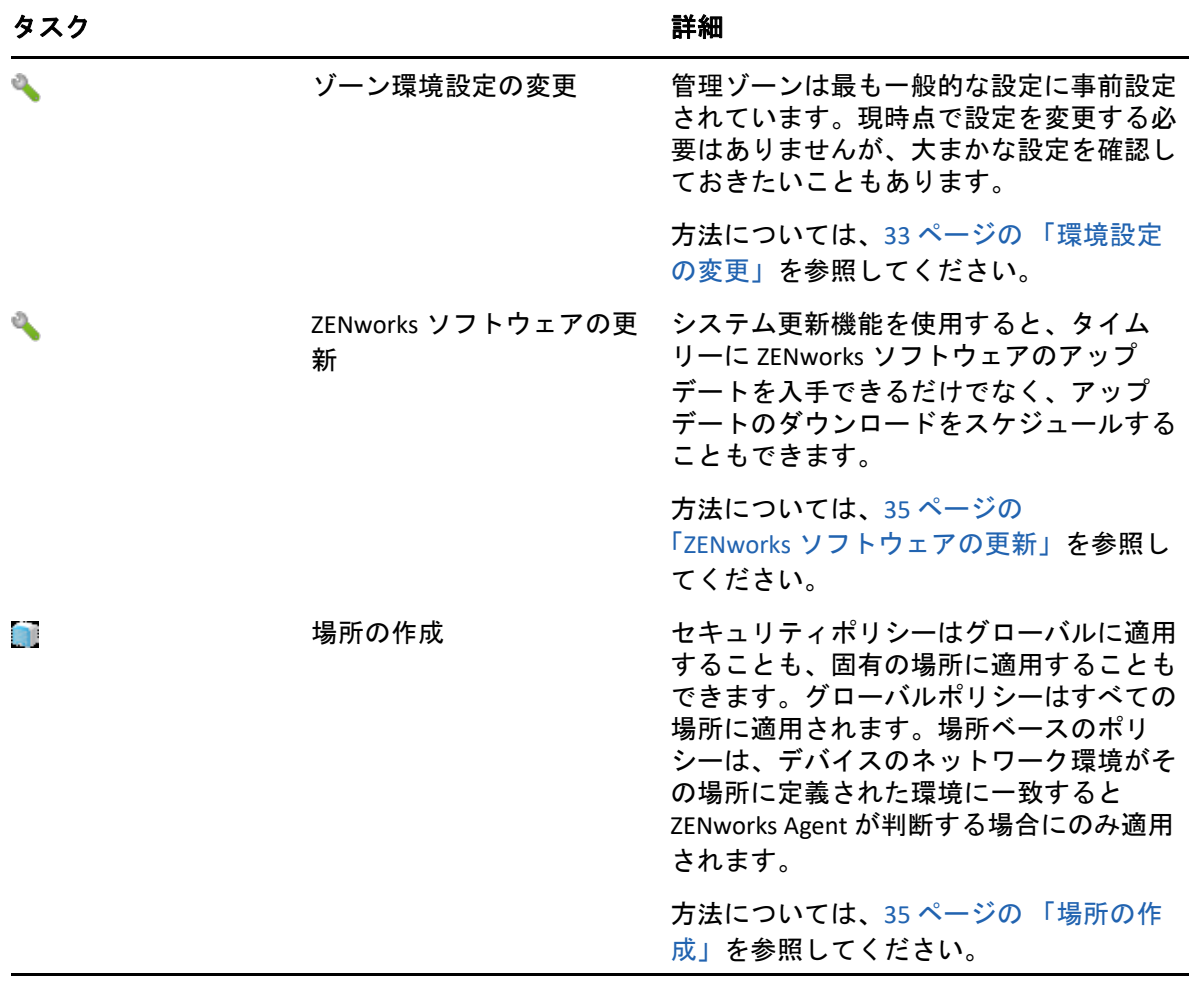

## <span id="page-13-0"></span>エージェントの展開

ZENworks Agent は、ZENworks サーバと通信して、デバイスで管理タスクを実行します。管 理するすべてのデバイスに ZENworks Agent を展開する必要があります。ZENworks Agent を 展開することにより、エージェントファイルをインストールし、デバイスを管理ゾーンに 登録します。ゾーンへのモバイルデバイスの登録に関する詳細については[、モバイルデバ](#page-110-3) [イスの登録を](#page-110-3)参照してください。

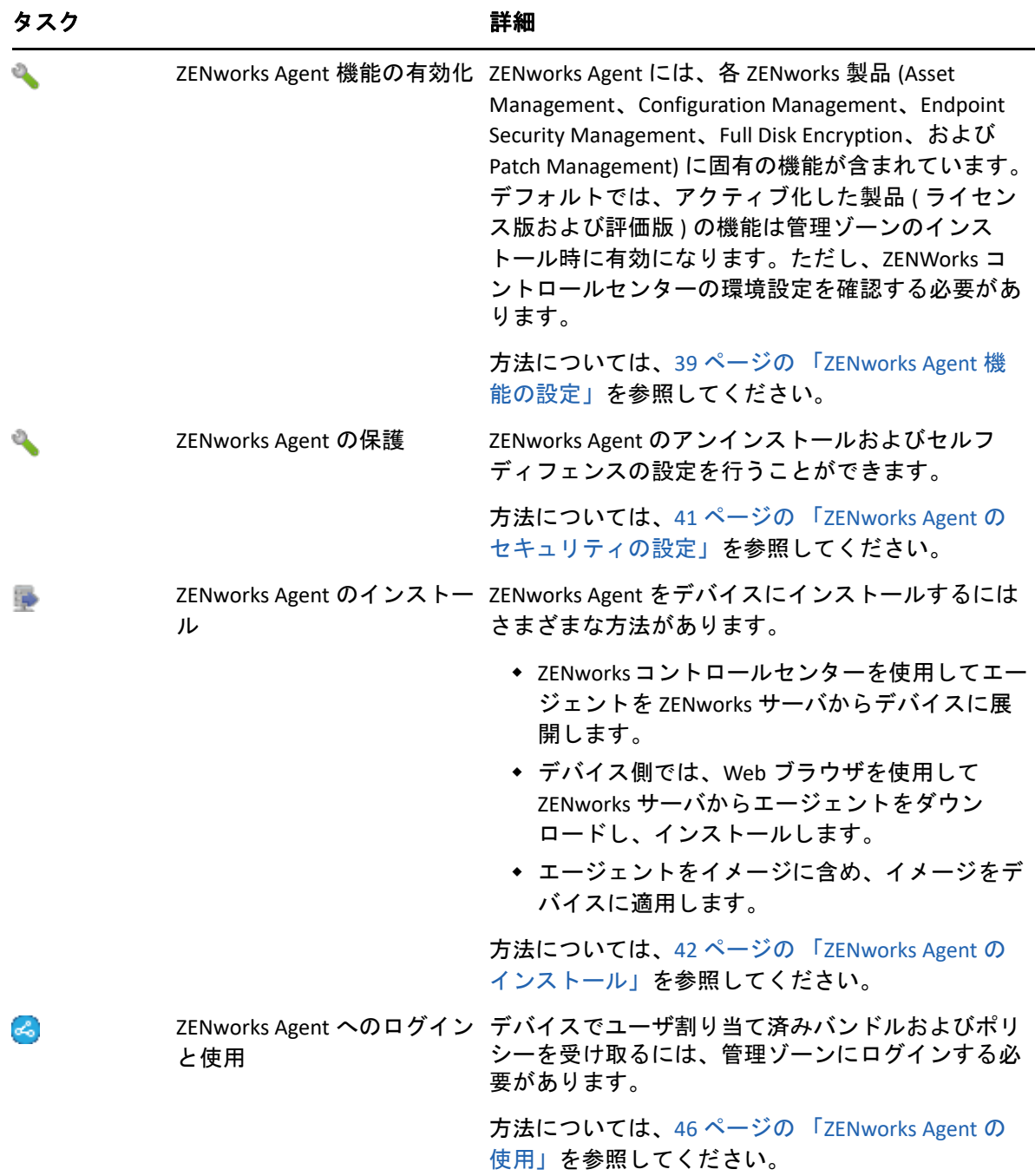

# <span id="page-14-0"></span>システムメッセージ

ゾーン内で管理タスクを実行すると、情報が記録されてゾーンの状態とそこで行われてい るアクティビティを参照できるようになります。

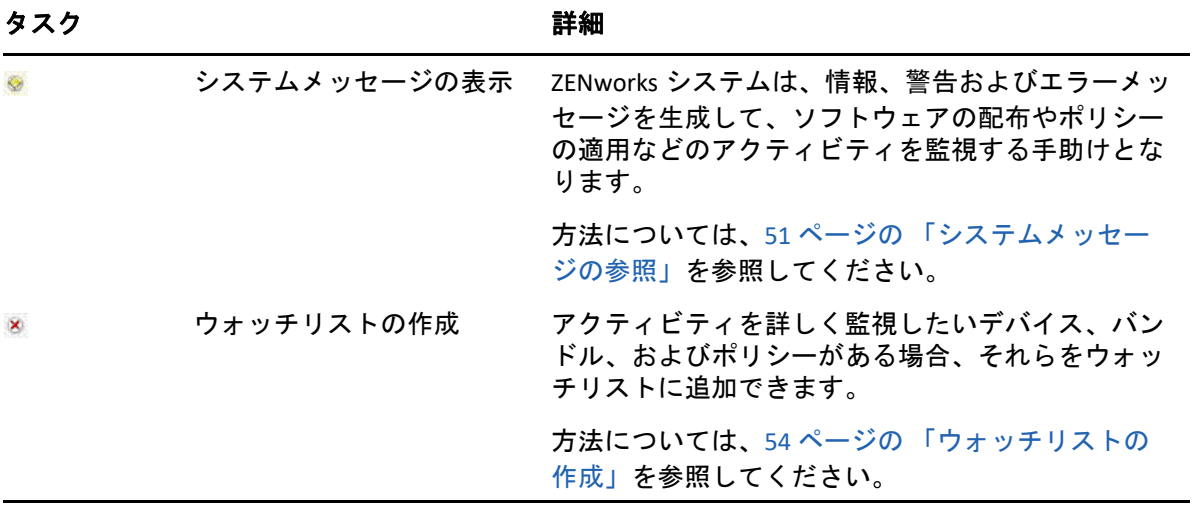

# <span id="page-16-3"></span><span id="page-16-0"></span>2 管理ツール

ZENworks では、ZENworks システムを管理するために、Web ベースのコンソール (ZENworks コントロールセンター ) とコマンドラインユーティリティ (zman) の両方が提供 されています。次のセクションでは、管理ツールのアクセス方法および使用法について説 明します。

- 17 ページの 「ZENworks [コントロールセンター」](#page-16-1)
- 19 ページの 「zman [コマンドラインユーティリティ」](#page-18-0)
- 20 ページの 「zac [コマンドラインユーティリティ」](#page-19-1)

## <span id="page-16-1"></span>**ZENworks** コントロールセンター

ZENworks コントロールセンターは、管理ゾーンのすべての ZENworks サーバにインストー ルされます。どの ZENworks サーバでも、すべての管理タスクを実行できます。 ZENworks コントロールセンターは、Web ベースの管理コンソールなので、任意のサポート されているワークステーションからアクセスできます。

iManager を使用してネットワーク環境でその他の Micro Focus 製品を管理する場合、 ZENworks コントロールセンターを有効にして iManager から起動できます。詳細について は、「Novell iManager を使用したコントロールセンターへのアクセス」 (『*ZENworks* コント ロールセンターリファレンス』 ) を参照してください。

- 17 ページの 「ZENworks [コントロールセンターへのアクセス」](#page-16-2)
- ◆ 18 ページの 「ZENworks [コントロールセンターの操作」](#page-17-0)

#### <span id="page-16-2"></span>**ZENworks** コントロールセンターへのアクセス

**1** Web ブラウザで、次の URL を入力します。

https://*ZENworks\_Server\_Address:port*

*ZENworks\_Server\_Address* は、ZENworks サーバの IP アドレスまたは DNS 名に置き換え てください。デフォルトポート (80 または 443) を使用していない場合は、*port* の指定 が必要です。ZENworks コントロールセンターには HTTPS 接続が必要です。HTTP 要求 は、HTTPS にリダイレクトされます。

[ログイン]ダイアログボックスが表示されます。

- **2 [** ユーザ名 **]** フィールドに「Administrator」と入力します。
- **3 [** パスワード **]** フィールドには、インストール時に作成した管理者パスワードを入力し ます。

認可されていないユーザが ZENworks コントロールセンターにアクセスできないように するために、ログインの試行で 3 回失敗した場合、管理者アカウントが無効化されま す。また、ログインを再度試行するまでに、60 秒のタイムアウトが実施されます。こ れらのデフォルト値を変更する場合は、「デフォルトのログインを無効にする値の変 更」 (『*ZENworks* コントロールセンターリファレンス』 ) を参照してください。

**4 [** ログイン **]** をクリックして ZENworks コントロールセンターを表示します。

別の管理者としてログインする方法の詳細については、「コントロールセンターへのア クセス」 (『*ZENworks* コントロールセンターリファレンス』 ) を参照してください。

#### <span id="page-17-0"></span>**ZENworks** コントロールセンターの操作

次の [ワークステーション] ページは、ZENworks コントロールセンターの標準的な画面を 示しています。

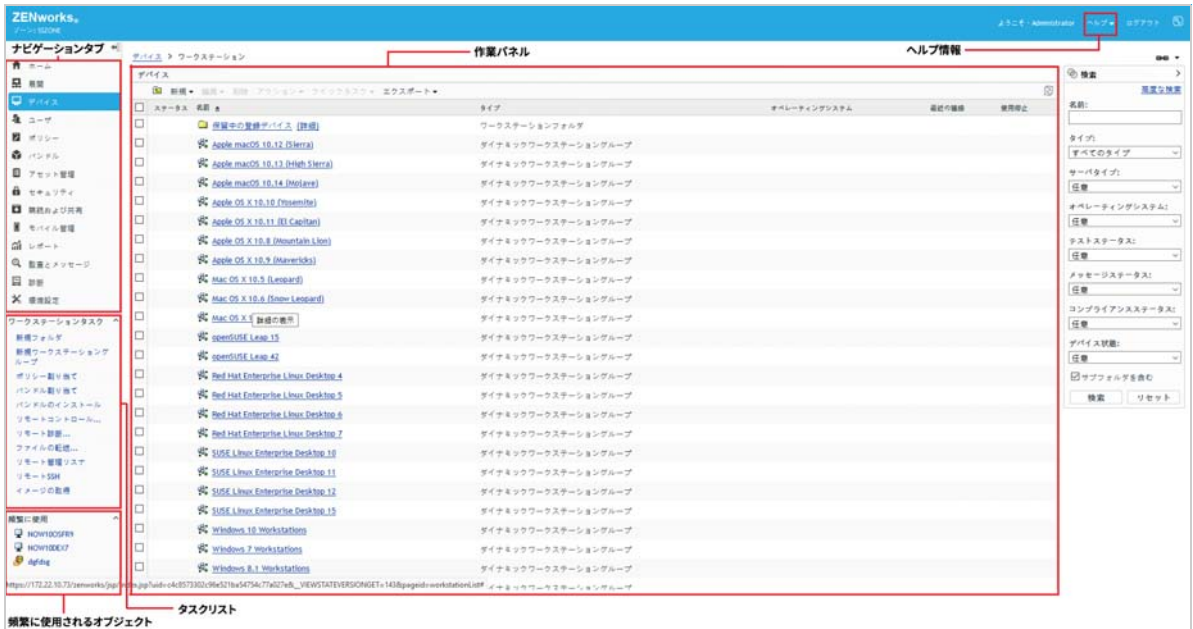

ナビゲーションタブ **:** 左側のウィンドウのタブを使用すると、ZENworks の機能領域を移動 できます。たとえば、この[ワークステーション]ページでは、ワークステーションに関 連付けられたタスクを管理できます。

タスクリスト **:** 左側のウィンドウのタスクリストからは、現在のページで最も頻繁に実行 するタスクにすばやくアクセスできます。タスクリストはページごとに異なります。たと えば、[デバイス]ページのタスクリストにはデバイス関連のタスクが、[環境設定]ペー ジのタスクリストには環境設定関連のタスクがそれぞれ表示されます。

頻繁に使用されるオブジェクト **:** 左側のウィンドウの[頻繁に使用]リストには、最も使 用頻度の高い順から低い順に、アクセスした上位 10 のオブジェクトが表示されます。オ ブジェクトをクリックすると、直接そのオブジェクトの詳細ページに移動します。

作業パネル **:** 作業パネルでは、ZENworks システムの管理および監視を行います。パネル は、現在のページによって異なります。上の例では、 **[** デバイス **]** と **[** 検索 **]** という 2 つの作 業パネルがあります。 **[** デバイス **]** パネルには、ワークステーション、ワークステーション

フォルダ、ワークステーショングループ、作成されたダイナミックワークステーショング ループのリストが表示されます。このパネルはワークステーションの管理に使用します。 **[** 検索 **]** パネルでは、ワークステーション名、オペレーティングシステム、ステータスなど の条件に従って「デバイス]パネルをフィルタリングできます。

ヘルプ情報 **:** [ヘルプ]ボタンは、現在のページに関する情報が提供されているヘルプト ピックにリンクされています。[ヘルプ]ボタンのリンクは、現在のページによって異な ります。

## <span id="page-18-0"></span>**zman** コマンドラインユーティリティ

zman ユーティリティは、ZENworks コントロールセンターで多くのタスクを実行するため のコマンドライン管理インタフェースを提供します。たとえば、コンテンツをバンドルに 追加したり、ポリシーをデバイスに割り当てたり、デバイスを登録したりできます。コマ ンドラインユーティリティを使用する主な利点は、繰り返し操作または一括操作を処理す るためのスクリプトを作成できることです。ZCC と同様に、zman ユーティリティはすべて のプライマリサーバにインストールされますが、実行できるのはサーバ上のコマンドライ ンからのみです。

zman ユーティリティの主要な目的は、スクリプトによって操作を実行できるようにするこ とです。ただし、コマンドラインから手動で操作を実行することもできます。

- 19 ページの [「ディレクトリ」](#page-18-1)
- ◆ 19 [ページの](#page-18-2) 「構文」
- 20 ページの [「コマンドのヘルプ」](#page-19-0)

## <span id="page-18-1"></span>ディレクトリ

このユーティリティは、次の場所のすべての ZENworks サーバにインストールされます。

%ZENWORKS\_HOME%\bin

%ZENWORKS HOME% は、ZENworks のインストールパスを示します。Windows では、デフォ ルトパスは C:\Program Files (x86)\Novell\Zenworks\bin です。Linux では、デフォルトパスは /opt/ novell/zenworks/bin です。

### <span id="page-18-2"></span>構文

zman ユーティリティの基本的な構文は次のとおりです。

zman *category-action* [*options*]

たとえば、ソフトウェアバンドルをデバイスに割り当てる場合、次のコマンドを使用しま す。

zman bundle-assign workstation bundle1 wks1

ここで、bundle-assign が category-action となり、オプションは workstation bundle1 wks1 です。 この例では、option はデバイスタイプ (workstation)、バンドル名 (bundle1)、およびター ゲットデバイス (wks1) です。

たとえば、デバイスのインベントリスキャンを開始するには、次のコマンドを使用しま す。

zman inventory-scan-now device/servers/server1

ここで、inventory-scan-now は category-action となり、device/servers/server1 はスキャン対象の デバイスのフォルダパスを指定するオプションです。

### <span id="page-19-0"></span>コマンドのヘルプ

コマンドを理解するには、オンラインヘルプを使用するか、『*ZENworks* コマンドライン ユーティリティリファレンス』の「zman(1)」を参照することが早道です。

オンラインヘルプを使用するには、次の操作を行います。

**1** ZENworks サーバのコマンドプロンプトで「zman --help」と入力します。

このコマンドでは、基本的な使用法 ( 構文 ) および使用可能なコマンドカテゴリのリ ストが表示されます。または次のように入力してヘルプを使用することもできます。

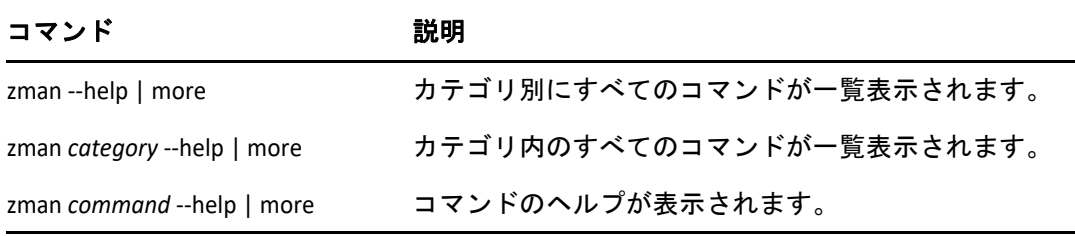

# <span id="page-19-1"></span>**zac** コマンドラインユーティリティ

zac ユーティリティには、ZENworks Agent で使用できるタスクを実行できるコマンドライン 管理インタフェースが提供されています。

- 20 ページの [「ディレクトリ」](#page-19-2)
- ◆ 21 [ページの](#page-20-0) 「構文」
- 21 ページの [「コマンドのヘルプ」](#page-20-1)

## <span id="page-19-2"></span>ディレクトリ

このユーティリティは、次の場所のすべての Windows 管理対象デバイスにインストールさ れます。

%ZENWORKS\_HOME%\bin

%ZENWORKS HOME% は、ZENworks のインストールパスを示します。デフォルトパスは、 32 ビット Windows デバイスでは c:\program files\novell\zenworks\bin、64 ビット Windows デバ イスでは c:\program files (x86)\novell\zenworks\bin です。

#### <span id="page-20-0"></span>構文

zac ユーティリティでは、次の基本的な構文を使用しています。

zac *コマンド / オプション* 

たとえば、バンドルをデバイスで起動するには、次のコマンドを使用します。

zac bundle-launch "bundle 1"

ここで、bundle-launch がコマンドとなり、コマンドオプションは bundle 1 です。この例で は、オプションは起動されるバンドルの表示名です。バンドルの表示名にスペースが含ま れている場合は、引用符で囲む必要があります。

たとえば、インベントリスキャンをデバイスで開始するには、次のコマンドを使用しま す。

zac inv scannow

ここで、inv がコマンドとなり、コマンドオプションは scannow です。

### <span id="page-20-1"></span>コマンドのヘルプ

コマンドを理解するには、オンラインヘルプを使用するか、『*ZENworks* コマンドライン ユーティリティリファレンス』の「zac for Windows(1)」を参照することが早道です。

オンラインヘルプを使用するには、次の操作を行います。

**1** 管理対象デバイスのコマンドプロンプトで、次のコマンドのいずれかを入力します。

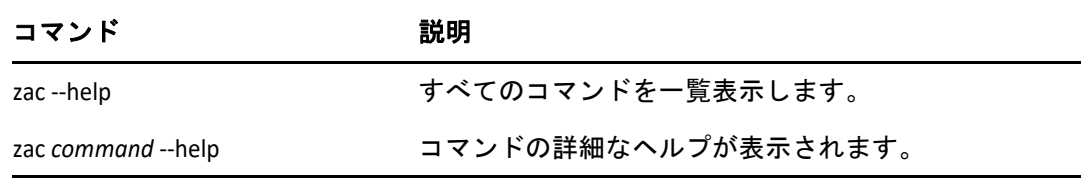

<span id="page-22-2"></span><span id="page-22-0"></span>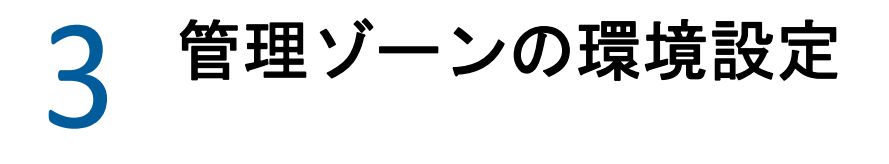

ZENworks では、最小の努力で多数のデバイスおよびユーザを効率的に管理できます。この 管理作業の最初のステップは、ZENworks の機能のすべての利点を利用できるように管理 ゾーンを確実に設定することです。

次のセクションでは、実行する継続的な管理タスクを最大限にサポートする管理ゾーンを セットアップするために理解しておく必要がある基本概念について説明します。それぞれ の項目は管理概念を説明し、概念に関連するタスクを実行するための一般的なステップを 提供します。

- ◆ 23 ページの 「デバイスの構成 : [フォルダとグループ」](#page-22-1)
- ◆ 27 ページの [「登録キーおよび登録ルールの作成」](#page-26-1)
- 30 ページの [「ユーザソースへの接続」](#page-29-0)
- 31 ページの 「ZENworks [管理者アカウントの作成」](#page-30-0)
- ◆ 33 ページの [「環境設定の変更」](#page-32-0)
- ◆ 34 ページの [「ゾーン共有とサブスクリプション」](#page-33-2)
- 35 ページの 「ZENworks [ソフトウェアの更新」](#page-34-0)
- ◆ 35 ページの [「場所の作成」](#page-34-1)
- 38 ページの [「ダッシュボード」](#page-37-0)

## <span id="page-22-1"></span>デバイスの構成 **:** フォルダとグループ

ZENworks コントロールセンターを使用して、個々のデバイスオブジェクトで直接タスクを 実行してデバイスを管理できます。ただし、この方法は管理するデバイスが少ない場合に のみ効率的です。多数のデバイスの管理を最適化するため、ZENworks ではデバイスをフォ ルダおよびグループに分類し、フォルダまたはグループごとにタスクを実行してデバイス を管理できます。

フォルダおよびグループは、いつでも作成できます。ただし、最もよい方法はフォルダお よびグループを作成し、デバイスをゾーンに登録することです。これによって、登録キー およびルールを使用して、デバイスの登録時に自動的にデバイスを適切なフォルダおよび グループに追加することができます (27 ページの [「登録キーおよび登録ルールの作成」を](#page-26-1) 参照 )。

- 24 ページの [「フォルダ」](#page-23-0)
- 25 ページの [「グループ」](#page-24-0)
- ◆ 27 ページの [「フォルダおよびグループの割り当ての継承」](#page-26-0)

#### <span id="page-23-0"></span>フォルダ

フォルダは、デバイスを整理してデバイスの管理を簡素化するための優れたツールです。 すべてのフォルダ上で、環境設定の適用、コンテンツの割り当て、およびタスクの実行を 行えます。この場合、フォルダのデバイスはその設定、割り当て、タスクを継承します。

最適の結果を得るには、類似の環境設定要件のデバイスを同じフォルダに配置することで す。フォルダ内のすべてのデバイスで同じコンテンツまたはタスクが必要な場合、フォル ダにコンテンツを割り当てることもできます。ただし、フォルダ内のすべてのデバイスが 同じコンテンツ、タスクの要件を持っているとは限りません。したがって、デバイスをグ ループに分類し、適切なコンテンツとタスクを各グループに割り当てることができます ( 次の 25 ページの [「グループ」を](#page-24-0)参照 )。

たとえば、3 つの異なるサイトにワークステーションがあるとします。3 つのサイトの ワークステーションに対して異なる環境設定を適用するとします。その場合は、次の 3 つ のフォルダ (/Workstations/Site1、/Workstations/Site2、および /Workstations/Site3) を作成し、各 フォルダに該当するワークステーションを配置します。すべてのワークステーションに対 してほとんど同じ構成の設定を適用するため、これらの設定は管理ゾーンで行います。た だし、サイト 1 とサイト 2 ではソフトウェアインベントリおよびハードウェアインベント リの収集を毎週実行し、サイト 3 では月に 1 回だけ収集を実行します。管理ゾーンでイン ベントリの収集を毎週に設定し、サイト 3 のフォルダを上書きして毎月を適用します。サ イト 1 とサイト 2 ではインベントリを週次で収集し、サイト 3 ではインベントリを月次で 収集します。

#### フォルダの作成

- **1** ZENworks コントロールセンターで、 **[** デバイス **]** タブをクリックします。
- **2 [** ワークステーション **]** フォルダ、 **[** サーバ **]** フォルダ、または **[** モバイルデバイス **]** フォ ルダをクリックします。
- **3 [** 新規 **]**> **[** フォルダ **]** の順にクリックし、[新規フォルダ]ダイアログボックスを表示し ます。
- <span id="page-23-1"></span>**4 [** 名前 **]** フィールドに新しいフォルダの名前を入力します。

ZENworks コントロールセンターの中でオブジェクト ( フォルダ、グループ、バンド ル、ポリシーなど ) に名前を付ける場合は、名前が以下の規則に従うようにしてくだ さい :

- 名前はフォルダ内で一意である必要があります。
- ZENworks データベースに使用されているデータベースソフトウェアによっては、 同じ名前に対して大文字および小文字が区別されない場合があります。ZENworks に含まれる組み込みデータベースは大文字と小文字を区別しないため、「Folder 1」と「FOLDER 1」は同じ名前と見なされ、同じフォルダ内で使用することはでき ません。大文字と小文字を区別する外部データベースを使用している場合、Folder 1 と FOLDER 1 は別個となります。
- 空白を使用する場合、コマンドラインに名前を入力するには、引用符で囲む必要 があります。たとえば、zman ユーティリティで「Folder 1」と入力するには、引 用符で囲む必要があります ("Folder 1")。
- ◆ 次の文字は無効なので使用できません。/ \ \* ? : " ' < > | `% ~
- **5 [OK ]** をクリックしてフォルダを作成します。

また、zman ユーティリティで workstation-folder-create および server-folder-create コマンドを使 用してデバイスフォルダを作成することもできます。詳細については、『*ZENworks* コマン ドラインユーティリティリファレンス』の「ワークステーションコマンド」および「サー バコマンド」を参照してください。

### <span id="page-24-0"></span>グループ

フォルダと同様、デバイスグループにコンテンツを割り当て、タスクを実行することもで きます。この場合、グループのデバイスはその割り当てとタスクを継承します。フォルダ とは異なり、環境設定をグループに適用することはできません。

グループにより、コンテンツ割り当てとタスクに層が追加され、柔軟性が増します。一部 のケースで、フォルダにあるすべてのデバイスでデバイスに同じコンテンツを割り当てて 同じタスクを実行したくない場合があります。また、別のフォルダ内の 1 つ以上のデバイ スでデバイスに同じコンテンツを割り当ててタスクを実行したい場合があります。これを 行うには、デバイスをグループに追加して ( どのフォルダにデバイスが含まれているかに かかわりなく )、コンテンツをグループに割り当ててタスクを実行します。

たとえば、また 3 つのサイトのワークステーションの例で見てみましょう (24 [ページの](#page-23-0) [「フォルダ」](#page-23-0)を参照 )。各サイトのいくつかのワークステーションで同じ会計ソフトウェア が必要であるとします。グループに対してソフトウェアを割り当てることが可能であるた め、Accounting グループを作成し、対象となるワークステーションをそのグループに追加 し、適切な会計ソフトウェアをそのグループに割り当てます。同様に、グループを使用し て、Windows 環境設定ポリシーおよびセキュリティポリシーを割り当てることができま す。

グループに対して割り当てを行う利点は、そのグループに含まれるすべてのデバイスが割 り当てを受け取りますが、割り当ては 1 回実行するだけで済みます。さらに、1 つのデバ イスが複数の一意のグループに属することができ、複数のグループからの割り当てを受け 取ることができます。たとえば、あるデバイスをグループ A とグループ B に割り当てると すると、デバイスは両方のグループに割り当てられたソフトウェアを継承します。

ZENworks ではグループと動的グループの両方が提供されています。コンテンツ割り当て、 またはタスクの実行の観点から見ると、グループおよびダイナミックグループ機能はまっ たく同じです。2 つのタイプのグループの唯一の違いは、グループにデバイスを追加する 方法です。グループの場合は、手動でデバイスを追加する必要があります。ダイナミック グループでは、グループのメンバーに合致するデバイスの条件を定義しておき、デバイス がその条件に一致すると自動的に追加されます。

ZENworks には、いくつかの事前定義されたダイナミックサーバグループ (Windows 2012 Server、Windows 2003 Server、SUSE Linux Enterprise Server など ) が含まれています。

ZENworks には、ダイナミックワークステーショングループ (Windows XP Workstation、 Windows 8 Workstation、Windows Vista Workstation、SUSE Linux Enterprise Desktop など)も含 まれています。これらのオペレーティングシステムを持つデバイスは、該当するダイナ ミックグループに自動的に追加されます。

#### グループの作成

- **1** ZENworks コントロールセンターで、 **[** デバイス **]** タブをクリックします。
- **2** サーバ用のグループを作成する場合は、 **[** サーバ **]** フォルダをクリックします。

または

ワークステーション用のグループを作成する場合は、 **[** ワークステーション **]** フォルダ をクリックします。

または

モバイルデバイス用のグループを作成する場合は、 **[** モバイルデバイス **]** フォルダをク リックします。

- **3 [** 新規 **]**> **[** サーバグループ **]**( ワークステーションの場合は **[** 新規 **]**> **[** ワークステーション グループ **]**、モバイルデバイスの場合は **[** 新規 **]**> **[** モバイルデバイスグループ **]**) の順にク リックして、新しいグループの作成ウィザードを起動します。
- **4**[基本情報]ページで、 **[** グループ名 **]** フィールドに新規グループの名前を入力し、 **[** 次へ **]** をクリックします。

グループ名は[命名規則に](#page-23-1)準拠している必要があります。

**5**[サマリ]ページで **[** 完了 **]** をクリックし、メンバーを追加しないでグループを作成し ます。

または

グループにメンバーを追加する場合は **[** 次へ **]** をクリックしてから[ステップ](#page-25-0) 6 に進みま す。

- <span id="page-25-0"></span>**6**[グループメンバの追加]ページで、 **[** 追加 **]** をクリックしてグループにデバイスを追加 し、デバイスの追加が完了したら **[** 次へ **]** をクリックします。
- **7**[サマリ]ページで **[** 完了 **]** をクリックしてグループを作成します。

また、zman ユーティリティで workstation-group-create および server-group-create コマンドを使 用してデバイスグループを作成することもできます。詳細については、『*ZENworks* コマン ドラインユーティリティリファレンス』の「ワークステーションコマンド」および「サー バコマンド」を参照してください。

#### ダイナミックグループの作成

- **1** ZENworks コントロールセンターで、 **[** デバイス **]** タブをクリックします。
- **2** サーバ用のグループを作成する場合は、 **[** サーバ **]** フォルダをクリックします。 または

ワークステーション用のグループを作成する場合は、 **[** ワークステーション **]** フォルダ をクリックします。 または

モバイルデバイス用のグループを作成する場合は、 **[** モバイルデバイス **]** フォルダをク リックします。

- **3 [** 新規 **]**> **[** ダイナミックサーバグループ **]**( ワークステーションの場合は **[** 新規 **]**> **[** ダイナ ミックワークステーショングループ **]**、モバイルデバイスの場合は **[** 新規 **]**> **[** ダイナミッ クモバイルデバイスグループ **]**) の順にクリックして、新しいグループの作成ウィザード を起動します。
- **4**[基本情報]ページで、 **[** グループ名 **]** フィールドに新規グループの名前を入力し、 **[** 次へ **]** をクリックします。

グループ名は[命名規則に](#page-23-1)準拠している必要があります。

**5**[グループメンバー用のフィルタの定義]ページで、デバイスがグループのメンバーに なるために満たす必要がある条件を定義して、 **[** 次へ **]** をクリックします。

 **[** ヘルプ **]** ボタンをクリックすると、条件の作成の詳細が表示されます。

**6**[サマリ]ページで、 **[** 完了 **]** をクリックしてグループを作成します。

#### <span id="page-26-0"></span>フォルダおよびグループの割り当ての継承

フォルダにコンテンツを割り当てる場合、フォルダ内にあるグループを除くすべてのオブ ジェクト ( ユーザ、デバイス、サブフォルダ ) が割り当てを継承します。たとえば、 BundleA と PolicyB を DeviceFolder1 に割り当てると、フォルダ内のすべてのデバイス ( サブ フォルダ内のすべてのデバイスも含む ) がその 2 つの割り当てを継承します。ただし、 DeviceFolder1 にあるデバイスグループは、割り当てを継承しません。原則的に、フォルダ の割り当ては、そのフォルダ内にあるグループには適用されません。

## <span id="page-26-1"></span>登録キーおよび登録ルールの作成

ZENworks Agent をデバイスに展開するとき、デバイスは管理ゾーンに登録され、管理対象 デバイスとなります。登録の一貫として、デバイスの ZENworks 名およびデバイスを追加 するフォルダまたはグループを指定できます。

デフォルトでは、デバイスの ZENworks 名としてデバイスのホスト名が使用され、/Servers または /Workstations フォルダに追加され、他のグループのメンバーにはなりません。手動 でデバイスを別のフォルダに移動してグループに追加できますが、デバイスの数が多い場 合や新規デバイスを連続して登録する場合には、面倒な仕事である場合もあります。大量 のデバイスを管理する最もよい方法は、登録時にデバイスを自動で正しいフォルダおよび グループに追加することです。

登録時にデバイスをフォルダおよびグループに追加するには、登録キーまたは登録ルー ル、あるいはその両方を使用できます。登録キーまたは登録ルールの両方とも、フォルダ およびグループメンバーをデバイスに割り当てることができます。ただし、登録にどちら か 1 つまたは両方を使用するかどうかを選択する前に、キーとルールには違いがあること に留意してください。

この機能はモバイルデバイスには該当しません。

- ◆ 28 ページの [「登録キー」](#page-27-0)
- ◆ 28 ページの [「登録ルール」](#page-27-1)
- 29 ページの [「デバイス命名テンプレート」](#page-28-0)
- ◆ 29 ページの [「その他の情報の参照場所」](#page-28-1)

### <span id="page-27-0"></span>登録キー

登録キーは、手動で定義またはランダムに生成された英数字の文字列です。デバイスに ZENworks Agent を展開中に、登録キーが提供されなければなりません。最初にデバイスを ZENworks サーバに接続するときに、デバイスはキー内に定義されているフォルダまたはグ ループに追加されます。

1 つまたは複数の登録キーを作成して、デバイスが希望のフォルダおよびグループ内にあ るようにすることができます。たとえば、すべての販売部のワークステーションが / Workstations/Sales フォルダに追加されているが、チーム割り当てによって、これが 3 つのグ ループ (SalesTeam1、SalesTeam2、SalesTeam3) に分かれるようにすることができます。3 つ の登録キーを作成して、各キーを設定し、販売部のワークステーションを /Workstations/ Sales フォルダと適切なチームグループに追加することもできます。各ワークステーション が正しい登録キーを使用している限りは、これは適切なフォルダおよびグループに追加さ れます。

登録キーを作成するには、次の手順に従います。

- **1** ZENworks コントロールセンターで、 **[** 設定 **]** タブをクリックし、次に **[** 登録 **]** タブをク リックします。
- **2**[登録キー]パネルで、 **[** 新規作成 **]**> **[** 登録キー **]** の順にクリックして、新規登録キーの 作成ウィザードを起動します。
- **3** プロンプトに従って、キーを作成します。 ウィザードの各ステップで何を指定するかの詳細については、 **[** ヘルプ **]** ボタンをク リックしてください。

zman ユーティリティで registration-create-key コマンドを使用して登録キーを作成することも できます。詳細については、『*Zenworks* コマンドラインユーティリティリファレンス』の 「登録コマンド」を参照してください。

#### <span id="page-27-1"></span>登録ルール

展開中に登録キーを入力しない場合、またはデバイスを自動的に前もって定義された条件 ( オペレーティングシステムタイプ、CPU、または IP アドレスなど ) に基づいて別のフォル ダおよびグループに追加しない場合は、登録ルールを使用できます。

ZENworks には、サーバとワークステーションについてそれぞれ別のデフォルト登録ルール があります。キーを使わずにデバイスを登録し、登録ルールが作成されていない場合、デ フォルトの登録ルールが適用されて、フォルダの割り当てが決まります。2 つのデフォル トルールによって、すべてのサーバは /Servers フォルダに追加され、すべてのワークス テーションは /Workstations フォルダに追加されます。

2 つのデフォルトルールは、サーバまたはワークステーションの登録が失敗しないように 指定されています。したがって、これら 2 つのデフォルトルールを削除したり変更したり することはできません。ただし、デバイスの登録時にデバイスをフィルタして異なるフォ ルダやグループに追加できるようにする追加のルールを定義できます。23 [ページの](#page-22-1) 「デバ イスの構成 : [フォルダとグループ」](#page-22-1)で推奨されているように、類似した環境設定を持つデ バイス用のフォルダ、および類似した割り当てを持つデバイス用のグループがすでに作成 されている場合、新しく登録されたデバイスは自動的に該当する環境設定および割り当て を継承します。

登録ルールを作成するには、次の手順に従います。

- **1** ZENworks コントロールセンターで、 **[** 設定 **]** タブをクリックし、次に **[** 登録 **]** タブをク リックします。
- **2**[登録ルール]パネルで、 **[** 新規作成 **]** をクリックして新規登録ルールの作成ウィザード を起動します。
- **3** プロンプトに従って、ルールを作成します。 ウィザードの各ステップで何を指定するかの詳細については、 **[** ヘルプ **]** ボタンをク リックしてください。

zman ユーティリティで ruleset-create コマンドを使用して登録ルールを作成することもでき ます。詳細については、『*ZENworks* コマンドラインユーティリティリファレンス』の 「ルールセットコマンド」を参照してください。

## <span id="page-28-0"></span>デバイス命名テンプレート

デバイス命名テンプレートに従って、登録時にデバイスの名前が付けられます。デフォル トでは、デバイスのホスト名が使用されます。マシン変数 \${HostName}、\${GUID}, \${OS}、 \${CPU}、\${DNS}、\${IPAddress}、および \${MACAddress} を組み合わせて、自由に名前を変更 できます。

- **1** ZENworks コントロールセンターで、 **[** 設定 **]** タブをクリックします。
- **2**[管理ゾーンの設定]パネルで、 **[** デバイス管理 **]** をクリックします。
- **3 [** 登録 **]** をクリックして[登録]ページを表示します。
- 4 [デバイス命名テンプレート] パネルで、 道 をクリックして、リストから目的のマシ ン変数を選択します。 1 つまたは複数の変数を組み合わせて使用できます。次に例を示します。 \${HostName}\${GUID}
- **5 [OK ]** をクリックし、変更を保存します。

#### <span id="page-28-1"></span>その他の情報の参照場所

デバイスの登録の詳細については、『*ZENworks* 検出、展開、およびリタイアリファレン ス』を参照してください。

### <span id="page-29-0"></span>ユーザソースへの接続

ZENworks の信頼されたユーザソースを提供する 1 つまたは複数の LDAP ディレクトリに接 続できます。

ユーザソースを追加すると、ZENworks 管理者アカウントと LDAP ユーザアカウントを関連 付け、デバイスと、デバイスを主に使用するユーザを関連付けることができます。また、 ユーザを追加すると、次の ZENworks 製品の機能を追加することができます。

- 環境設定の管理 **:** バンドルおよびポリシーをユーザやデバイスに割り当てることがで きます。ユーザベースのインベントリレポートを使用できます。
- **Asset Management:** ソフトウェアライセンスをユーザ単位およびデバイス単位で示すこ とができます。
- **Endpoint Security Management:** ポリシーをユーザやデバイスに割り当てることができ ます。

LDAP ディレクトリをユーザソースとして定義する場合、ディレクトリに影響はありませ ん。ZENworks で必要なのは LDAP ディレクトリへの読み込みアクセスのみで、すべての割 り当て情報は ZENworks データベースに保存されます。ユーザソースへの接続時に必要な 特定の読み込み権限の詳細については、『*ZENworks* ユーザソースおよび認証リファレン ス』の「ユーザソース接続の作成」を参照してください。

ユーザソースとして Novell eDirectory および Microsoft Active Directory に接続できます。最 小要件は、Windows 2000 SP4 にインストールされた Novell eDirectory 8.7.3 および Microsoft Active Directory です。LDAP の最小要件はバージョン 3 です。

LDAP ディレクトリに接続した後、ユーザ名を表示するディレクトリ内にコンテナを定義し ます。たとえば、MyCompany という名前の Microsoft Active Directory ドメインツリーを使用 しているとします。すべてのユーザは、MyCompany ツリーの MyCompany/Users および MyCompany/Temp/Users という 2 つのコンテナに属しています。MyCompany ツリーをソー スとして、MyCompany/Users および MyCompany/Temp/Users を別々のユーザコンテナとし て参照できます。こうすることで、ディレクトリ内部でのアクセスをユーザを含むコンテ ナにのみ制限できます。

追加したコンテナに属するユーザに加えて、ZENworks コントロールセンターではコンテナ 内に含まれるユーザグループも表示されます。これで、個々のユーザとユーザグループの 両方の管理を行えるようになります。

ユーザソースに接続するには、次の手順に従います。

- **1** ZENworks コントロールセンターで、 **[** 設定 **]** タブをクリックします。
- **2**[ユーザソース]パネルで、 **[** 新規作成 **]** をクリックして新規ユーザソースの作成ウィ ザードを起動します。
- **3** プロンプトに従ってユーザソースを作成します。 ウィザードの各ステップで何を指定するかの詳細については、 **[** ヘルプ **]** ボタンをク リックしてください。

zman ユーティリティで user-source-create コマンドを使用してユーザソースへの接続を作成 することもできます。詳細については、『*ZENworks* コマンドラインユーティリティリファ レンス』の「ユーザコマンド」を参照してください。

モバイルデバイスの登録のためにユーザソースを有効化する方法の詳細については、 「Configuring User Sources」 (『ZENworks Mobile Management Reference』 ) を参照してくださ い。

## <span id="page-30-0"></span>**ZENworks** 管理者アカウントの作成

インストール中に、デフォルトの ZENworks 管理者アカウント (Administrator) が作成されま す。このアカウントはスーパー管理者アカウントと呼ばれ、管理ゾーンに対するフル管理 権を提供します。

通常、管理タスクを実行する各ユーザに対して管理者アカウントを作成します。これらの アカウントは、スーパー管理者アカウントとして定義したり、制限された権限を持つ管理 者アカウントとして定義できます。たとえば、管理ゾーン内のデバイスの検出と登録のみ を許可する管理者アカウントをユーザに付与できます。または、デバイスへのバンドルの 割り当てのみを許可するアカウントを作成することもできます。または、契約、ライセン ス、文書管理などのアセット管理タスクの実行にアカウントを制限することができます。

場合によっては、複数の管理者アカウントに同じ管理権が必要になることがあります。各 アカウントに個別に権限を割り当てるのではなく、管理者の役割を作成して、役割に管理 権を割り当て、アカウントを役割に追加できます。たとえば、数人の管理者が必要とする 管理権を提供するヘルプデスク役割を作成します。

管理者グループを作成することを選択できます。管理者グループに権利と役割を割り当て る場合は、割り当てられた権利と役割はグループ内のすべてのメンバーに適用できます。

#### <span id="page-30-1"></span>管理者アカウントの作成

- **1** ZENworks コントロールセンターで、 **[** 管理者 **]** タブをクリックします。
- **2**[管理者]パネルで、 **[** 新規 **]**>[管理者]の順にクリックして[新しい管理者の追加] ダイアログボックスを表示します。
- **3** 次のフィールドに情報を入力します。

[新しい管理者の追加]ダイアログボックスでは、名前またはパスワードを提供して新 しい管理者アカウントを作成できます。またはユーザソースの既存のユーザに基づい て新しい管理者を作成できます。オプションで、ログインしている管理者と同じ権限 を新しい管理者に付与できます。

名前とパスワードを提供して新しい管理者を作成する **:** このオプションは、手動で名 前およびパスワードを指定して新しい管理者アカウントを作成する場合にのみ選択し てください。

ユーザソース内のユーザを基準にする **:** このオプションは、ユーザソースからのユー ザ情報に基づいて新しい管理者アカウントを作成する場合に選択してください。これ を行うには、 **[** 追加 **]** をクリックして、目的のユーザを参照して選択します。

自分の持っているのと同じ権限をこの管理者に付与します **:** このオプションは、新し い管理者に、現在ログインしている管理者と同じ権利を割り当てます。スーパー管理 者権限がある場合は、新しい管理者がスーパー管理者として作成されます。

**4 [OK ]** をクリックして、[管理者]パネルに新しい管理者を追加します。

- **5** 新しい管理者の権限または役割を変更する必要がある場合は、管理者アカウントをク リックしてから **[** 権限 **]** タブをクリックし、アカウントの詳細を表示します。
- **6 [** スーパー管理者 **]** オプションが選択されている場合は、オプションの選択を解除しま す。

スーパー管理者権限を変更することはできません。

- **7**[割り当てられた権限]パネルを使用して割り当てられている権限を変更します。
- **8**[割り当て済みの役割]パネルを使用して、割り当てられている役割を変更します。
- **9 [** 適用 **]** をクリックして変更内容を保存します。

ZENworks の管理者アカウント、管理者の権限、または管理者の役割を作成する方法の詳細 については、『ZENworks Administrator Accounts and Rights Reference』を参照してください。

zman ユーティリティで admin-create コマンドを使用して ZENworks 管理者アカウントを作成 することもできます。詳細については、『*ZENworks* コマンドラインユーティリティリファ レンス』の「管理者コマンド」を参照してください。

### <span id="page-31-0"></span>管理者グループアカウントの作成

- **1** ZENworks コントロールセンターで、 **[** 管理者 **]** タブをクリックします。
- **2**[管理者]パネルで、 **[** 新規 **]**> **[** 管理者グループ **]** の順にクリックして、[新しい管理者グ ループの追加]ダイアログボックスを表示します。
- **3** 次のフィールドに情報を入力します。

[新しい管理者グループの追加]ダイアログボックスでは、グループ名を提供し、メン バーをグループに追加して、新しい管理者グループアカウントを作成できます。また はユーザソースの既存のユーザグループに基づいて新しい管理者グループを作成でき ます。各管理者グループ名は固有にする必要があります。

名前を提供しメンバーを追加して新しい管理者グループを作成する **:** このオプション は、手動で名前を指定し、メンバーを追加して新しい管理者グループアカウントを作 成する場合に選択してください。メンバーを追加するには、 **[** 追加 **]** をクリックしてか ら、目的の管理者を参照して選択します。管理者はいくつでもグループに追加できま す。別の管理者グループをグループに追加することはできません。

ユーザソース内のユーザグループを基準にする **:** このオプションは、ユーザソースか らのユーザグループ情報に基づいて新しい管理者グループアカウントを作成する場合 に選択してください。これを行うには、 **[** 追加 **]** をクリックして、目的のユーザグルー プを参照して選択します。

各ユーザグループのユーザメンバーを管理者としてすぐにインポートします。このオ プションを選択すると、選択したユーザグループのユーザメンバーを管理者としてす ぐに追加できるようになります。

- **4 [OK ]** をクリックして、[管理者]パネルに新しい管理者グループを追加します。
- **5** 新規の管理者グループの権限または役割を変更する必要がある場合は、管理者グルー プアカウントをクリックしてから、 **[** 権限 **]** タブをクリックし、アカウントの詳細を表 示します。
- **6**[割り当てられた権限]パネルを使用して割り当てられている権限を変更します。

**7**[割り当て済みの役割]パネルを使用して、割り当てられている役割を変更します。

**8 [** 適用 **]** をクリックして変更内容を保存します。

ZENworks の管理者グループアカウント、管理者の権限、または管理者の役割を作成する方 法の詳細については、『*ZENworks Administrator Accounts and Rights Reference*』を参照してく ださい。

zman ユーティリティで admin-create コマンドを使用して ZENworks 管理者アカウントを作成 することもできます。詳細については、『*ZENworks* コマンドラインユーティリティリファ レンス』の「管理者コマンド」を参照してください。

## <span id="page-32-0"></span>環境設定の変更

管理ゾーン環境設定では、ゾーンに対する広範囲な機能動作を制御することができます。 デバイス管理設定では、デバイスが更新された情報を確認するために ZENworks サーバに アクセスする頻度、動的グループの更新頻度、およびどのレベルのメッセージ ( 情報、警 告、またはエラー ) を ZENworks Agent で記録するかを制御することができます。イベント およびメッセージの設定、検出および展開の設定、その他さまざまな設定があります。

デバイスに適用する管理ゾーンの設定は、ゾーン内のすべてのデバイスに継承されます。 23 ページの 「デバイスの構成 : [フォルダとグループ」](#page-22-1)で説明したように、ゾーン設定をデ バイスフォルダまたは個別のデバイス上で設定することによって上書きすることができま す。これにより、必要に応じて最多のデバイスに適用するゾーン設定を確立して、フォル ダおよびデバイス上の設定を上書きすることができます。

デフォルトでは、ゾーンの設定は一般的な機能を提供する値を使用して事前に設定されて います。ただし、ご使用の環境の必要性に応じて、最も適した値に設定を変更できます。

- 33 ページの [「ゾーンでの環境設定の変更」](#page-32-1)
- ◆ 34 ページの [「フォルダの環境設定の変更」](#page-33-0)
- ◆ 34 ページの [「デバイスでの環境設定の変更」](#page-33-1)

#### <span id="page-32-1"></span>ゾーンでの環境設定の変更

- **1** ZENworks コントロールセンターで、 **[** 環境設定 **]** タブをクリックします。
- **2**[管理ゾーンの設定]パネルで、変更する設定の設定カテゴリ ( **[** デバイス管理 **]**、 **[** 検出 と展開 **]**、 **[** イベントとメッセージング **]** など ) をクリックします。
- **3** 設定をクリックして、詳細ページを表示します。
- **4** 必要に応じて設定を変更します。 設定の詳細については、『*ZENworks Management Zone Settings Reference*』を参照してく ださい。
- **5 [OK ]** または **[** 適用 **]** をクリックします。

環境設定がデバイスに適用されると、設定がフォルダレベルまたはデバイスレベルで 上書きされない限り、設定はゾーン内のすべてのデバイスに継承されます。

#### <span id="page-33-0"></span>フォルダの環境設定の変更

- **1** ZENworks コントロールセンターで、 **[** デバイス **]** タブをクリックします。
- **2**[デバイス]パネル ( **[** 管理対象 **]** タブ ) で、設定を変更するフォルダを参照します。
- **3** フォルダ名の横にある **[** 詳細 **]** をクリックして、フォルダの詳細を表示します。
- **4 [** 設定 **]** タブをクリックします。
- **5**[設定]パネルで、設定を変更するカテゴリ ( **[** デバイス管理 **]**、 **[** インフラストラクチャ 管理 **]** など ) をクリックします。
- **6** 設定をクリックして、詳細ページを表示します。
- **7** 必要に応じて設定を変更します。 設定の詳細については、『*ZENworks Management Zone Settings Reference*』を参照してく ださい。
- **8 [OK ]** または **[** 適用 **]** をクリックします。

環境設定は、設定がサブフォルダまたは個別のデバイス上で上書きされない限り、サ ブフォルダに含まれるすべてのデバイスを含めフォルダ内のすべてのデバイスによっ て継承されます。

#### <span id="page-33-1"></span>デバイスでの環境設定の変更

- **1** ZENworks コントロールセンターで、 **[** デバイス **]** タブをクリックします。
- **2**[デバイス]パネル ( **[** 管理対象 **]** タブ ) で、設定を変更するデバイスを参照します。
- **3** デバイスを見つけたら、デバイス名をクリックして詳細を表示します。
- **4 [** 設定 **]** タブをクリックします。
- **5**[設定]パネルで、設定を変更するカテゴリ ( **[** デバイス管理 **]**、 **[** インフラストラクチャ 管理 **]** など ) をクリックします。
- **6** 設定をクリックして、詳細ページを表示します。
- **7** 必要に応じて、設定を変更します。 設定の詳細については、ZENworks コントロールセンターで **[** ヘルプ **]** ボタンをクリッ クしてください。
- **8** 設定の変更が完了したら、 **[OK ]**( または **[** 適用 **]**) をクリックして変更内容を保存します。

## <span id="page-33-2"></span>ゾーン共有とサブスクリプション

ZENworks の加入機能と共有機能を使用すると、コンテンツオブジェクト ( バンドルやポリ シーなど ) を共有して、それらを複数の ZENworks ゾーンにわたって割り当てることができ ます。

- 共有ゾーン **:** コンテンツを共有します。
- 加入者ゾーン **:** 共有ゾーンに加入して、共有されたコンテンツを独自のゾーンに複製 します。

ZENworks コントロールセンターでは、「インフラストラクチャ管理]パネルの「ゾーン共 有]設定リンクを使用して、ゾーンの共有アクティビティを管理することができます。

共有ゾーンでは、プライマリサーバが共有サーバとして識別されます。このサーバを介し て、すべてのコンテンツ共有アクティビティが実行されます。加入者ゾーンの登録は、共 有ゾーンから加入者キーを指定することによって行われます。加入者キーは、加入者に対 して、いかなるコンテンツに関する権限も与えません。加入者キーは、加入者登録専用で す。

この場合、必要なコンテンツは共有ゾーンから共有され、加入者ゾーンに複製されます。 レプリケーションに関する問題が生じた場合は、通知されるので、是正措置を取ることが できます。

詳細については、『*ZENworks Subscribe and Share Reference*』を参照してください。

## <span id="page-34-0"></span>**ZENworks** ソフトウェアの更新

ZENworks ソフトウェアは、インストール先である管理ゾーン内のすべてのデバイスで更新 することができます。アップデートのダウンロードは、スケジュール化することができま す。ソフトウェアの更新は、サポートパックリリースレベルで提供されるので、そのコン テンツを確認してからそれぞれの更新を適用するかどうかを選択できます ( サポートパッ クリリースは累積的なものです )。最新の製品認識の更新 (PRU) をダウンロードして、 ZENworks Inventory が新しいソフトウェアを認識できるように、ナレッジベースを更新する こともできます。

詳細については、『*ZENworks System Updates Reference*』を参照してください。

# <span id="page-34-1"></span>場所の作成

デバイスのセキュリティ要件は、場所ごとに異なります。たとえば、空港内にあるデバイ スと、企業ファイアウォール内のオフィスにあるデバイスでは、個々のファイアウォール 制限が異なります。

デバイスのセキュリティ要件をその場所に合ったものにするため、ZENworks はグローバル ポリシーと場所ベースのポリシーの両方をサポートしています。グローバルポリシーは、 デバイスの場所とは無関係に適用されます。場所ベースのポリシーは、デバイスの現在の 場所が、ポリシーに関連付けられた場所の条件を満たす場合にのみ適用されます。たとえ ば、会社オフィスの場所ベースポリシーを作成し、これをラップトップに割り当てた場 合、このポリシーは、ラップトップの場所が会社オフィスであるときにのみ適用されま す。

場所ベースのポリシーを使用する場合は、最初に、自分の会社や組織に合った場所を定義 する必要があります。場所とは、特定のセキュリティ要件が設定されているプレースやプ レースタイプを意味します。たとえば、オフィス、自宅、または空港でデバイスを使用す る場合のセキュリティ要件は異なります。

場所はネットワーク環境に応じて定義されます。ニューヨークと東京にオフィスがあると 仮定してください。両方のオフィスには同じセキュリティ要件が設定されています。した がって、「オフィス」場所を作成し、ニューヨークオフィスと東京オフィスの 2 つのネッ トワーク環境に関連付けます。これらの環境はそれぞれ、ゲートウェイ、DNS サーバ、お よびワイヤレスアクセスポイントの一連のサービスによって明示的に定義されます。 ZENworks Agent は、その現在の環境がニューヨークオフィスのネットワーク、または東京 オフィスのネットワークに合致していると判断した場合は常に、その場所を「オフィス」 に設定し、「オフィス」場所に関連付けられているセキュリティポリシーを適用します。

次のセクションでは、場所の作成方法を説明します。

- ◆ 36 ページの [「ネットワーク環境の定義」](#page-35-0)
- ◆ 37 ページの [「場所の作成」](#page-36-0)
- 37 ページの [「管理対象デバイスでの場所とネットワーク環境の選択」](#page-36-1)

#### <span id="page-35-0"></span>ネットワーク環境の定義

ネットワーク環境定義は場所の基本要素です。ネットワーク環境は、場所を作成するとき に定義できます。ただし、最初にネットワーク環境を定義してから、場所を作成するとき にそのネットワーク環境を追加することをお勧めします。

ネットワーク環境を作成する :

- **1** ZENworks コントロールセンターで、 **[** 環境設定 **]**> **[** 場所 **]** の順にクリックします。
- **2**[ネットワーク環境]パネルで、 **[** 新規 **]** をクリックして新しいネットワーク環境の作成 ウィザードを起動します。
- **3**[詳細の定義]ページで、ネットワーク環境名を指定して **[** 次へ **]** をクリックします。
- **4**[ネットワーク環境の詳細]ページで、次を指定します。

アダプタタイプに限定 **:** デフォルトでは、このページで定義するネットワークサービ スは、デバイスの有線、ワイヤレス、およびダイアルアップのネットワークアダプタ に照合して評価されます。特定のアダプタタイプに評価を限定する場合は、 **[** 有線 **]**、 **[** ワイヤレス **]**、または **[** ダイヤルアップ **]** を選択します。

最小一致 **:** このネットワーク環境を選択するために一致する必要がある定義済みネッ トワークサービスの最小数を指定します。

このネットワーク環境を選択するために一致する必要がある定義済みネットワーク サービスの最小数を指定します。

たとえば、1 つのゲートウェイアドレス、3 つの DNS サーバ、および 1 つの DHCP サー バを定義した場合、合計 5 つのサービスが存在します。このネットワーク環境を選択 するには、これらのサービスのうち最低 3 つが一致する必要があると指定できます。

最小一致数を指定した場合は、次のことを確認します。

- ◆「一致が必要]というマークの付いたサービスの数より小さい数にできません。
- 定義済みサービスの合計数より大きな数にしないでください。この数を超えると、 最小一致に到達しなくなり、ネットワーク環境を選択できなくなります。

ネットワークサービス **:** 現在のネットワーク環境がこのネットワーク環境に一致する かどうかを調べるために、ZENworks Agent が評価するネットワークサービスを定義で きます。定義するネットワークサービスのタブを選択します。 **[** 追加 **]** をクリックして、 必要な情報を指定します。

**5 [** 次へ **]** をクリックして[概要]ページを表示し、 **[** 完了 **]** をクリックします。
### 場所の作成

場所を作成する際、場所名を入力して、該当するネットワーク環境を場所と関連付けま す。

- **1** ZENworks コントロールセンターで、 **[** 環境設定 **]**> **[** 場所 **]** の順にクリックします。
- **2**[場所]パネルで、 **[** 新規 **]** をクリックして新しい場所の作成ウィザードを起動します。
- **3**[詳細の定義]ページで、場所名を指定して **[** 次へ **]** をクリックします。
- **4**[ネットワーク環境の割り当て]ページで、次の操作を行います。
	- **4a [** 既存のネットワーク環境を場所に割り当てます **]** を選択します。
	- **4b [** 追加 **]** をクリックし、場所を定義するネットワーク環境を選択し、 **[OK ]** をクリッ クして、選択したネットワーク環境をリストに追加します。
	- **4c** ネットワーク環境の追加を完了したら、 **[** 次へ **]** をクリックします。
- **5**[概要]ページで **[** 完了 **]** をクリックして場所を作成し、[場所]リストに追加します。

ZENworks Agent によって識別されたネットワーク環境が複数の場所に含まれている場合は、 リストの順序に従って使用する場所が決定されます。デフォルトでは、先頭にリストされ ている場所が選択されます。リストの順序を変更するには、 **[Move Up (** 上に移動 **) ]** および **[Move Down (** 下に移動 **) ]** オプションを使用します。

zman ユーティリティで network-environment-create コマンドおよび location-create コマンドを 使用して、ネットワーク環境を作成したり、作成されたネットワーク環境を使用する関連 した場所を作成することもできます。詳細については、『*Zenworks* コマンドラインユー ティリティリファレンス』の「登録コマンド」を参照してください。

### 管理対象デバイスでの場所とネットワーク環境の選択

ZENworks コントロールセンターに複数の場所とネットワーク環境が定義されている場合、 管理対象デバイス上の ZENworks Agent は定義済みのすべてのネットワーク環境をスキャン して一致する環境を識別します。ZENworks Agent は、識別された複数の環境から、一致す るネットワークサービス ( クライアント IP アドレスや DNS サーバなど ) の数が最も多い ネットワーク環境を選択します。次に ZENworks Agent は、順番にリストされている場所を スキャンし、選択されたネットワーク環境のいずれかを含む最初の場所を識別子して、そ の場所とこの場所内に含まれる最初に一致したネットワーク環境を選択します。

次に例を示します。

- ◆ ZENworks コントロールセンターに定義されている場所は、L1 および L2 の順でリストさ れています。
- ◆ L1 内のネットワーク環境は、NE1、NE2、および NE4 の順序でリストされています。
- L2 内のネットワーク環境は、NE2、NE3、および NE4 の順序でリストされています。
- 管理対象デバイス上の ZENworks Agent は、NE2、NE3、および NE4 が管理対象デバイスで すべて一致していることを検出します。

NE2 と NE4 にはそれぞれ一致する 2 つのネットワークサービスがあり、NE3 は一致する ネットワークサービスが 1 つしかない場合、NE2 と NE4 が最もネットワークサービスに一 致するため ZENworks Agent はこれらを選択します。NE2 は L1 で最初にリストされている ネットワーク環境であり、L1 と NE2 は場所およびネットワーク環境として選択されている からです。

注 **:** 管理対象デバイスで一致すると見なされたネットワーク環境の場合、ネットワーク環 境で設定されているすべての制限を満たす必要があります。これには、ネットワーク環境 に対して指定される **[** 最小一致数 **]** 属性が含まれ、ネットワーク環境内のネットワークサー ビスに対して指定される **[** 一致が必要 **]** 属性も含まれます。

# ダッシュボード

ダッシュボード機能により、キーインジケータの包括的なスナップショットが提供される ため、ゾーン内のデバイスのヘルスとコンプライアンス全体にすばやくアクセスできま す。ダッシュボードを使用して、興味のある詳細分野にドリルダウンすることができま す。

ZENworks ダッシュボードでは、ゾーン内のデバイスやパッチのステータスに関する情報を 表示したり、必要なアクションを実行したりすることができます。

詳細については、『[ZENworks Dashboard Reference](https://www.novell.com/documentation/zenworks-2017-update-3/pdfdoc/zen_dashboard/zen_dashboard.pdf)』を参照してください。

# 4 <sup>4</sup> **ZENworks Agent** の展開

ZENworks Agent は、管理するデバイスに展開する必要があります。次のセクションでは、 エージェントの展開プロセスを理解するのに役立つ手順について説明します。

- 39 ページの 「[ZENworks Agent](#page-38-0) 機能の設定」
- 41 ページの 「ZENworks Agent [のセキュリティの設定」](#page-40-0)
- 42 ページの 「ZENworks Agent [のインストール」](#page-41-0)
- 46 ページの 「[ZENworks Agent](#page-45-0) の使用」

注 **:** デバイスが ZENworks Agent のインストール要件を満たさない場合は (『*ZENworks 2020 Update 1* システム要件 』の「管理対象デバイスの要件」を参照 )、デバイスにインベント リのみのモジュールをインストールして、デバイスのインベントリ作成をサポートするこ とができる可能性があります。詳細については、『*ZENworks* 検出、展開、およびリタイア リファレンス』を参照してください。

# <span id="page-38-0"></span>**ZENworks Agent** 機能の設定

<span id="page-38-1"></span>ZENworks Agent は、さまざまなモジュールを使用して、デバイス上で機能を実行します。 これらのモジュールは ZENworks Agent 機能と呼ばれます。各 ZENworks 製品には、次の表 に示すように、その製品に関連付けられている固有の機能があります。左側の列は ZENworks 製品のリストで、他の列は ZENworks Agent 機能を示しています。

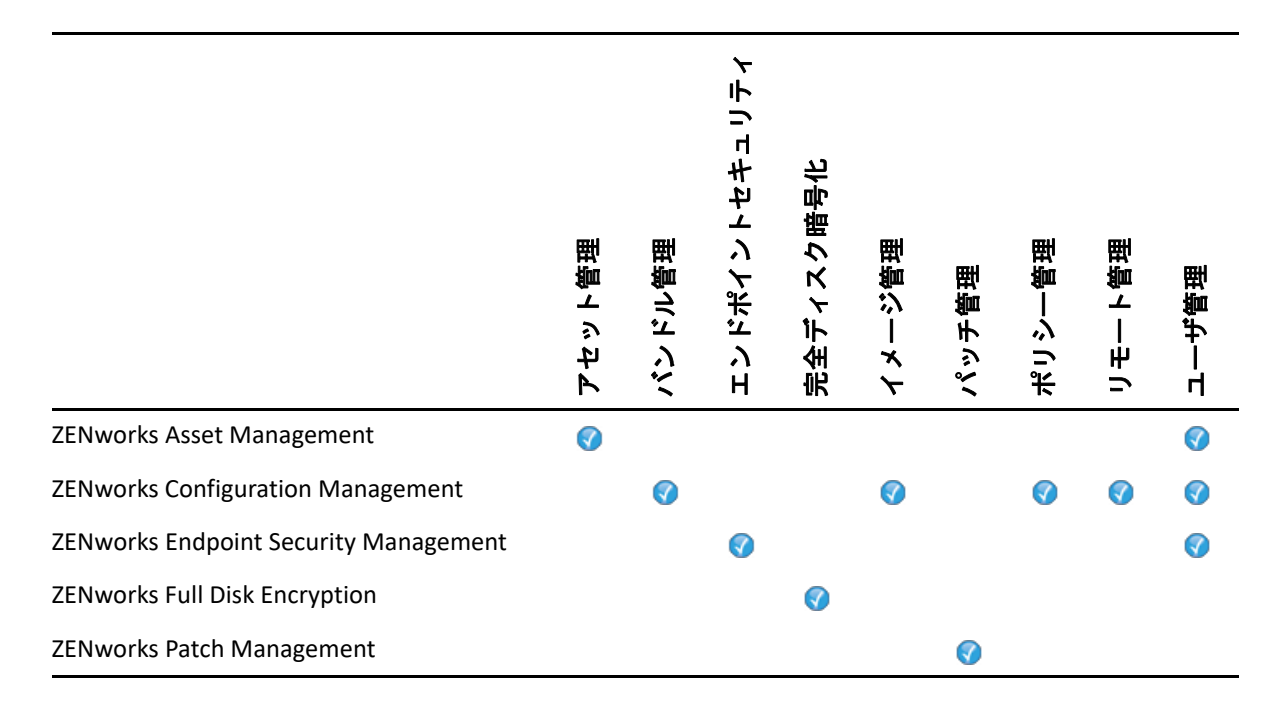

デフォルトでは、ZENworks 製品をアクティブ化すると、その ZENworks Agent 機能のすべて がインストールされて有効になります。ただし、ZENworks Asset Management だけは、ユー ザ管理機能が自動的に有効になりません。

ユーザ管理機能は、すべての ZENworks 製品について、Windows 管理デバイス上でのみサ ポートされます。

デバイス上で機能をインストールまたは有効化しない場合は、管理ゾーン、デバイスフォ ルダ、または個々のデバイスで、アンインストールするか、無効にすることができます。

たとえば、ZENworks Configuration Management を使用し、リモート管理をデバイスと併用 しない場合は、管理ゾーンで無効にすることができます。または、ZENworks Configuration Management および ZENworks Asset Management をインストールしているが、すべてのデバ イス上で Asset Management を使用しない場合は、管理ゾーンで Asset Management 機能を 有効にしてから、デバイスフォルダまたは個々のデバイス上で無効化 ( またはアンインス トール ) することができます。

ZENworks Agent 機能をカスタマイズするには、エージェントを展開する前後に、次のセク ションを参照してください。

- 40 ページの 「ZENworks Agent [機能のカスタマイズ」](#page-39-0)
- ◆ 41 ページの 「[ZENworks Desktop Management Agent](#page-40-1) との共存」

### <span id="page-39-0"></span>**ZENworks Agent** 機能のカスタマイズ

最初の展開時に、ZENworks Agent は、管理ゾーンレベルで選択された機能をインストール し、有効にします。エージェントの登録後は、デバイスフォルダまたはデバイスレベルで 定義された設定を使用します ( ゾーン設定とは異なる場合 )。

注 **:** ZENworks Agent 機能のカスタマイズは、Macintosh デバイスに対しては適用されませ ん。

次の手順は、管理ゾーンレベルでの設定のカスタマイズ方法を示したものです。デバイス フォルダまたは個々のデバイスで設定をカスタマイズする方法の詳細については、 『*ZENworks* 検出、展開、およびリタイアリファレンス』の「エージェント機能のカスタマ イズ」を参照してください。

- **1** ZENworks コントロールセンターで、 **[** 設定 **]** タブをクリックします。
- **2**[管理ゾーンの設定]パネルで、 **[** デバイス管理 **]** > **[ZENworks Agent ]** の順にクリックし ます。
- **3** エージェント機能パネル :
	- インストールしたくない機能がある場合は、その機能の横の **[** インストール済み **]** の選択を解除します。選択した機能は、デバイスにインストールされません。す べての機能の選択解除を選択した場合は、コアエージェントだけがインストール されます。
	- インストールするが機能を無効にしたい場合は、その機能の横の **[** インストール済 み **]** および **[** 使用不可 **]** を選択します。機能はデバイスにインストールされますが、 機能しません。

バンドル管理、リモート管理、またはユーザ管理機能をインストールするには、デバ イスの再起動が必要です。イメージ管理機能をインストールする際、Windows 2008 お よび Windows Vista の場合にのみ再起動が必要です。選択した再起動オプションに基づ いてデバイスの再起動が要求されます。

**4** 変更を保存するには、 **[OK ]** をクリックします。

### <span id="page-40-1"></span>**ZENworks Desktop Management Agent** との共存

ZENworks Agent は、ZENworks Desktop Agent をインストールしているデバイスに展開できま す。

ZENworks Agent と ZENworks Desktop Agent は、同一デバイス上に共存できます。これは、 ZENworks Asset Management と ZENworks Desktop Management の併用をサポートすることが 目的です。この場合、ZENworks Desktop Agent がインストールされているデバイスに ZENworks Agent を展開するときは、ZENworks Configuration Management に関連付けられて ない ZENworks Agent 機能のみを使用し、バンドル管理、イメージ管理、ポリシー管理、リ モート管理、またはユーザ管理機能は使用しないでください。これらの機能のいずれかを 選択する場合、ZENworks Desktop Agent がアンインストールされてから、ZENworks Agent が インストールされます。

ZENworks Agent と ZENworks Desktop Agent の共存の詳細については、「ZENworks Agent の展 開」 (『*ZENworks* 検出、展開、およびリタイアリファレンス』 ) を参照してください。

# <span id="page-40-0"></span>**ZENworks Agent** のセキュリティの設定

デバイス上の ZENworks Agent のセキュリティを高めるには、エージェントのアンインス トールおよびセルフディフェンスの設定を行います。

- **1** ZENworks コントロールセンターで、 **[** 環境設定 **]** タブをクリックします。
- **2**[管理ゾーンの設定]パネルで、 **[** デバイス管理 **]** をクリックし、次に **[ZENworks** エー ジェント **]** をクリックします。
- **3**[エージェントセキュリティ]パネルで、次の設定を行います。
	- ユーザに **ZENworks Agent** のアンインストールを許可 **:** ZENworks Agent をアンイン ストールするには、このオプションを選択します。
	- **ZENworks Agent** のアンインストールパスワードが必要 **:** ZENworks Agent をアンイ ンストールするために必要なパスワードを指定するには、このオプションを選択 します。 **[** 変更 **]** をクリックして、パスワードを設定します。

アンインストールパスワードのユーザへの配布を防止するには、パスワードキー ジェネレータユーティリティを使用してパスワードキーを生成することをお勧め します。このキー ( アンインストールパスワードを基に作成されます ) は、アンイ ンストールパスワードと同様に機能しますが、このキーの使用を制限するために 単一のデバイスまたはユーザに関連付けることができます。

パスワードキージェネレータユーティリティには、左側のナビゲーションペイン にある[設定タスク]リストからアクセスできます。

- **ZENworks Agent** の上書きパスワードを有効にする **:** ZENworks Agent で使用できる 上書きパスワードを指定するには、このオプションを選択します。
	- デバイスの現在の場所と、その場所の割り当て方法についての情報にアクセ スする。
	- エンドポイントセキュリティエージェントの管理オプションにアクセスする。 このオプションを使用すると、現在適用されているセキュリティポリシーを 無効にしたり ( データ暗号化ポリシーを除く )、ポリシーの詳細情報を表示し たり、エージェントステータス情報を表示したりできます。
	- Full Disk Encryption Agent の管理オプションにアクセスする。このオプションを 使用すると、ポリシー情報の詳細やエージェントステータス情報を表示した り、次のような機能を実行したりできます。ユーザキャプチャの有効化およ びボリュームの復号化。
	- ZENworks Agent をアンインストールする。
- **ZENworks Agent** のセルフディフェンスを有効にする **:** セルフディフェンスを有効 にするには、このオプションを選択します。現時点では、セルフディフェンス機 能の保護対象は ZENworks エンドポイントセキュリティエージェントのみです。そ の他の ZENworks Agent モジュールは保護されません。

セルフディフェンスは、エンドポイントセキュリティエージェントがシャットダ ウンされたり、無効にされたり、変更されたりすることがないように保護します。 ユーザが次のアクティビティのいずれかを実行する場合、デバイスは自動的に再 起動されて、正しいシステム設定を復元します。

- Windows タスクマネージャを使用した、エンドポイントセキュリティエー ジェントプロセスの終了。
- エンドポイントセキュリティエージェントサービスの停止または一時停止。
- 重要なファイルおよびレジストリエントリの削除。エンドポイントセキュリ ティエージェントに関連付けられた何らかのレジストリキーまたは値に変更 が行われた場合、レジストリキーまたは値は直ちにリセットされます。
- アダプタにバインドした NDIS フィルタドライバの無効化。
- **4** 変更を保存するには、 **[OK ]** をクリックします。

# <span id="page-41-0"></span>**ZENworks Agent** のインストール

次のセクションでは、デバイス上に ZENworks Agent を手動でインストールする手順につい て説明します。

- 43 ページの 「Windows [での手動インストール」](#page-42-0)
- 44 ページの 「Linux [での手動インストール」](#page-43-0)
- 45 ページの 「Macintosh [での手動インストール」](#page-44-0)

注 **:** ZENworks Agent の手動によるインストールに加え、ネットワークデバイスの検出およ び展開を使用してインストールを自動化することもできます。検出および展開プロセス は、この『クイックスタート』で説明する範囲を超えています。このプロセスの使用方法 については、『*ZENworks* 検出、展開、およびリタイアリファレンス』を参照してください。

### <span id="page-42-0"></span>**Windows** での手動インストール

- **1** デバイスが必要な要件を満たしていることを確認します (「管理対象デバイスの要件」 を参照 )。
- **2** ターゲットのデバイス上で、Web ブラウザを開き次のアドレスに移動します。

https://*server:port*/zenworks-setup

*server* を ZENworks サーバの DNS 名または IP アドレスに置き換え、ZENworks サーバが デフォルトポート (80 または 443) を使用していない場合のみ *port* を置き換えます。

Web ブラウザに ZENworks Agent の展開パッケージの一覧が表示されます。各アーキテ クチャ (32 ビットおよび 64 ビット ) 用に、次の種類のパッケージがあります。

- ネットワーク **(.NET** が必要 **)** ネットワーク (.NET が必要 ) パッケージは、プレエー ジェントのみを目的のデバイスにインストールします。続いて、プレエージェン トが ZENworks サーバから ZENworks Agent をダウンロードしてインストールしま す。ネットワーク (.NET が必要 ) パッケージでは、デバイスにエージェントを展開 する前に、デバイス上に Microsoft .NET 4.0 以降がインストールされている必要が あります。
- スタンドアロン **(.NET** が必要 **)** スタンドアロン (.NET が必要 ) パッケージでは、デ バイスにエージェントを展開する前に、デバイス上に Microsoft .NET 4.0 以降がイ ンストールされている必要があります。このパッケージには Microsoft .NET インス トーラを除く ZENworks Agent のインストールに必要なすべての実行可能ファイル が含まれています。
- スタンドアロン **:** スタンドアロンパッケージはプレエージェントをインストール し、目的のデバイス上に Microsoft .NET インストーラを含む、ZENworks Agent のイ ンストールに必要なすべての実行可能ファイルを抽出します。続いてプレエー ジェントはローカルデバイスから ZENworks Agent をインストールします。スタン ドアロンパッケージは、ZENworks Agent を現在ネットワークから接続解除されて いるデバイスにインストールする必要がある場合に便利です。パッケージをリ ムーバブルメディア (CD、USB フラッシュドライブなど ) に保存し、スタンドアロ ンデバイスでメディアからパッケージを実行することができます。ZENworks Agent はデバイスにインストールされますが、デバイスがネットワークに接続されるま で登録および管理は行われません。
- カスタム **:** パッケージ名である、デフォルトエージェントは、事前定義された展 開パッケージを参照します。 **[** 展開 **]**> **[** 展開パッケージの編集 **]** を使用して作成され たカスタム展開パッケージは、パッケージの作成時に付けられた名前で表示され ます。
- **3** 使用する展開パッケージの名前をクリックし、パッケージをデバイスのローカルドラ イブに保存するか、ZENworks サーバから実行します。
- **4** パッケージをダウンロードしたら、デバイスでパッケージを起動します。 パッケージをコマンドラインから起動する際にパッケージで使用できるオプションの 詳細については、『*ZENworks* 検出、展開、およびリタイアリファレンス』の 「Windows、Linux、および Macintosh のパッケージオプション」を参照してください。

重要 **:** 完全なパッケージのインストールを選択する場合は、Windows Installer または .NET Framework のインストールによって、パッケージの起動後に再起動が要求される ことがあります。再起動時に、さまざまなオプションを示すメッセージが表示されま す。次のいずれかを行います。

- 何も実行しないで、5 分後に自動再起動する。
- **[** キャンセル **]** をクリックする。後で再起動する必要があります。
- **[OK ]** をクリックして、すぐに再起動する

デバイスが再起動すると、インストールは自動的に再開します。

**5** インストールの完了後に、Windows Installer または .NET Framework のインストール中 にデバイスを再起動している場合はデバイスは自動的に再起動します。 デバイスは再起動するとき、管理ゾーンに登録され、ZENworks アイコンが通知領域 ( システムトレイ ) に配置されます。

ZENworks コントロールセンターで、デバイスは[デバイス]ページの \Servers フォル ダまたは \Workstation フォルダに表示されます。

デバイスでの ZENworks Agent へのログインと使用の詳細については、46 [ページの](#page-45-0) 「[ZENworks Agent](#page-45-0) の使用」を参照してください。

### <span id="page-43-0"></span>**Linux** での手動インストール

ZENworks サーバを使用してデバイスに ZENworks Agent を配布するのではなく、手動でサー バから ZENworks Agent 展開パッケージをダウンロードしてエージェントをインストールす ることができます。

重要 **:** ルートまたは管理者の権限を持っている場合は、Linux 上に ZENworks Agent をインス トールできます。

- **1** デバイスが必要な要件を満たしていることを確認します (『*ZENworks 2020 Update 1* シ ステム*要件* 』の「管理対象デバイスの要件」を参照 )。
- **2** ターゲットのデバイス上で、Web ブラウザを開き次のアドレスに移動します。

http://*server:port*/zenworks-setup

*server* を ZENworks サーバの DNS 名または IP アドレスに置き換え、ZENworks サーバが デフォルトポート (80 または 443) を使用していない場合のみ *port* を置き換えます。

Web ブラウザに、展開パッケージの一覧が表示されます。各アーキテクチャ (32 ビッ トおよび 64 ビット ) 用に、次の種類のパッケージがあります。

- ネットワーク **:** このパッケージは、プレエージェントのみを目的のデバイスにイ ンストールします。続いて、プレエージェントが ZENworks サーバから ZENworks Agent をダウンロードしてインストールします。
- スタンドアロン **:** スタンドアロンパッケージはプレエージェントをインストール し、目的のデバイスに JRE インストーラを含む、ZENworks Agent のインストール に必要なすべての実行可能ファイルを抽出します。続いてプレエージェントは

ローカルデバイスから ZENworks Agent をインストールします。スタンドアロン パッケージは、ZENworks Agent を現在ネットワークから接続解除されているデバ イスにインストールする必要がある場合に便利です。パッケージをリムーバブル メディア (CD、USB フラッシュドライブなど ) に保存し、スタンドアロンデバイス でメディアからパッケージを実行することができます。ZENworks Agent はデバイ スにインストールされますが、デバイスがネットワークに接続されるまで登録お よび管理は行われません。

- カスタム **:** パッケージ名である、デフォルトエージェントは、事前定義された展 開パッケージを参照します。 **[** 展開 **]**> **[** 展開パッケージの編集 **]** を使用して作成され たカスタム展開パッケージは、パッケージの作成時に付けられた名前で表示され ます。
- <span id="page-44-1"></span>**3** 使用したい展開パッケージの名前をクリックし、パッケージをデバイスのローカルド ライブに保存し、chmod 755 *filename* コマンドの実行により、ファイルに実行可能権限 を設定します。

パッケージをコマンドラインから起動する際にパッケージで使用できるオプションの 詳細については、『*ZENworks* 検出、展開、およびリタイアリファレンス』の 「Windows、Linux、および Macintosh のパッケージオプション」を参照してください。

**4** ( オプション ) RHEL デバイスで、次のコマンドを実行します。

chcon -u system\_u -t rpm\_exec\_t *filename*

- **5** 端末ウィンドウで、パッケージをダウンロードしたディレクトリに移動し、コマンド /*filename* を実行してデバイスでパッケージを起動します。ここで、 **[filename ]** [はステッ](#page-44-1) [プ](#page-44-1) 3 でダウンロードしたパッケージの名前です。
- **6** ( 条件付き ) Linux デバイスのエージェントインストール後に通知領域に ZENworks 通知 アイコンを表示する場合は、デバイスをログアウトしてからログインします。 ZENworks コントロールセンターで、デバイスは[デバイス]ページの \Servers フォル ダまたは \Workstation フォルダに表示されます。

### <span id="page-44-0"></span>**Macintosh** での手動インストール

ZENworks ダウンロードページから展開パッケージをダウンロードして、ZENworks Agent を Macintosh デバイスに展開することができます。

#### 重要

- ルートまたは管理者の権限を持っている場合は、Macintosh デバイス上に ZENworks Agent をインストールできます。
- **1** ターゲットの Macintosh デバイス上で、Web ブラウザを開き次のアドレスを入力しま す。

*http://<server>/zenworks-setup*

*<server>* を DNS 名または ZENworks サーバの IP アドレスに置き換えます。

<span id="page-44-2"></span>**2** ダウンロードする適切な Macintosh パッケージをクリックします。

注 **:** パッケージは 2 種類あります。

- ネットワーク **:** このパッケージで、必要な PKG ファイルをダウンロードするには ZENworks Server へのネットワークアクセスが必要です。
- スタンドアロン **:** エージェントをインストールするのに ZENworks Server へのアク セスは必要ありません。
- **3** コマンドプロンプトで、chmod +*x*<file\_name> コマンドを実行して、ダウンロードした .bin ファイルに実行可能権限を指定します。

パッケージで使用できるオプションの詳細については、「Windows、Linux、および Macintosh のパッケージオプション」 (『*ZENworks* 検出、展開、およびリタイアリファ レンス』 ) を参照してください。

**4** コマンドプロンプトで、パッケージをダウンロードしたディレクトリに移動し、次の コマンドを実行してデバイスでパッケージを起動します。

sudo ./filename

ここで、filename は 45 [ページのステップ](#page-44-2) 2 でダウンロードしたパッケージの名前です。

**5** Macintosh デバイスのエージェントインストール後に通知領域に ZENworks 通知アイコ ンを表示する場合は、デバイスをログアウトしてからログインします。 ZENworks コントロールセンターで、デバイスは[デバイス]ページの \Servers フォル ダまたは \Workstation フォルダに表示されます。

注 **:** Macintosh デバイスに ZENworks Agent をインストールした後、PATH 変数に /opt/ novell/zenworks/bin が追加されないため、そのディレクトリ内のコマンドを直接使用で きなくなります。/opt/novell/zenworks/bin からコマンドを実行するには、次のいずれか を Macintosh デバイスで実行してください。

- ◆ デバイスに再度ログインします。
- コマンドにアクセスするための完全なパスを指定します。

例 : /opt/novell/zenworks/bin/zac.

### <span id="page-45-0"></span>**ZENworks Agent** の使用

次のセクションでは、ログインおよび ZENworks Agent の使用に役立つ情報を提供します。

- 47 ページの [「管理ゾーンへのログイン」](#page-46-0)
- 47 ページの 「ZENworks Agent [ビューの移動」](#page-46-1)
- ◆ 49 ページの [「管理対象デバイスのサテライトへの昇格」](#page-48-0)

# <span id="page-46-0"></span>管理ゾーンへのログイン

Windows 管理対象デバイスでオペレーティングシステムを起動するときに、ZENworks Agent が起動されて、デバイスに割り当てられているすべてのバンドルおよびポリシーが 使用可能になります。ユーザに割り当てられているバンドルおよびポリシーを使用可能に するためには、ユーザは管理ゾーンにログインする必要があります。

ZENworks Agent は、Windows ログインクライアントまたは Novell ログインクライアントと 統合され、ユーザにシングルログインを提供します。ユーザが Windows または Novell クラ イアントで eDirectory または Active Directory のアカウント情報を入力した場合、ユーザの アカウント情報が ZENworks ユーザソースのものと一致すると、管理ゾーンにログインし ます。一致しない場合、別の ZENworks Agent ログイン画面が表示され、正しいアカウント 情報を入力するよう求められます。

たとえば、あるユーザが 2 つのディレクトリツリー Tree1 と Tree2 でアカウントを持って いるとします。Tree1 は、管理ゾーンのユーザソースとして定義されていますが、Tree2 は 定義されていません。そのユーザが Tree1 にログインすると、自動的に管理ゾーンにログ インします。一方、そのユーザが Tree2 にログインした場合は、ZENworks Agent のログイ ン画面が表示され、Tree1 の資格情報を入力するよう求められます。

### <span id="page-46-1"></span>**ZENworks Agent** ビューの移動

ZENworks Agent には、次のビューがあります。

- 47 ページの 「ZENworks [アプリケーション」](#page-46-2)
- ◆ 48 ページの 「[ZENworks Explorer](#page-47-0)」
- 48 ページの 「[ZENworks Icon](#page-47-1)」

### <span id="page-46-2"></span>**ZENworks** アプリケーション

ZENworks アプリケーションは、バンドルへのアクセスを提供するスタンドアロンのウィン ドウです。このウィンドウは[スタート]メニューから起動できます ( **[** スタート **]** メ ニュー > **[** プログラム **]**> **[Novell ZENworks ]**> **[ZENworks** アプリケーション **]**)。

ZENworks アプリケーションの左ペインには、次の項目が表示されます。

- [すべて]フォルダ **:** バンドルが配置されているフォルダにかかわらず、配布されてい るバンドルすべてが表示されます。
- [**ZENworks**]フォルダ **:** 別のフォルダに割り当てられていないバンドルすべてが表示さ れます。バンドルのデフォルトフォルダは ZENworks フォルダです。ただし、管理者は バンドルを整理するために追加フォルダを作成したり、ZENworks フォルダを名前変更 したりすることもできます。
- お気に入りフォルダ **:** お気に入りとマーク付けされたすべてのバンドルが含まれます。

左ペインでフォルダを選択すると、そのフォルダ内に含まれているバンドルが右ペインに 表示されます。次の操作を行うことができます。

- バンドルをインストールするか、すでにインストール済みのアプリケーションを起動 する。
- バンドルのプロパティを表示する。プロパティには、バンドルの説明、バンドルのヘ ルプ担当者についての情報、バンドルを使用できる時間、バンドルに設定されたシス テム要件などが含まれます。
- インストールしたアプリケーションを修復する。
- アプリケーションをアンインストールする。これは管理者が制御する機能で、有効に なっていない場合もあります。

### <span id="page-47-0"></span>**ZENworks Explorer**

ZENworks Explorer は、Windows エクスプローラ用の拡張機能で、Windows エクスプロー ラ、デスクトップ、[スタート]メニュー、[クイック起動]ツールバー、および通知領域 ( システムトレイ ) にバンドルを表示できるようになります。次の図は、Windows Explorer に表示されるバンドルを示しています。

次の図は、デスクトップに表示されるバンドルを示しています。

ZENworks Window 内のバンドル上で実行されるタスクは、ZENworks Explorer で実行するこ ともできます。

#### <span id="page-47-1"></span>**ZENworks Icon**

ZENworks Icon は、Windows の通知領域 ( システムトレイ ) にあります。アイコンをク リックすると、[ZENworks Agent]ウィンドウを表示できます。

エージェントのプロパティを表示するには、[ZENworks Icon]を右クリックして[技術者ア プリケーション]を選択します。[ZENworks Agent プロパティ]ウィンドウが表示されま す。

プロパティウィンドウの左側のナビゲーション画面には、ZENworks Agent のステータスお よび各機能のリンクが含まれています。

- ステータス **:** エージェントが前回 ZENworks サーバに接続した時間や、Agent 機能が実 行中であるかどうかなどの情報が表示されます。
- ポリシー **:** デバイスおよびログインユーザに割り当てられたポリシーが表示され、ポ リシーが有効かどうかについても表示されます。ZENworks Configuration Management または ZENworks Endpoint Security Management が有効な場合にのみ含まれます。
- バンドル **:** デバイスおよびログインユーザに割り当てられているバンドルが表示され ます。また、各バンドルの現在のインストールステータス ( 使用可能、ダウンロード 中、インストール中など ) およびバンドルが有効 ( デバイスが配布の要件を満たして いる ) かどうかも表示されます。ZENworks Configuration Management または ZENworks Patch Management が有効な場合にのみ含まれます。
- インベントリ **:** デバイスのインベントリ情報が表示されます。ハードドライブ、ディ スクドライブ、ビデオカードの製造元やモデルなどのハードウェアの詳細を表示でき ます。また、インストール済み Windows ホットフィックスとパッチ、およびインス トール済みソフトウェア製品のバージョン番号と場所などのソフトウェアの詳細も表 示できます。ZENworks Configuration Management または ZENworks Asset Management が 有効な場合にのみ含まれます。
- エンドポイントセキュリティ **:** 適用されるセキュリティポリシーの判断に使用される エンドポイントセキュリティエージェントと場所に関する情報を表示します。 ZENworks Endpoint Security Management が有効な場合にのみ含まれます。
- リモート管理 **:** 現在接続しているリモートオペレータおよびデバイスで有効になって いるリモート管理ポリシーの設定に関する情報が表示されます。また、管理セッショ ンを開始したり、セッションのセキュリティ設定を制御したりすることもできます。 ZENworks Configuration Management が有効な場合にのみ含まれます。
- サテライト **:** サテライトサーバとして使用するデバイスのサテライト役割情報を表示 します。サテライトの役割には、コレクション、コンテンツ、認証、イメージング、 およびプロキシの結合が含まれます。 この機能は、ZENworks 管理者がデバイスをサテライトとして使用している場合にのみ 表示されます。
- ログ **:** ログファイルの場所、エージェントのログファイルがアップロードされる ZENworks サーバ、および次回ログのアップロードが予定されているスケジュールな ど、ZENworks Agent のログファイルに関する情報が表示されます。また、記録された メッセージの重大度レベルを決めることもできます。
- **Windows** プロキシ デバイスが ZENworks プライマリサーバの Windows プロキシとして 機能するときに、デバイスで実行したディスカバリアクティビティおよび展開アク ティビティの結果を表示します。

### <span id="page-48-0"></span>管理対象デバイスのサテライトへの昇格

サテライトは、認証、情報収集、コンテンツ配布、イメージングなど、ZENworks プライマ リサーバが通常実行する役割の一部を実行できる管理対象デバイスです。サテライトとし て、任意の管理対象 Windows デバイス、管理対象 Linux デバイス、または管理対象 Macintosh デバイスを指定できますが、プライマリサーバを指定することはできません。 サテライトを設定する際には、サテライトが実行する役割を指定します ( 認証、コレク ション、コンテンツ、またはイメージング )。サテライトは、ZENworks フレームワークの スナップインとなるサードパーティ製品によって追加される役割を実行することもできま す。

注 **:** ZENworks では、32 ビットデバイスをサテライトサーバの役割に昇格させたり、既存の 32 ビットサテライトサーバに新しい役割を追加したりすることができなくなりました。

サテライトの詳細と管理対象デバイスをサテライトに昇格する方法については、 『*ZENworks* プライマリサーバおよびサテライトリファレンス』の「サテライト」を参照し てください。

 $\mathbf{b}$ <sup>5</sup> システムメッセージ

ZENworks を使用すると、管理ゾーン内のアクティビティをシステムメッセージを介して監 視できます。

- 51 ページの [「システムメッセージの参照」](#page-50-0)
- 54 ページの [「ウォッチリストの作成」](#page-53-0)

# <span id="page-50-0"></span>システムメッセージの参照

ZENworks システムでは、ソフトウェアの配布およびポリシーのアプリケーションなどのア クティビティを監視のサポートをするため、通常のメッセージ ( 情報 )、警告メッセージ、 およびエラーメッセージが生成されます。

各 ZENworks サーバおよび ZENworks Agent は、関連付けられているアクティビティのログ を作成します。メッセージは、ZENworks コントロールセンターのさまざまなエリアに表示 されます。

- システムメッセージログ **:** システムメッセージログには、 **[** ダッシュボード] **>**[システ ムメッセージ **]** を選択してアクセスすることができ、ゾーン内のすべての ZENworks Server および ZENworks Agent からのメッセージが表示されます。
- デバイスメッセージログ **:** サーバまたはワークステーションの[概要]ページのデバ イスメッセージログには、ZENworks サーバあるいは ZENworks Agent で生成されたメッ セージが表示されます。たとえば、ワークステーション 1 用のメッセージログには、 ワークステーション 1 の ZENworks Agent で生成されたすべてのメッセージが含まれま す。
- コンテンツメッセージログ **:** バンドルまたはポリシーの[概要]ページのコンテンツ メッセージログには、バンドルまたはポリシーに関連付けられた ZENworks サーバある いは ZENworks Agent で生成されたメッセージのみが表示されます。たとえば、バンド ル 1 のメッセージログには、3 つの ZENworks サーバと 100 の別々の ZENworks Agent で 生成されたメッセージが含まれています。

### メッセージのサマリの参照

ゾーン内のサーバ、ワークステーション、バンドル、およびポリシーに対して生成された メッセージ数を示す概要を表示できます。

**1** ZENworks コントロールセンターで、 **[** ホーム **]** タブをクリックします。

[メッセージ概要]パネルには、管理ゾーンのすべてのサーバ、ワークステーション、 ポリシー、およびバンドルのステータスが表示されます。たとえば、2 つのサーバで 未承認の重大なメッセージ ( 当事者または他方の管理者が未確認のメッセージ ) があ

る場合、 カラムに数字の 2 が表示されます。または、警告メッセージ付きの 3 つの バンドルと通常のメッセージの 5 つのバンドルがある場合、 カラムに数字の「3」が 表示され、 カラムに「5」と表示されます。概要では次のことを行えます。

- root フォルダを表示するオブジェクトタイプをクリックします。たとえば、 **[** サーバ **]** をクリックして、サーバのルートフォルダを表示します (/ サーバ )。
- ◆ 任意のオブジェクトタイプで、いずれかのステータスカラム ( × ◎ ●) の数字をク リックすると、現在そのステータスであるオブジェクトがすべて一覧表示されま す。たとえば、通常ステータスのサーバのリストを確認するには、● カラムで数 字をクリックします。
- オブジェクトタイプについては、 **[** 合計 **]** 列でメッセージ数をクリックして、重大、 警告、または通常のメッセージのあるオブジェクトすべてを表示します。たとえ ば、 **[** サーバ **]** の **[** 合計 **]** メッセージ数をクリックして、何らかのメッセージがある サーバをすべてリスト表示します。

### メッセージの承認

メッセージは、承認されるまではメッセージログにあります。メッセージは個別に、また はメッセージログ内のすべてのメッセージを一度に承認することができます。

- **1** ZENworks コントロールセンターで、 **[** デバイス **]** タブをクリックします。
- **2** ZENworks サーバが見つかるまで Servers フォルダを移動します。
- **3** サーバをクリックして詳細を表示します。
- 4 「サマリ1タブで、「メッセージログ]パネルを見つけます。

「メッセージログ]パネルは、ZENworks サーバによって生成されたすべてのメッセー ジ ( 情報、警告、およびエラー ) を一覧表示します。次の表は、メッセージを承認お よび削除するためのさまざまな方法を説明しています。

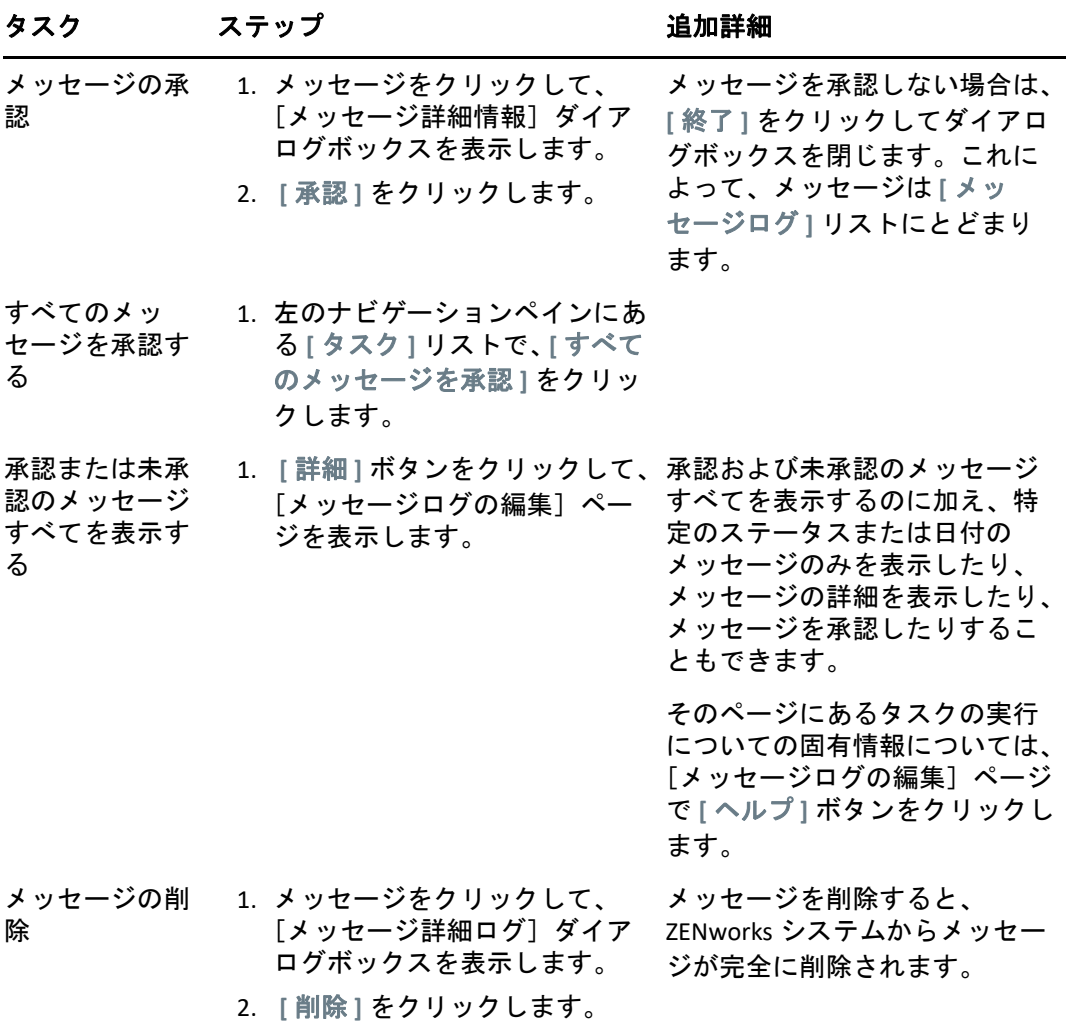

また、zman ユーティリティで messages-acknowledge コマンドを使用して、デバイス、 バンドル、およびポリシーに関連付けられたメッセージを承認することもできます。 詳細については、『*ZENworks* コマンドラインユーティリティリファレンス』の「メッ セージコマンド」を参照してください。

## 詳細の参照場所

システムメッセージの詳細については、『*ZENworks* コントロールセンターリファレンス』 の「メッセージログの使用」を参照してください。

# <span id="page-53-0"></span>ウォッチリストの作成

ステータスを詳しく監視したいデバイス、バンドル、またはポリシーがある場合、それら をウォッチリストに追加できます。ウォッチリストは以下の情報を提供します。

- エージェント **:** サーバおよびワークステーションの場合、デバイスの ZENworks Agent が現在接続されているか (  $\bullet$  )、または接続解除されているか (  $\bullet$  ) かどうかが表示され ます。
- : オブジェクトに重大なメッセージがあるかどうかを表示します。
- タイプ **:** オブジェクトのタイプを表すアイコンを表示します。たとえば、バンドルに、 Windows バンドルであることを示す ワイコンが表示されている場合があります。ま た、デバイスにサーバであることを示す が表示される場合があります。アイコンの 上にマウスを合わせると説明が表示されます。
- 名前 **:** オブジェクトの名前を表示します。名前をクリックしてオブジェクトのメッ セージログに移動することができます。
- デバイス、バンドル、またはポリシーをウォッチリストに追加する
	- **1** ZENworks コントロールセンターで、 **[** ホーム **]** タブをクリックします。
	- **2**[ウォッチリスト]パネルで、 **[** 追加 **]** をクリックしてから、リストに追加したいオブ ジェクトタイプ ( デバイス、バンドル、またはポリシー ) を選択します。
	- **3** 選択ダイアログボックスで、目的のオブジェクトを選択し、 **[OK ]** をクリックして ウォッチリストに追加します。

たとえば、サーバを追加するには、サーバを参照して選択します。

オブジェクトは削除するまでウォッチリスト内に残ります。

# 6 <sup>6</sup> 監査管理

ZENworks では、監査管理機能を使用して、ZENworks システムで行われるアクティビティ を正常に記録して表示することができます。監査管理機能を使用すると、ゾーン内で発生 したさまざまなイベントをキャプチャすることができます。キャプチャされたイベントの 詳細は、セキュリティおよびコンプライアンスの目的で使用することができ、環境内で重 要なイベントが発生したときに、誰がどのシステムに対して何をしたかを特定することが 可能になります。この機能を使用して、プライマリサーバ、サテライトサーバ、および管 理対象デバイスに関連するアクティビティを集中監視することができます。

- 55 ページの [「監査イベントのタイプ」](#page-54-0)
- 55 ページの [「イベントの有効化」](#page-54-1)
- 57 ページの [「生成されたイベントの表示」](#page-56-0)

# <span id="page-54-0"></span>監査イベントのタイプ

ZENworks の監査イベントには、次の 2 つのタイプがあります。

- 変更イベント **:** これらのイベントにより、ZENworks コントロールセンターや zman コ マンドラインユーティリティを介してゾーンに加えられた設定の変更がキャプチャさ れます。バンドルの変更から ZENworks システムの変更に至るまで、さまざまな変更を キャプチャすることができます。たとえば、デバイスにバンドルを割り当てる管理者 のアクティビティを記録する監査イベントを設定できます。
- エージェントイベント これらのイベントは、ZENworks の管理対象デバイスに発生した アクションをキャプチャします。デバイスイベントとも呼ばれています。

ゾーン内のすべてのデバイスまたは個別のデバイスに対して、変更イベントとエージェン トイベントの両方を有効にすることができます。

# <span id="page-54-1"></span>イベントの有効化

イベントを監査するには、まず ZENworks コントロールセンターでイベントを有効化する 必要があります。ゾーンまたはデバイスレベルでイベントを有効化することができます。 ゾーンレベルで有効化されたイベントは、ゾーン内のすべてのデバイスに適用され、デバ イスレベルで有効化されたイベントは、選択されたデバイスにのみ適用されます。

- **1** ZENworks コントロールセンターにログインします。
- **2** ( ゾーン ) ゾーンでイベントを有効化するには、 **[** 環境設定] **>**[管理ゾーンの設定] **>** [監査管理 **]** をクリックします。

または

( デバイス ) デバイスでイベントを有効化するには、 **[** デバイス] **>**[管理対象デバイス **]** をクリックします。[サーバ]フォルダまたは[ワークステーション]フォルダでデバ イスを探して、デバイスオブジェクトをクリックし、そのプロパティを表示してから、 **[** 設定] **>**[監査管理 **]** をクリックします。

- **3 [Events Configuration (** イベント環境設定 **) ]** をクリックして、[Events Configuration ( イベ ント環境設定 )]ダイアログページを表示します。
- **4 [** 変更イベント **]** または **[** エージェントイベント **]** タブで、 **[** 追加 **]** をクリックし、[Add Change Events ( 変更イベントを追加 )]または[Add Agent Events ( エージェントイベン トを追加 )]ダイアログボックスを表示します。

変更イベントおよびエージェントイベントの各カテゴリの詳細については、『*ZENworks Audit Management Reference*』を参照してください。

- **5 [** 変更イベント **]** または **[** エージェントイベント **]** ツリーを拡張し、必要なイベントを選 択します。
- **6 [Event Settings (** イベント設定 **) ]** に対して、次の情報を指定します。
	- イベントの分類 **:** イベントの重要性に基づき、 **[** クリティカル **]**、 **[** 主要 **]**、または **[** 情 報 **]** のいずれかを選択します。
	- **Days to keep (** ファイルを保持する日数 **):** イベントが消去されるまでに保持される 日数を指定します。
	- 通知タイプ **:** イベントの発生時に、電子メール、SNMP Trap、UDP を介して送信す るか、またはローカルファイル宛てに送信するかを指定します。 **[Log message to a local file (** ローカルファイルへのログメッセージ **) ]** を選択した場合は、ローカルログ ファイルの設定を行う必要があります。 すべての通知タイプを選択することもできます。詳細については、「メッセージロ グの使用」を参照してください。
	- (エージェントイベント)監査イベントを生成するためにデータが収集される **[**サン プル頻度 **]** レートを指定します。このフィールドは、ZENworks Endpoint Security Management イベントまたは ZENworks Agent イベントが選択された場合にのみ表 示されます。
- **7** イベントを追加するには **[OK ]** をクリックします。

イベントを編集または削除するには、[Event Configuration ( イベント環境設定 )]ページで イベントを選択して、メニューバーから **[** 編集 **]** または **[** 削除 **]** をクリックします。一度に 複数のイベントを選択するには、 **[Ctrl ]** を押したままクリックして選択します。

# <span id="page-56-0"></span>生成されたイベントの表示

有効化されたイベントが発生した場合は、監査イベントが生成されます。

監査イベントが生成されると、次の場所からイベントの詳細にアクセスできます。

- ダッシュボード **:** ZENworks コントロールセンターダッシュボードを介して監査データ を表示できます。ダッシュボードには次のタブがあります。
	- ダッシュボード **:** このタブから、ゾーン内で発生した監査イベントの概要を表示 できます。上位のイベントに関する重要なインジケータや影響を受けるオブジェ クトを表示したり、イベントログビューでフィルタリングして詳細を確認するこ とができます。デフォルトでは、このダッシュボードには、直近の 4 時間のイベ ント概要が示されます。さらに多くのデータを表示したい場合は、期間を変更で きます。
	- イベント **(** 監査ログ **):** このタブを使用すると、ゾーン内で発生したすべてのイベ ントを表示できます。この情報は、[Events Configuration ( イベント環境設定 )] ページと同様の形式で表示されます。イベントが生成されたカテゴリに対して、 カウントが表示されます。たとえば、 **[Bundle Assignment Management (** バンドル割り 当て管理 **) ]** イベントが生成された場合は、ツリー構造の[Bundle Assignment Management ( バンドル割り当て管理 )]カテゴリに対して **[1 ]** が表示されます。イ ベントをクリックすると、右ペインにイベントの詳細が表示されます。
- **(** 変更イベント **)** オブジェクトフォルダ **:** オブジェクトフォルダ ( **[** デバイス **]**、 **[** バンド ル **]**、 **[** ポリシー **]** および **[Users (** ユーザ **) ]**) の **[Audit (** 監査 **) ]** タブを使用すると、選択し たフォルダ内のすべてのオブジェクトに対して生成された監査イベントを表示するこ とができます。たとえば、バンドルフォルダ内のすべてのバンドルに対して生成され たイベントを表示できます。したがって、[バンドル]フォルダにすべてのバンドル関 連のイベントを表示できます。この情報は、 **[Events Configuration (** イベント環境設定 **) ]** ページと同様に分類されます。発生したイベントを参照することができ、さらに多 くの情報が必要な場合は、イベントをクリックして、イベント詳細を表示できます。
- **(** 変更イベント **)** オブジェクト **:** オブジェクトフォルダ内のオブジェクトに対する監査 イベントを表示することもできます。たとえば、バンドルフォルダ内の特定のバンド ルを選択すると、その特定のバンドルに対して生成されたイベントを表示できます。
- **(** エージェントイベント **)** [デバイス]フォルダ **: [** デバイス **]** フォルダの **[Audit (** 監査 **) ]** タブを使用すると、特定のデバイス ( サーバまたはワークステーション ) に対して生 成されたイベントを表示できます。

生成されたイベント詳細を表示するには、次の手順を実行します。

- **1** ZENworks コントロールセンターにログインします。
- **2** ( ダッシュボード ) ダッシュボードにイベントを表示するには、 **[** ダッシュボード **]**> **[Events (** イベント **) ]** の順にクリックします。

または

( オブジェクトフォルダ ) フォルダ ( デバイスフォルダ、バンドルフォルダ、ポリシー フォルダなど ) 内のすべてのオブジェクトに対するイベントを表示するには、その フォルダの **[** 詳細 **]** リンクをクリックし、 **[Audit (** 監査 **) ]** タブをクリックします。 または

( オブジェクト ) 特定のオブジェクト ( デバイス、バンドル、ポリシーなど ) に対する イベントを表示するには、そのオブジェクトをクリックし、 **[Audit (** 監査 **) ]** タブをク リックします。

([デバイス]フォルダ」[デバイス]フォルダ内のイベントを表示するには、左ペイ ンで、 **[** デバイス **]** をクリックします。ゾーン内のサーバ上でイベントが実行された場 合には、そのサーバの **[** 詳細 **]** をクリックし、管理対象デバイス上でイベントが実行さ れた場合には、ワークステーションの **[** 詳細 **]** をクリックします。次に **[Audit (** 監査 **)**  ] タブをクリックして、[Events ( イベント )] 画面を表示します。

- **3 [** 変更イベント **]** または **[** エージェントイベント **]** タブをクリックします。
- **4** ツリー構造を拡張し、関連するカテゴリに移動します。 設定された監査イベントの数に応じて、カテゴリに対して関連するカウントが表示さ れます。
- **5** イベントをクリックします。 右側のペインに、生成されたイベントの詳細が表示されます。

注 : 新しいウィンドウでイベントの詳細を表示するには、 エ をクリックします。

# 製品管理

II

次のセクションでは、ZENworks 製品の使用に役立つ情報を提供します。セクションのいず れかを実行する前に 9 ページのパート I[「システム設定」の](#page-8-0)設定タスクを完了している必 要があります。

- 61 ページの第 7 [章「クイックリスト」](#page-60-0)
- 69 ページの第8[章「アセット管理」](#page-68-0)
- 83 ページの第 9 [章「環境設定の管理」](#page-82-0)
- ◆ 121 ページの第 10 章「[Endpoint Security Management](#page-120-0)」
- ◆ 129 ページの第 11 章「[Full Disk Encryption](#page-128-0)」
- ◆ 135 ページの第 12 [章「パッチ管理」](#page-134-0)

### 製品管理

# <span id="page-60-0"></span>7 <sup>7</sup> クイックリスト

管理ゾーンを設定したら (9 ページのパート I[「システム設定」を](#page-8-0)参照 )、ライセンス済みま たは評価中の ZENworks 製品について次のセクションの概念およびタスクをレビューする 必要があります。

- ◆ 61 ページの 「[Asset Management](#page-60-1)」
- 62 ページの [「環境設定の管理」](#page-61-0)
- 64 ページの 「[Endpoint Security Management](#page-63-0)」
- ← 65 ページの 「[Full Disk Encryption](#page-64-0)」
- 66 ページの [「パッチ管理」](#page-65-0)

### <span id="page-60-1"></span>**Asset Management**

ZENworks Asset Management では、ソフトウェアライセンスコンプライアンスの監視、ソフ トウェア使用状況の追跡、およびデバイス、部署、サイト、またはコストセンターにライ センスを割り当てることによってソフトウェア所有権の追跡が可能です。

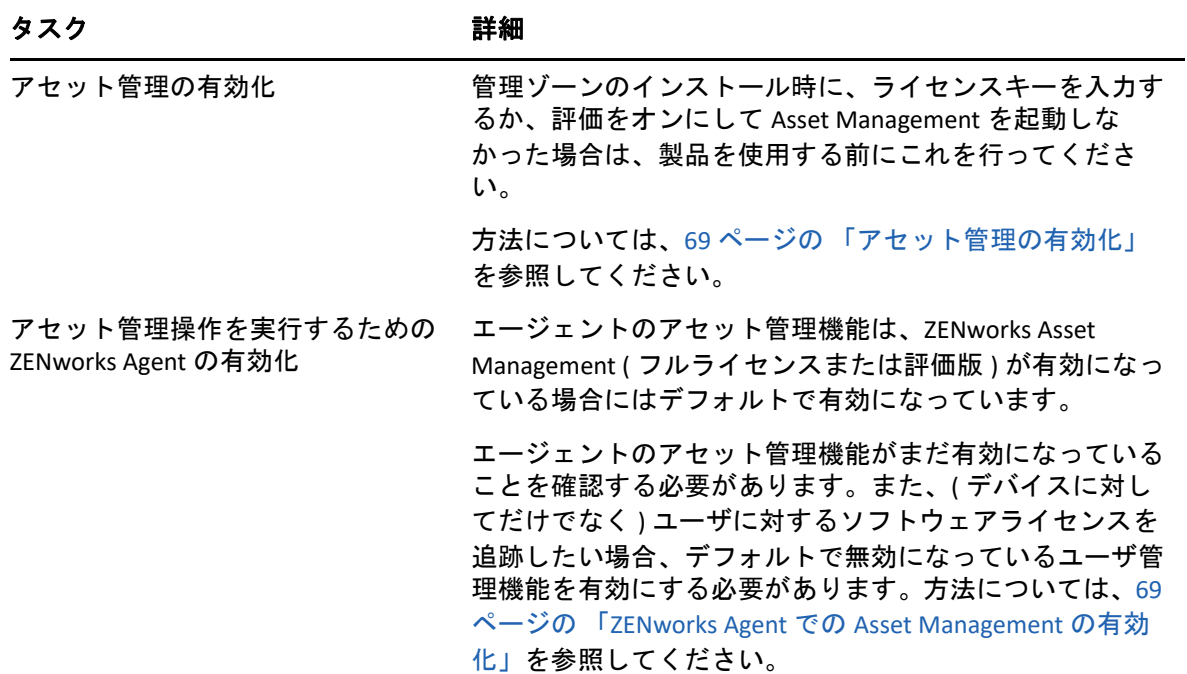

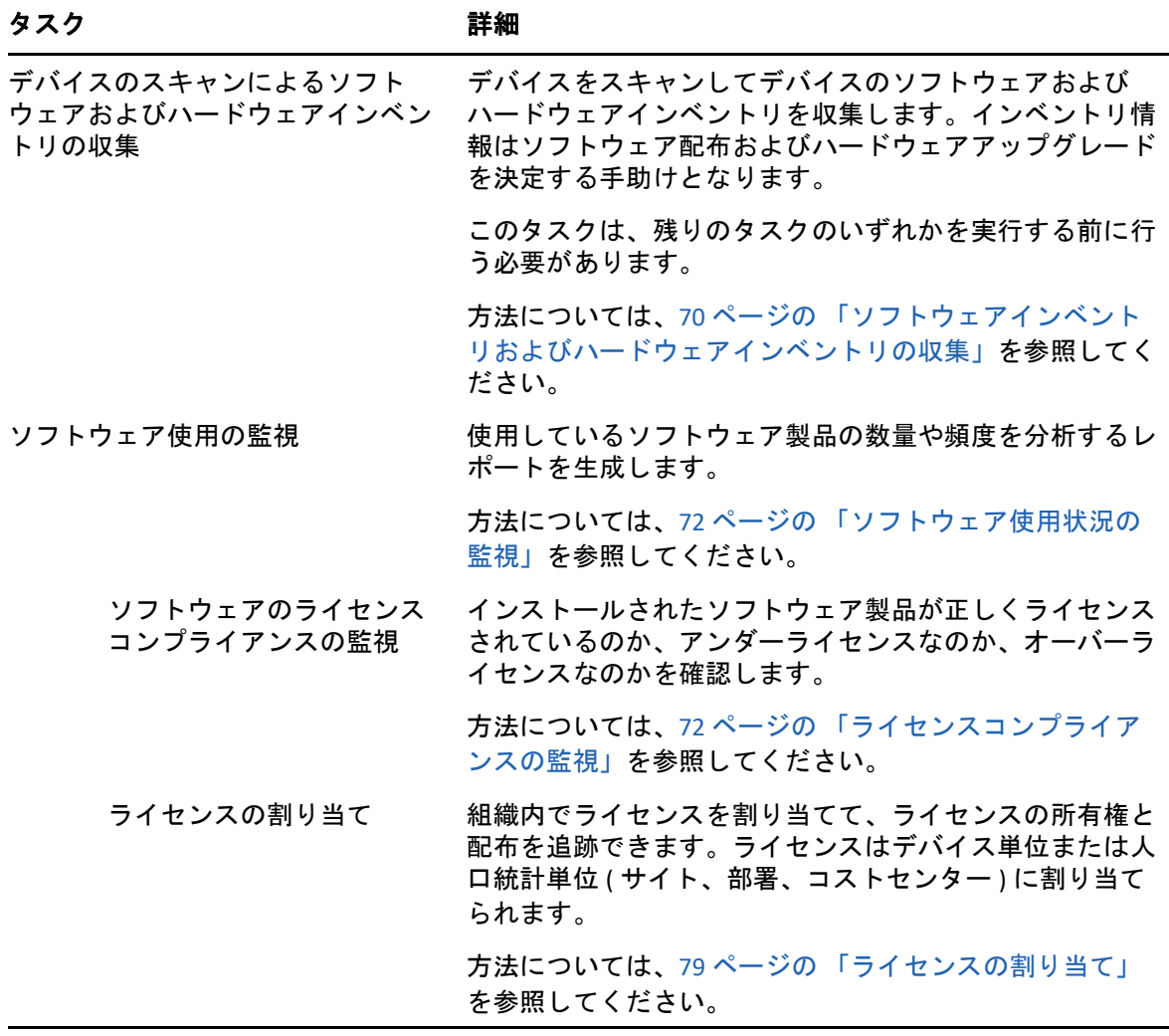

# <span id="page-61-0"></span>環境設定の管理

ZENworks Configuration Management では、ソフトウェアのデバイスへの配布、Windows 環 境設定ポリシーの適用、イメージングとイメージの適用を含む、デバイスの設定を管理で きます。また、デバイスハードウェアおよびソフトウェアインベントリを収集して、アッ プグレードおよび購買決定について通知し、リモートの場所からデバイスにアクセスして トラブルシューティングし、問題を解決することができます。

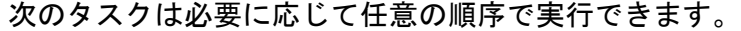

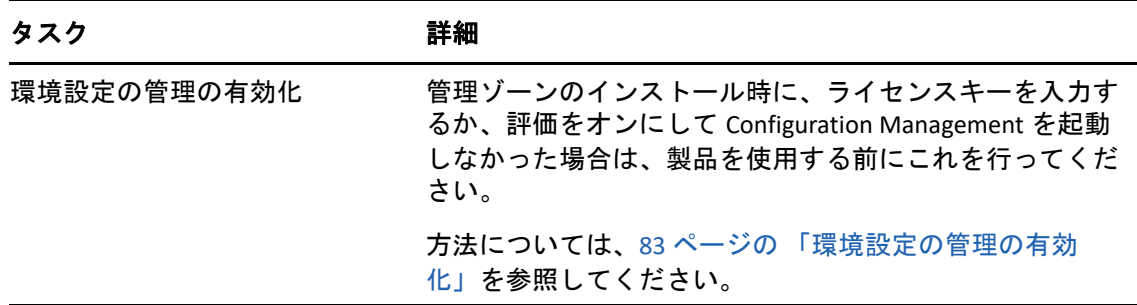

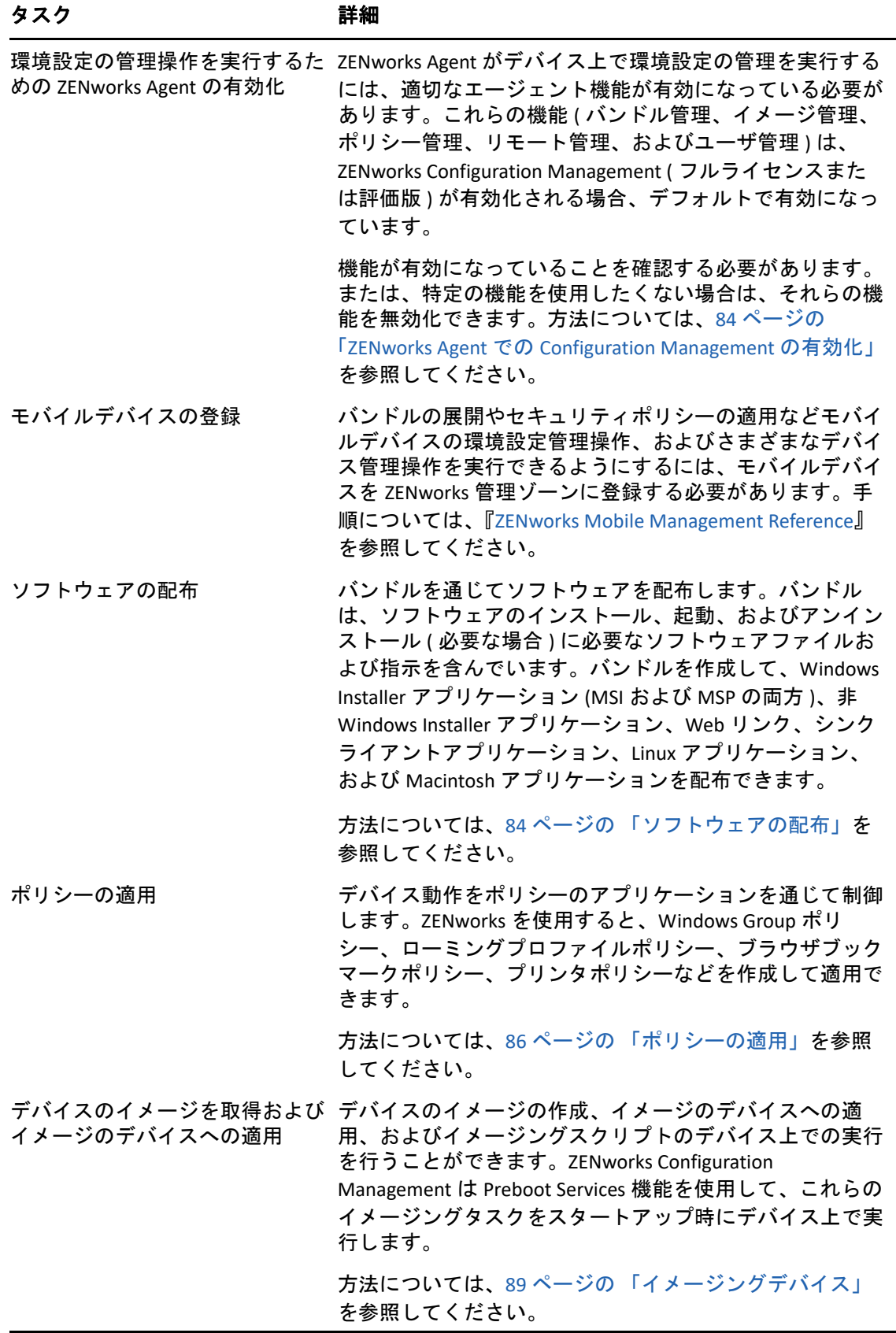

#### デバイスのスキャンによるソフト デバイスをスキャンしてデバイスのソフトウェアおよび ウェアおよびハードウェアインベ ハードウェアインベントリを収集します。インベントリ情 ントリの収集 報はソフトウェア配布およびハードウェアアップグレード を決定する手助けとなります。 方法については、108 ページの [「ソフトウェアインベント](#page-107-0) [リおよびハードウェアインベントリの収集」](#page-107-0)を参照してく ださい。 タスク かんじょう 詳細

### <span id="page-63-0"></span>**Endpoint Security Management**

ZENworks Endpoint Security Management は、ポリシーを介してセキュリティ設定を適用する ことで、デバイスを保護することができます。リムーバブルストレージデバイス、無線 ネットワーク、およびアプリケーションへのデバイスのアクセスを制御できます。また、 暗号化によってデータを保護し、ファイアウォールの実施 ( ポート、プロトコル、および 制御リスト ) を介してネットワーク通信を保護することができます。また、その場所に基 づいてエンドポイントデバイスのセキュリティを変更できます。

次のタスクは表示される順序で行う必要があります。

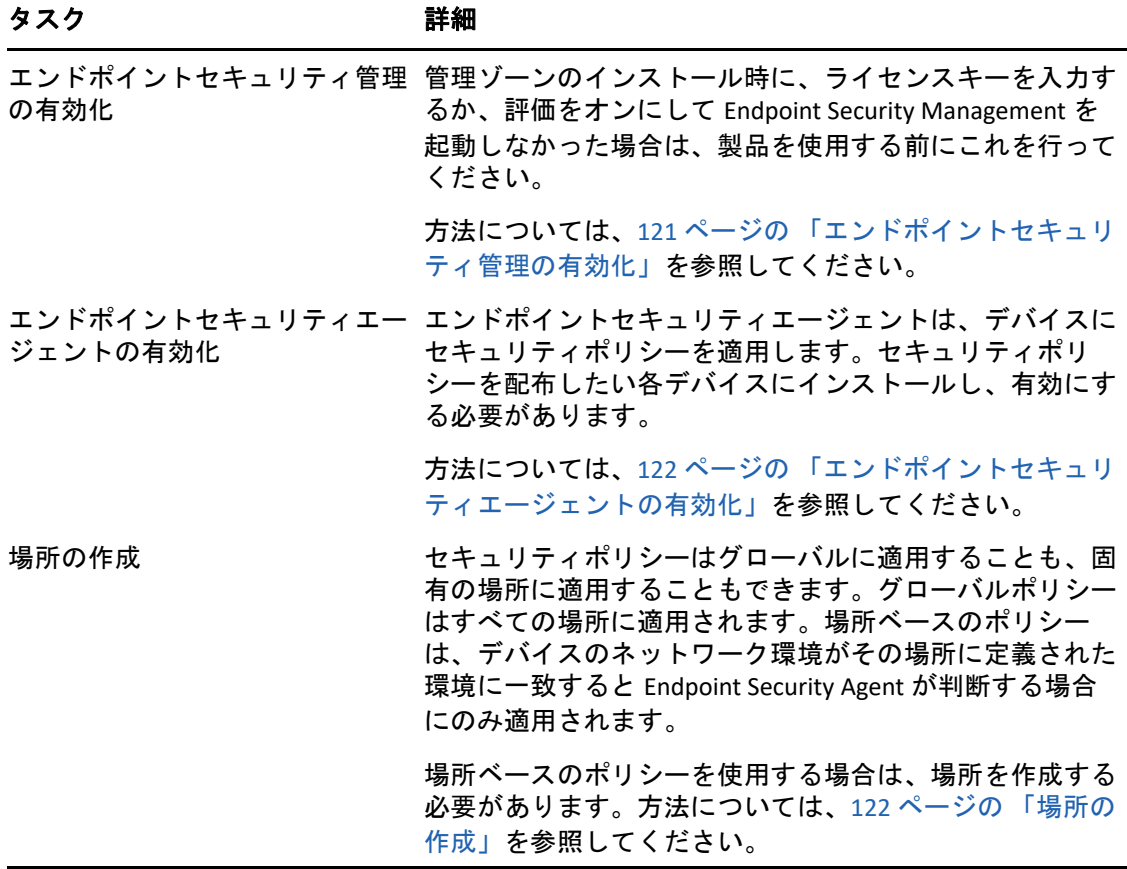

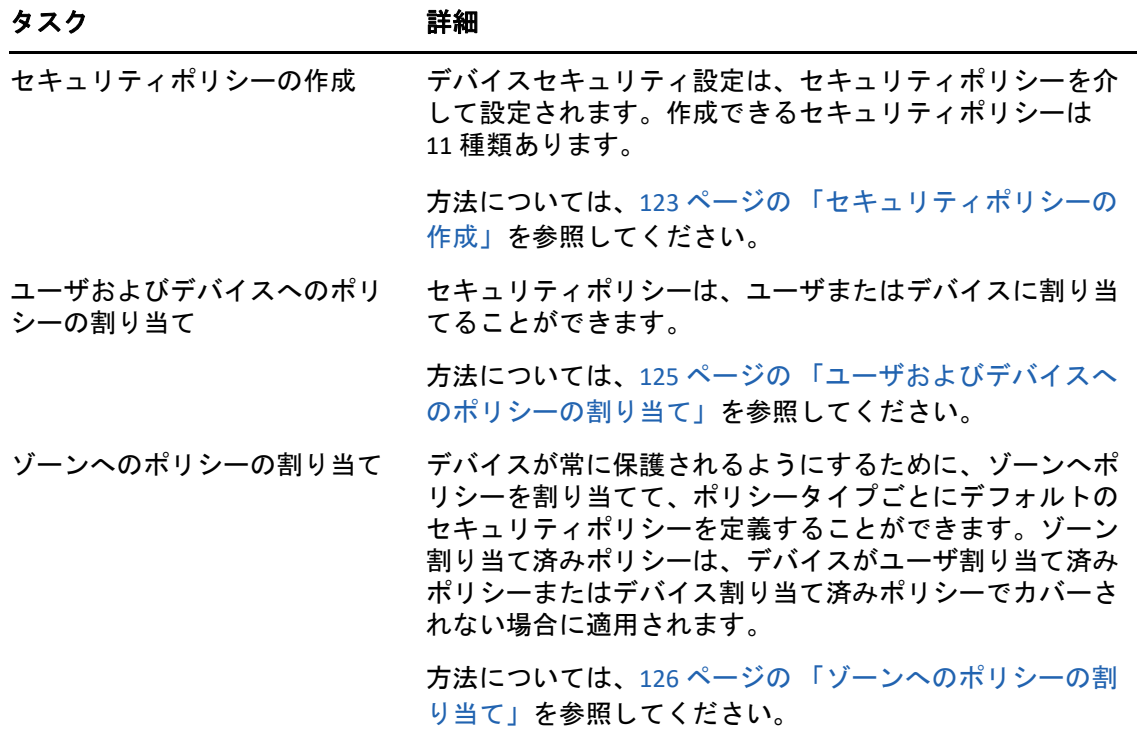

# <span id="page-64-0"></span>**Full Disk Encryption**

ZENworks Full Disk Encryption は、デバイスの電源がオフのときや、デバイスがハイバネー ションモードのときに、不正アクセスからデバイスのデータを保護します。データを保護 するために、ディスクまたはパーティションの全体が暗号化されます。暗号化の対象に は、一時ファイルやスワップファイル、オペレーティングシステムが含まれます。この データには、認証済みユーザがログインするまでアクセスできなくなり、CD/DVD やフ ロッピーディスク、USB ドライブなどのメディアからデバイスをブートしてもアクセスす ることはできません。認証済みユーザの場合は、暗号化されていないディスク上のデータ にアクセスするのと同じように、暗号化されたディスク上のデータにアクセスできます。

次のタスクは表示される順序で行う必要があります。

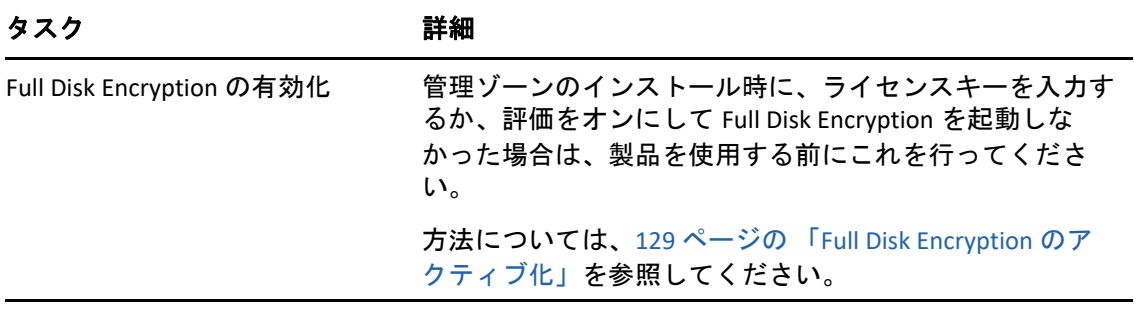

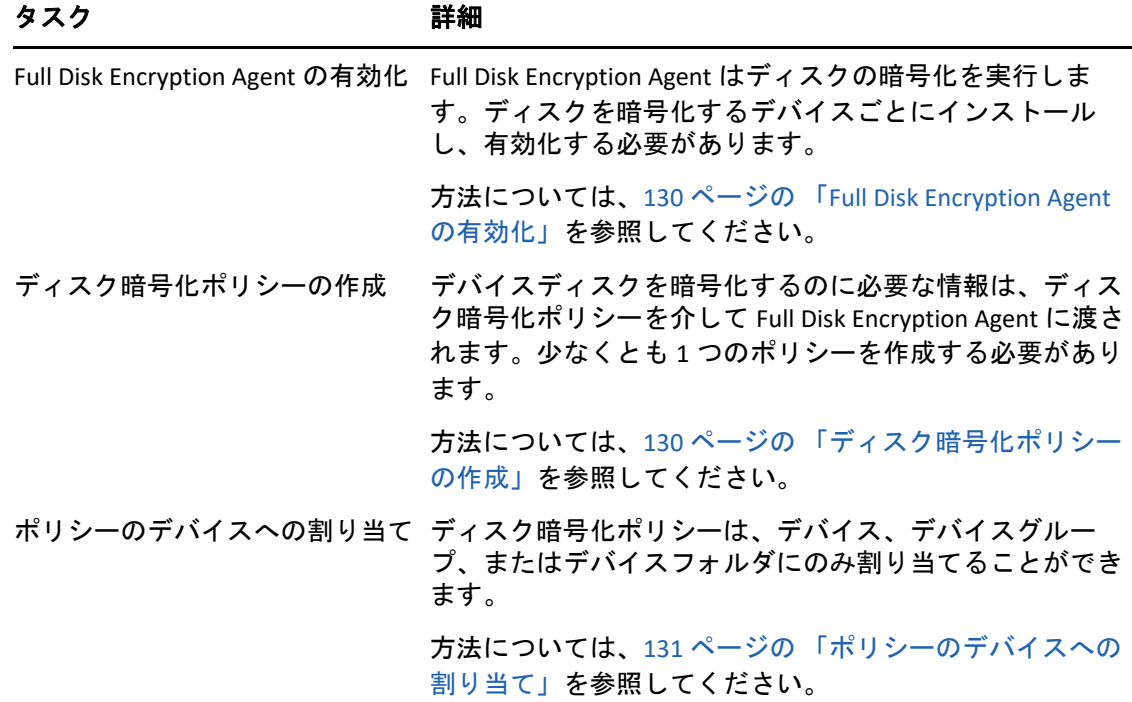

# <span id="page-65-0"></span>パッチ管理

ZENworks Patch Management では、ソフトウェアの脆弱性の評価および脆弱性を除去する パッチの適用のプロセスを自動化することができます。

次のタスクは表示される順序で行う必要があります。

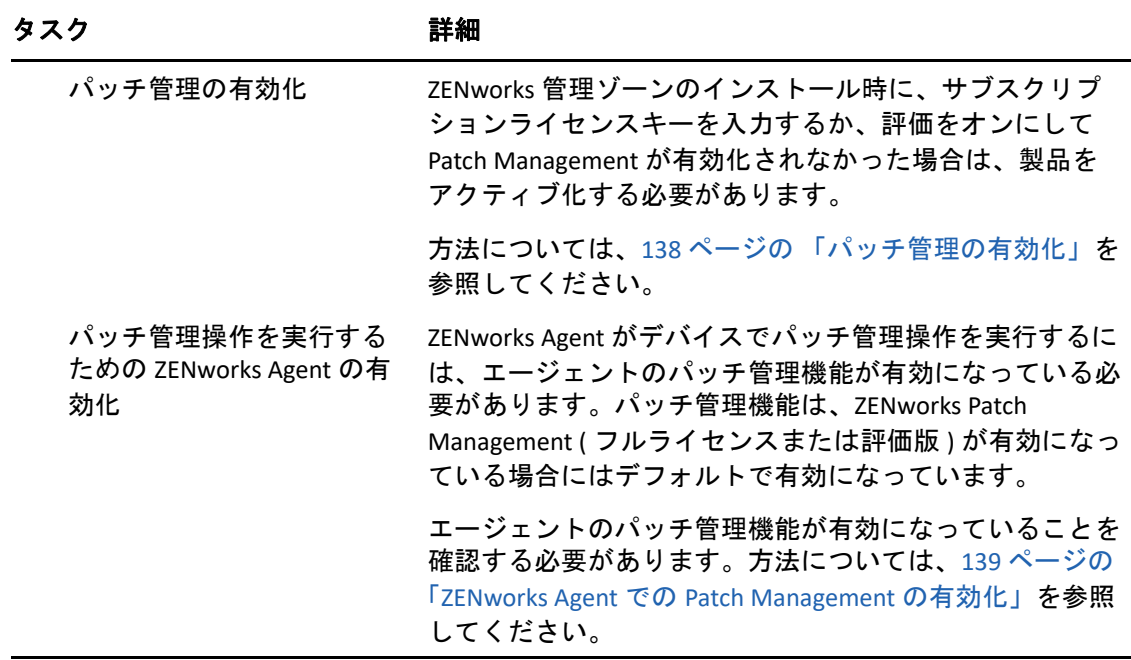

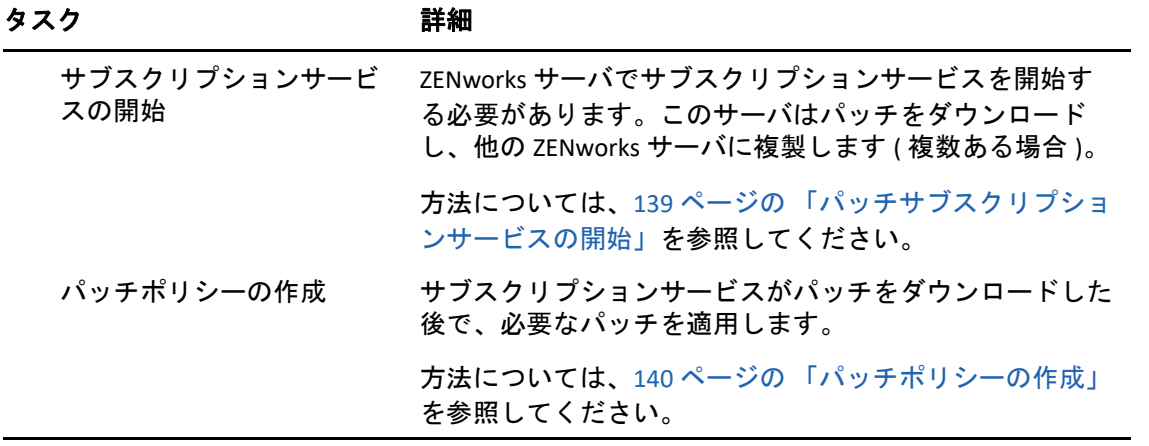

<span id="page-68-0"></span>8 <sup>8</sup> アセット管理

次のセクションでは、ZENworks Asset Management を使用した、デバイスからのソフトウェ アおよびハードウェアインベントリの収集、デバイスでのソフトウェア使用状況の監視、 ソフトウェアライセンスコンプライアンスの監視について説明します。

- ◆ 69 ページの [「アセット管理の有効化」](#page-68-1)
- ◆ 69 ページの 「ZENworks Agent での [Asset Management](#page-68-2) の有効化」
- 70 ページの [「ソフトウェアインベントリおよびハードウェアインベントリの収集」](#page-69-0)
- 72 ページの [「ソフトウェア使用状況の監視」](#page-71-0)
- 72 ページの [「ライセンスコンプライアンスの監視」](#page-71-1)
- ◆ 79 ページの [「ライセンスの割り当て」](#page-78-0)

# <span id="page-68-1"></span>アセット管理の有効化

管理ゾーンのインストール時に、ライセンスキーを入力するか、評価をオンにして Asset Management を起動しなかった場合は、次の手順を実行してください。

- **1** ZENworks コントロールセンターで、 **[** 環境設定 **]** をクリックします。
- **2**[ライセンス]パネルで、 **[ZENworks 2020 Asset Management ]** をクリックします。
- 3 [製品の評価 / アクティブ化]を選択して、以下のフィールドに入力します。

使用評価 **:** このオプションを選択すると、60 日の評価期間が有効になります。60 日の 評価期間終了後に製品を継続的に使用するには、製品ライセンスキーを申請しなけれ ばなりません。

製品ライセンスキー **:** Asset Management 用に購入したライセンスキーを指定します。 製品ライセンスを購入するには、[ZENworks Asset Management](http://www.novell.com/products/zenworks/assetmanagement) 製品サイト (http:// www.novell.com/products/zenworks/assetmanagement) を参照してください。

**4 [OK ]** をクリックします。

# <span id="page-68-2"></span>**ZENworks Agent** での **Asset Management** の有効化

ZENworks Agent がデバイスでアセット管理操作を実行するには、エージェントのアセット 管理機能が有効になっている必要があります。アセット管理機能は、ZENworks Asset Management ( フルライセンスまたは評価版 ) が有効になっている場合にはデフォルトで有 効になっています。

エージェントのアセット管理機能が有効になっていることを確認する必要があります。ま た、( デバイスに対してだけでなく ) ユーザに対するソフトウェアライセンスを追跡したい 場合、デフォルトで無効になっているユーザ管理機能を有効にする必要があります。方法 については、39 ページの 「[ZENworks Agent](#page-38-1) 機能の設定」を参照してください。

注 **:** ZENworks Asset Management モジュールを有効にした後は、zac inv -f scannow コマンドを 実行して、すべてのデバイスに対して強制的にフルスキャンを実行してください。このス キャンを実行しない限り、Asset Management のレポートは正確ではありません。

# <span id="page-69-0"></span>ソフトウェアインベントリおよびハードウェアインベ ントリの収集

デバイスのインベントリを行うとき、ZENworks Asset Management はデバイスからソフト ウェアおよびハードウェアの情報を収集します。ZENworks コントロールセンターを使用す ると、個別のデバイス向けのインベントリを表示したり、特定の基準に基づいて複数のデ バイス向けのレポートを生成したりすることができます。

ソフトウェアインベントリは、特定のアプリケーションの使用状況を追跡したり、使用し ているアプリケーションのすべてのコピーについて十分なライセンスがあることを確認す るなど、いろいろな目的に使用できます。たとえば、会社でワープロソフトウェアのライ センスを 50 所有するとします。ソフトウェアインベントリを行い、60 個のデバイスにイ ンストールされていることが判明しました。つまり、ライセンス契約に準拠していないこ とになります。ところが、過去 6 カ月間のソフトウェアに関する使用状況レポートを確認 すると、実際には 45 個のデバイスしか使用していないことがわかりました。ソフトウェ アを使用していない 15 個のデバイスからソフトウェアをアンインストールして、ライセ ンス契約に準拠するようにします。

ハードウェアインベントリは、特定のソフトウェアを実行するための要件をハードウェア が満たすことを確認するなど、いろいろな目的に使用できます。たとえば、経理部で会計 ソフトウェアを新しいバージョンにするとします。新しいソフトウェアでは、プロセッ サ、メモリ、ディスク容量などの要件が強化されています。デバイスから収集されるハー ドウェアインベントリを使用して、2 つのレポート、すなわち、要件を満たすすべてのデ バイスのリストを表示するレポートと、要件を満たさないデバイスのリストを表示するレ ポートを作成できます。レポートに基づいて、ソフトウェアを準拠デバイスに配布し、非 準拠デバイスにアップグレード計画を作成します。

デフォルトでは、デバイスは毎月 1 日の AM1:00 に自動的にスキャンされます。スケ ジュールおよびその他多くの **[** インベントリ **]** 環境設定を ZENworks コントロールセンター の **[** 環境設定 **]** タブで変更することができます。

次のセクションでは、デバイススキャンの開始と収集したインベントリの使用について説 明します。

- 71 ページの [「デバイススキャンの開始」](#page-70-0)
- ◆ 71 ページの [「デバイスインベントリの表示」](#page-70-1)
- 71 ページの [「インベントリレポートの生成」](#page-70-2)
- 72 ページの [「詳細の参照場所」](#page-71-2)

### <span id="page-70-0"></span>デバイススキャンの開始

デバイスのスキャンはいつでも開始できます。

- **1** ZENworks コントロールセンターで、 **[** デバイス **]** タブをクリックします。
- **2** スキャンするデバイスが見つかるまで Servers または Workstations フォルダを移動しま す。
- **3** デバイスをクリックして詳細を表示します。
- **4** 左ナビゲーションパネルにあるタスクリストで、 **[** サーバインベントリスキャン **]** または **[** ワークステーションインベントリスキャン **]** をクリックしてスキャンを開始します。 「クイックタスクステータス]ダイアログボックスにはタスクの状態が表示されます。 タスクが完了したら、 **[** インベントリ **]** タブをクリックしてスキャンの結果を表示しま す。

同時に複数のデバイスをスキャンするには、デバイスがあるフォルダを開き、デバイスの 横のチェックボックスをオンにして、 **[** クイックタスク **]**> **[** インベントリスキャン **]** をクリッ クします。

zman ユーティリティで inventory-scan-now コマンドを使用してデバイスをスキャンすること もできます。詳細については、『*ZENworks* コマンドラインユーティリティリファレンス』 の「インベントリコマンド」を参照してください。

### <span id="page-70-1"></span>デバイスインベントリの表示

- **1** ZENworks コントロールセンターで、 **[** デバイス **]** タブをクリックします。
- **2** インベントリを表示したいデバイスが見つかるまで Servers または Workstations フォル ダを移動します。
- **3** デバイスをクリックして詳細を表示します。
- **4 [** インベントリ **]** タブをクリックします。

[インベントリ]ページには、ハードウェアインベントリの概要が表示されます。イン ベントリ情報の詳細を表示するには、 **[** ハードウェア **/** ソフトウェアのインベントリの詳 細 **]** をクリックします。

### <span id="page-70-2"></span>インベントリレポートの生成

ZENworks Asset Management は、いくつかの標準レポートを含んでいます。また、インベン トリ情報の異なるビューを提供するためにカスタムレポートを作成することができます。

- **1** ZENworks コントロールセンターで、 **[** レポート **]** タブをクリックします。
- **2**[インベントリ標準レポート]パネルで、 **[** ソフトウェアアプリケーション **]** をクリック します。
- **3 [** オペレーティングシステム **]** レポートをクリックしてレポートを生成します。

レポートの下部にあるオプションを使用して、生成されたレポートを Microsoft Excel スプレッドシート、CSV ( カンマ区切り値 ) ファイル、PDF ファイル、または PDF Graph ファイルとして保存できます。

### <span id="page-71-2"></span>詳細の参照場所

インベントリの詳細については、『*ZENworks Asset Inventory* リファレンス』を参照してくだ さい。

# <span id="page-71-0"></span>ソフトウェア使用状況の監視

デバイスについてインベントリを行った後で、デバイスのアプリケーションの使用状況を 表示するレポートを実行できます。ZENworks Asset Management には、製品別、ユーザ別、 デバイス別のアプリケーション使用状況に関する標準レポートが組み込まれています。ま た、より詳細な、より重点を絞った情報を提供するようにレポートをカスタマイズするこ ともできます。たとえば、Asset Management には過去 90 日間使用されていないアプリ ケーションを表示する、事前定義済みのカスタムレポートも組み込まれています。

特定のアプリケーションの使用状況を表示するレポートを実行するには、次の手順に従い ます。

- **1** ZENworks コントロールセンターで、 **[** アセット管理 **]** タブをクリックし、次に **[** ソフト ウェア使用状況 **]** タブをクリックします。
- **2**[ソフトウェア使用状況標準レポート]パネルで、 **[** アプリケーション使用状況 **]** をク リックすると、アプリケーション使用状況レポートの一覧が表示されます。
- **3** このパネルで、 **[** 製品別ローカルアプリケーション使用状況 **]** をクリックします。

レポートは、デバイスにインストールされている、ソフトウェア制作会社別にグルー プ化されたすべての製品を表示します。

- **4** 確認対象の製品の制作会社を検索し、[インストール]カラムの数をクリックすると、 インストールされている製品が表示されます。 得られたレポートには、各製品の現在のインストール数、インストール数のうち使用 されているものの数、最後に使用された日時などの使用状況情報が示されます。
- **5** レポートの対象期間を変更する場合、または表示された製品の一覧 ( 全製品、使用し ている製品、または使用していない製品 ) を変更する場合は、レポートの最下部にあ る **[** 期間の変更] **/**[フィルタ **]** をクリックします。

他にも、標準および事前定義済みのカスタムレポートなど、使用できるものがたくさんあ ります。アプリケーション使用状況レポートの詳細については、『*ZENworks Asset Management* リファレンス』の「レポート」を参照してください。

# <span id="page-71-1"></span>ライセンスコンプライアンスの監視

ZENworks Asset Management では、購入したソフトウェアライセンス数をインベントリス キャン中に検出された実際のソフトウェアインストール数と比較して、組織がソフトウェ ア使用許諾に従っているかどうかを監視できます。

Asset Management ライセンスコンプライアンスは、強力で柔軟なツールです。この結果、 ライセンスコンプライアンスを設定する際に複数のアプローチと方法を使用できます。次 のセクションでは、ライセンスコンプライアンスを監視する製品をすばやく設定するた
め、最小限の説明で基本的な手順を説明します。この基本シナリオを把握したら、 『*ZENworks Asset Management* リファレンス』の「ライセンスコンプライアンス」を参照し て、詳細な情報と手順を理解してください。

- 73 ページの [「ライセンスコンプライアンスコンポーネント」](#page-72-0)
- 74 ページの [「インストールされた製品の検出」](#page-73-0)
- ◆ 74 ページの [「カタログ製品と購買記録の作成」](#page-73-1)
- 76 ページの [「ライセンス製品の作成」](#page-75-0)
- ◆ 78 ページの [「コンプライアンスデータの表示」](#page-77-0)
- ◆ 79 ページの [「詳細の参照場所」](#page-78-0)

### <span id="page-72-0"></span>ライセンスコンプライアンスコンポーネント

コンプライアンス監視の実行を開始する前に、次の例とそれに続くテキストで説明されて いるように、関連するコンポーネントやその機能について把握する必要があります。

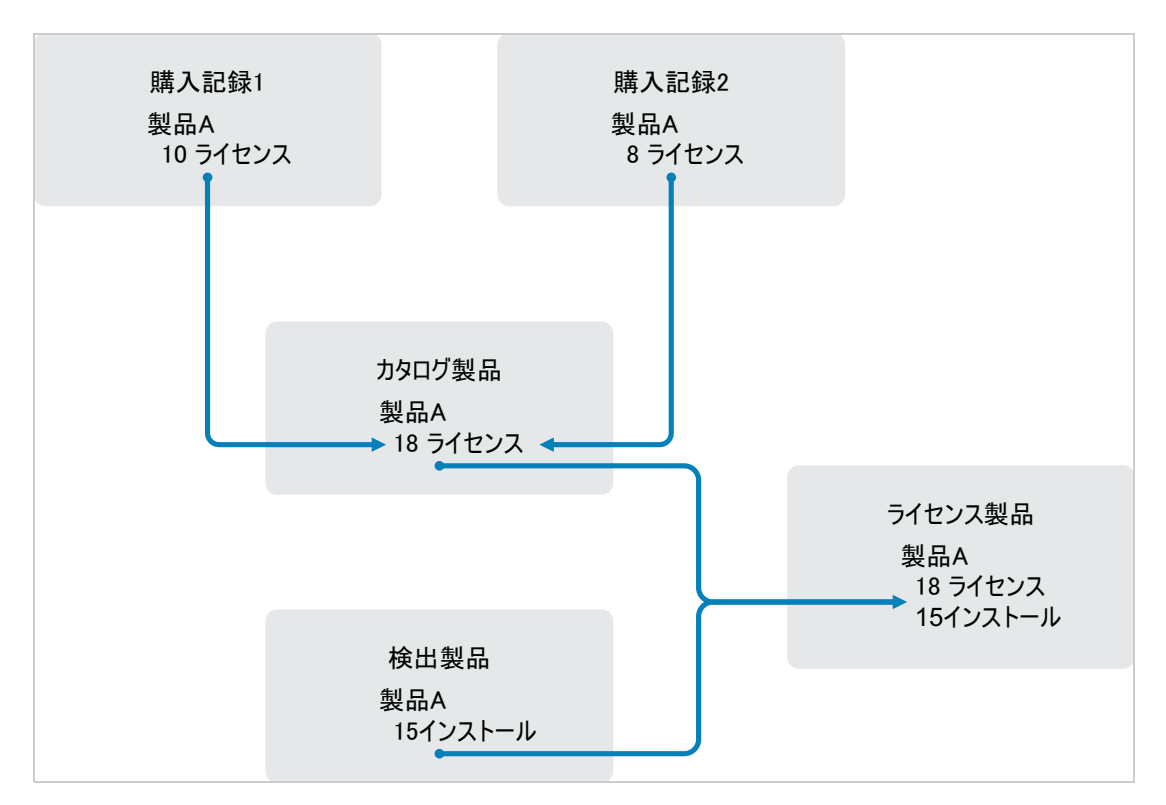

図 *8-1* ライセンスコンプライアンスコンポーネント

- 管理ゾーン内のデバイスをスキャンして、インストールされたソフトウェア製品のリ ストを収集します。これらは、検出製品と呼びます。上記の例では、インベントリス キャンで、ProductA が 15 個のデバイスにインストールされていることがわかります。
- ◆ 組織で購入したソフトウェア製品を示す*カタログ製品*を作成します。一般に、各カタ ログ製品は特定の製作会社の部品番号に対応します。上記の例では、ProductA だけが カタログ製品です。ただし、ProductA、ProductA Upgrade、ProductB などのカタログ製 品がある場合もあります。
- ◆ ソフトウェア製品の購入注文または請求書を示す*購入記録*を作成します。ライセンス 購入記録の各細目には、カタログ製品と購入数量が表示されます。カタログ製品が複 数の購入記録にリストされている場合、そのカタログ製品の総ライセンス数は両方の 購入記録の購入数量に等しいです。上記の例において、1 つの購入記録には ProductA の 10 個のライセンスがあり、もう 1 つの購入記録には 8 個のライセンスがあります。 ProductA の総ライセンス数は 18 です。
- ◆ ライセンス製品を作成し、検出された対応製品とカタログ製品をライセンス製品に関 連付けます。これを行うことで、製品のライセンス数やインストール数が示された単 一のライセンス製品を確認できます。その結果、製品の使用状況が製品ライセンス契 約に準拠しているかどうかがすぐに示されます。上記の例で、ProductA のライセンス 数は 18 個で、15 個のデバイスにインストールされているので、ProductA はライセン ス契約にコンプライアンスしています。

### <span id="page-73-0"></span>インストールされた製品の検出

管理ゾーンのデバイスをスキャンしてインストールされている製品 ( **[** 検出製品 **]** と呼ばれ る ) についての情報を収集していない場合は、70 ページの [「ソフトウェアインベントリお](#page-69-0) [よびハードウェアインベントリの収集」](#page-69-0)の手順を完了してください。

製品を検出した後、監視するコンプライアンスを選択します。

- **1** ZENworks コントロールセンターで、 **[** アセット管理 **]** タブをクリックし、次に **[** ライセン ス管理 **]** タブをクリックします。
- **2**[ライセンス管理]パネルで、 **[** 検出された製品 **]** をクリックし、[検出された製品]リ ストを表示します。
- **3** リストを参照して、使用する検出製品を選択します。

製品は、 **[** インストール済み数量 **]** 列に少なくとも 1 つのインストールが表示されてい る必要があります。可能な場合、購入注文または請求書を使用できる製品を選択しま す。これによって、実際の情報を使用したシナリオが完了します。この方法を採用し ない場合は、実際の購入ごとに購入情報を作成できます。後で使用できるように、選 択した製品を記録しておいてください。

**4** 次のセクションの 74 ページの [「カタログ製品と購買記録の作成」に](#page-73-1)進みます。

#### <span id="page-73-1"></span>カタログ製品と購買記録の作成

検出製品から、製品のインストール情報が得られます。製品購入についての情報を取得す るには、カタログ製品と購買記録を作成します。

カタログ製品はソフトウェア製品を示します。購買記録からカタログ製品に購入した製品 ライセンス数が入力されます。

次の手順では、74 ページの [「インストールされた製品の検出」で](#page-73-0)選択した検出製品に対し てカタログ製品と購買記録を作成する方法を説明します。

- **1** ZENworks コントロールセンターで、 **[** アセット管理 **]** タブをクリックし、次に **[** ライセン ス管理 **]** タブをクリックします。
- <span id="page-74-0"></span>**2** カタログ製品を作成する :
	- 2a [ライセンス管理] パネルで、[カタログ製品] をクリックします。
	- **2b [** 新規 **]**> **[** カタログ製品 **]** の順にクリックして、新規カタログ製品の作成ウィザー ドを起動します。
	- **2c** 次のフィールドに入力します。

製造元 **:** ソフトウェア制作会社をリストから選択します。リストに正しい製造元 がない場合は、製造元名を入力します ( 例、Novell、Symantec、Microsoft など )。

製品名 **:** 製品の名前を入力します。製品は、購入したソフトウェア製品パッケー ジ (SKU) を示す必要があります。たとえば、購入パッケージは「Product A Single License」または「Product A 10-Pack」となります。カタログ製品を作成している製 品の請求記録がある場合、請求書の製品名を使用します。

パッケージ別ライセンス **:** 製品パッケージに含まれるライセンス数を指定します。 製品タイプ **–** 注 **:** これらのフィールドは、オプションです。これらを使用して製 品をさらに絞り込むことができます。

除外 **:** このチェックボックスは選択しません。

- **2d [** 次へ **]** をクリックして[概要]ページを表示してから、 **[** 完了 **]** をクリックして、 製品を[カタログ製品]リストに追加します。
- **2e [** ライセンス管理 **]**( ページの最上部にあるブレッドクラムパスにある ) をクリック し、[ライセンス管理]ページに戻ります。
- **3** 購買記録を作成する :
	- **3a**[ライセンス管理]パネルで、 **[** 購入記録 **]** をクリックします。
	- **3b [** 新規 **]**> **[** 購入記録 **]** の順にクリックし、新規購入記録の作成ウィザードを起動し ます。
	- **3c** 次のフィールドを入力します。

**PO** 番号 **:** ソフトウェア製品購入と関連付けられた購入注文番号または請求書番号 を指定します。この製品に対する発注書または請求書がない場合は、任意の番号 を使用します。

注文日付 **:** ソフトウェアの購入日付を選択します。

受信者 **–** 販売者 **:** これらのフィールドは、オプションです。これらを使用して購 入記録を詳しく確認することができます。

- 3d 「次へ**]をクリックして「概要**】ページを表示します。
- **3e [** 追加のプロパティの定義 **]** ボックスを選択してから、 **[** 完了 **]** をクリックして、購 入記録を作成し、その[購入詳細]ページを表示します。
- **3f [** 追加 **]** をクリックして、[購入詳細の追加]ダイアログボックスを表示してから、 次のフィールドを入力します。

製品名 **:** をクリックして[、ステップ](#page-74-0) 2 で作成したカタログ製品を参照し、選択 します。

数量 **:** 購入製品の数量を指定します。たとえば、選択したカタログ製品が ProductA 10 パックで、購入注文が ProductA 10 パック 5 個の場合は、5 を指定しま す。

ユニット **MSRP -** 増値 **:** これらのフィールドは、必須です。メーカー希望小売価格 (MSRP)、支払った価格 ( ユニット単位 )、および増値を指定します。 **[** 総額 **]** フィー ルドを空白にすると、ウィザードから **[** 購入数量 **]** と **[** 単価 **]** を掛け合わせた数値 が入力されます。

請求書番号 **-** コメント **:** これらのフィールドは、オプションです。これらを使用し て購入をさらに特定することができます。

**3g [OK ]** をクリックします。

**4** 次のセクションの「[ライセンス製品の作成](#page-75-0)」に進みます。

Asset Management では、購入情報を電子ファイルからインポートすることもできます。処 理中に、購買記録の他、購買記録に含まれるソフトウェア製品のカタログ製品も作成され ます。詳細については、『*ZENworks Asset Management* リファレンス』の「ライセンスコン プライアンス」を参照してください。

#### <span id="page-75-0"></span>ライセンス製品の作成

ソフトウェア製品のコンプライアンス設定の最終手順では、ライセンス製品を作成し、検 出された製品とカタログ製品とに関連付けます。これによって、ライセンスコンプライア ンスステータスの判定に必要なインストールとライセンスの情報がライセンス製品に指定 されます。

次の手順では、自動調整ウィザードでライセンス製品を作成し、検出された製品とカタロ グ製品とに関連付ける方法を説明します。

- **1** ZENworks コントロールセンターで、 **[** アセット管理 **]** タブをクリックし、次に **[** ライセン ス管理 **]** タブをクリックします。
- **2**[ライセンス管理]パネルで、 **[** ライセンスされた製品 **]** をクリックします。
- **3**[ライセンス製品]パネルで、 **[** アクション] **>**[自動調整済み **:** ライセンス製品の作成 **]** の順にクリックして、自動調整ウィザードを起動します。次の表からの情報を使用し てフィールドに入力し、ウィザードを完了します。

[ウィザード]ページ 詳細

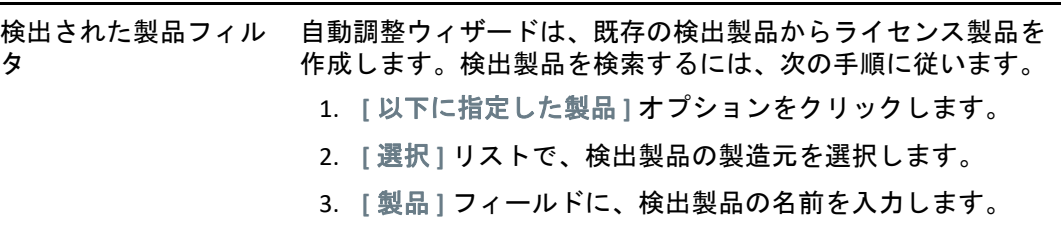

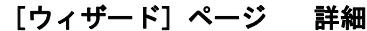

作成するライセンス製 品の選択 [検出された製品フィルタ]で指定した情報に基づいて、この ページには検出された製品と、それに対して作成されるライセ ンス製品が表示されます。

> ウィザードでは、[製造元]フィールドと[製品]フィールド を比較して、カタログ製品と検出製品の照合を試みます。作成 したカタログ製品と検出した製品をウィザードで照合できた場 合、カタログ製品もリストされます。ライセンス製品と関連付 けるカタログ製品を選択します。

> ウィザードでカタログ製品と検出製品を照合できなかった場 合、ウィザードを終了してからカタログ製品を手動で割り当て る必要があります。

宛先フォルダ オンチントウイセンス製品を配置するフォルダを選択します。

フィールドのデフォルト値は現在のフォルダです ( 自動調整 ウィザードを起動したフォルダ )。別のフォルダを指定するに は、4をクリックして、フォルダを参照して選択します。既存 のフォルダを指定します。選択ダイアログを使用して新規フォ ルダを作成することはできません。

ライセンスエンタイト ルメント 各ライセンス製品には、少なくとも 1 つのエンタイトルメント とライセンスモデルが必要です。

> エンタイトルメントは通常、使用許諾契約です。多くの場合、 1 つのライセンス製品にはエンタイトルメントが 1 つしかあり ません。ただし、複数のエンタイトルメントを許可すること で、複数の使用許諾契約があるライセンス製品のコンプライア ンスを判定できます。たとえば、同一製品で、フルライセンス 契約とアップグレードライセンス契約を指定できます。同一製 品に対して 2 つのライセンス製品を作成するのではなく、2 種 類のエンタイトルメントを持つ 1 つのライセンス製品を作成で きます。

> ライセンスモデルは、ライセンスの計上方法を指定します。ラ イセンスは、インストール、ユーザ、またはデバイス単位で計 上できます。

> このシナリオでは、説明として **[** インストールごと **]** を指定し、 ライセンスモデルとして **[** インストールごと **]** を選択します。 これによって、製品のインストールごとにライセンスが使用さ れます。

自動調整作成サマリ データを確認します。

- **4** まだこの操作を行っていない場合は、 **[** 完了 **]** をクリックしてライセンス製品を作成し、 [ライセンスされた製品]リストに追加します。
- **5** 自動調整ウィザードでカタログ製品をライセンス製品と関連付けられない場合は、次 の手順に従います。

**5a** ライセンス製品をクリックします。

**5b [** ライセンスエンタイトルメント **]** タブをクリックします。

- **5c**[エンタイトルメント]パネルで、エンタイトルメントをクリックします。
- **5d [** 所有権の証明 **]** タブをクリックします。
- **5e**[カタログ製品]パネルで、 **[** 追加 **]** をクリックします。
- **5f** カタログ製品を選択し、 **[OK ]** をクリックして[カタログ製品]パネルに追加しま す。

[カタログ製品]パネルに、カタログ製品の購入数量が表示されます。これは、購 入したカタログ製品の単位数です ( 購買記録に従う )。ライセンス数量も表示さ れ、これは購入した単位に含まれるライセンスの合計数です。

**6** コンプライアンスの監視に関する情報については、次のセクション、「[コンプライアン](#page-77-0) [スデータの表示」](#page-77-0)に進みます。

# <span id="page-77-0"></span>コンプライアンスデータの表示

ライセンス製品のコンプライアンスステータスの確認に使用できるビューは 2 つありま す。[ライセンスされた製品]ページを表示して、すべての製品のコンプライアンスス テータスの概要を把握したり、ソフトウェアコンプライアンスレポートを生成してさらに 詳細な情報を確認したりすることができます。

- ◆ 78 ページの [「コンプライアンスステータスの概要を確認する」](#page-77-1)
- ◆ 78 ページの [「ソフトウェアコンプライアンスレポートを生成する」](#page-77-2)

#### <span id="page-77-1"></span>コンプライアンスステータスの概要を確認する

- **1** ZENworks コントロールセンターで、 **[** アセット管理 **]** タブをクリックし、次に **[** ライセン ス管理 **]** タブをクリックします。
- **2**[ライセンス管理]パネルで、 **[** ライセンスされた製品 **]** をクリックし、[ライセンスされ た製品]ページを表示します。 [ライセンスされた製品]リストには、すべてのライセンス製品と現在のコンプライア ンスステータスが示されます。
	- ◆ ソフトウェア製品は正しくライセンスされています。購入ライセンスの数はイ ンストール数と同じです。
	- ◆ このソフトウェア製品は必要以上のライセンスが取得されています。購入ライ センス数はインストール済みの数よりも多いです。
	- ◆ ※ このソフトウェア製品はライセンス数が不足しています。購入ライセンス数は インストール済みの数よりも少ないです。

#### <span id="page-77-2"></span>ソフトウェアコンプライアンスレポートを生成する

- **1** ZENworks コントロールセンターで、 **[** アセット管理 **]** タブをクリックし、次に **[** ライセン ス管理 **]** タブをクリックします。
- **2**[ライセンス管理]パネルで、 **[** ライセンス管理レポート **]** をクリックします。
- **3**[ライセンス管理の標準レポート]パネルで、 **[** ソフトウェアコンプライアンス **]** をク リックします。

**4** このパネルで、 **[** コンプライアンスレポート **]** をクリックします。

ライセンス別のコンプライアンスデータが示されているレポートが表示されます。 データはコンプライアンスステータス、製造元と値、または人口統計の条件別にフィ ルタできます。特定のライセンス製品のコンプライアンスの詳細を確認するには、 **[** ラ イセンス数量 **]** を展開します。その他のレポートの情報については、『*ZENworks Asset Management* リファレンス』を参照してください。

#### <span id="page-78-0"></span>詳細の参照場所

前のセクションで説明したシナリオでは、ZENworks Asset Management で使用できるライセ ンスコンプライアンス機能のほんの一部を紹介しました。詳細については、『*ZENworks Asset Management* リファレンス』の「ライセンスコンプライアンス」を参照してくださ い。

# ライセンスの割り当て

ZENworks Asset Management では、組織内でライセンスを割り当てて、ライセンスの所有権 と配布を追跡できます。ライセンスはデバイス単位または人口統計単位 ( サイト、部署、 コストセンター ) に割り当てられます。

テバイス割り当ては、ライセンスを特定のデバイスに割り当てます。そのデバイスには、 製品がインストールされていても、インストールされていなくても構いません。たとえ ば、製品 A の 10 ライセンスを購入したとします。これらのライセンスは、デバイスにイ ンストールする前でも、ターゲットデバイスに割り当てることができます。

統計割り当ては、1 つまたは複数のライセンスをサイト、部署、またはコストセンターに 割り当てることです。統計を割り当てられ、製品がインストールされたデバイスは、その 割り当てに関連付けられたインストールとして表示されます。たとえば、製品 A の 15 ラ イセンスを購入し、それを部署 Q に割り当てたとします。部署 Q に割り当てられているデ バイスは 20 台です。20 台のデバイスうち、12 台のデバイスで製品 A がインストールされ ました。このため、DepartmentQ の割り当てとして、15 本のライセンスが割り当てられ、 12 本がインストールされています。

次の手順では、ライセンスをデバイスに割り当てる方法を説明します。ライセンスを人口 統計に割り当てる方法については、『*ZENworks Asset Management* リファレンス』の「ライ センスの割り当て」を参照してください。

- **1** ZENworks コントロールセンターで、 **[** アセット管理 **]** タブをクリックします。
- **2**[ライセンス管理]ページで、 **[** ライセンスされた製品 **]** をクリックします。
- **3**[ライセンスされた製品]リストで、ライセンスを割り当てるライセンス製品をクリッ クします。
- **4** デフォルトでは、デバイス割り当てだけが製品ライセンスの所有権を追跡できます。 ライセンスを人口統計に割り当てるには、ユーザは次の手順を実行して、製品の人口 統計割り当てを有効化する必要があります。
	- **4a [** 全般 **]** タブをクリックします。
	- **4b**[ライセンス割り当ての設定]パネルで、次のフィールドに入力します。

統計割り当ての有効化 **:** このオプションを選択します。

統計割り当てタイプ **:** シングルライセンス製品に関するすべての統計割り当ては、 同じタイプでなければなりません。この製品に使用したいタイプを選択します ( **[** サイト **]**、 **[** 部署 **]**、 **[** コストセンター **]**)。

今後の購買記録のインポートによって、統計データのライセンス割り当てを更新 します **:** 製品の今後の購買記録のインポート時に、購買記録の統計データに基づ いて、割り当てられたライセンス数量を自動的に更新する場合は、このオプショ ンを選択します。

たとえば、製品が部署割り当てを使用するとします。部署 Q に割り当てられたラ イセンスを含む購買記録をインポートします。それらのライセンスが部署 Q の統 計割り当てとして追加されます。

必要な場合は、新規割り当ての作成も行われます。たとえば、購買記録に、部署 Z( 製品 A の割り当てリストにない新しい部署 ) に割り当てられた製品 A のライセ ンスが含まれている場合は、部署 Z の新規割り当てが作成されます。

割り当てられた数量 **:** デバイスまたは人口統計のどちらかに割り当てられたライ センスの総数を表示します。

**4c [** 適用 **]** をクリックして変更内容を保存します。

- **5 [** ライセンス割り当て **]** タブをクリックします。
- **6** ( オプション ) 製品はインストールされていますが、割り当てられたライセンスのない デバイスを表示するには、[デバイス割り当て]パネルで、 **[** 割り当てられていないイン ストール数 **]** の数字をクリックします。
- **7** ライセンスの割り当て先デバイスに製品がインストールされている場合は、 **[** 追加 **]**> **[Devices with Product Installed (** 製品がインストールされているデバイス **) ]** の順にクリック します。

または

ライセンスの割り当て先デバイスに製品がインストールされていない場合は、 **[** 追加 **]**> **[** 任意のデバイス **]** の順にクリックします。

[デバイスの検索] ダイアログボックスが表示されます。

**8 [** デバイスタイプ **]** フィールドで、 **[** 管理対象デバイス **]**、 **[** インベントリ済みデバイス **]**、 **[Managed or Inventoried Devices (** 管理対象またはインベントリ済みデバイス **) ]**、 **[ZAM** マイ グレートデバイス **]**、 **[** すべて **]** のいずれを検索するか選択します。

デバイスタイプが不明な場合は、 **[** すべて **]** を選択します。

- **9** 検索を制限するには、フィルタを使用して、検索条件を作成します。 フィルタを作成しない場合は、すべてのデバイス ( または製品がインストールされて いるすべてのデバイス ) が、最大表示数まで表示されます。
- **10** 検索で表示するデバイスの最大数を指定します。
- **11** 検索結果のダイアログボックスに表示するカラムを選択します。複数のフィールドを 選択する場合は、<Ctrl> キーを使用します。
- **12 [** 検索 **]** をクリックすると、検索結果が一覧表示された[デバイスの選択]ダイアログ ボックスが表示されます。
- **13** ライセンスを割り当てたいデバイスを選択して、 **[OK ]** をクリックします。

割り当てに関する次の情報が表示されます。

- マシン名、ログイン名、**IP** アドレス **:** デバイスの標準情報 ( デバイスのインベント リ取得時にログインしていたユーザのログイン名など )。
- サイト、部署、コストセンター **:** デバイスの統計データ 1 つまたは複数のフィー ルドが空の場合、その情報はデバイスのインベントリデータに含まれていません。
- インストール済み数量 **:** デバイス上のライセンス製品のインストール数。通常は、 1 になります。
- 重複した割り当て **:** デバイスのインストールが統計割り当てにも含まれている場 合は、チェックマークが付きます。
- 割り当てられていないインストール数 **:** 統計割り当てまたはデバイス割り当てに よりライセンスを割り当てられていないインストールの数を表示します。この数 字をクリックすると、インストールのリストが表示されます。

# 9 環境設定の管理

次のセクションでは、ZENworks Configuration Management を使用する実行可能なタスクに ついて説明します。使用を計画している環境と機能によって、すべてのタスクを実行する 方法を知っておくことが必要になる場合があります。学習対象は、任意の順序でレビュー できます。

- 83 ページの [「環境設定の管理の有効化」](#page-82-0)
- 84 ページの 「ZENworks Agent での [Configuration Management](#page-83-0) の有効化」
- 84 ページの [「ソフトウェアの配布」](#page-83-1)
- 86 ページの [「ポリシーの適用」](#page-85-0)
- 89 ページの [「イメージングデバイス」](#page-88-0)
- 98 ページの [「デバイスのリモート管理」](#page-97-0)
- 108 ページの [「ソフトウェアインベントリおよびハードウェアインベントリの収集」](#page-107-0)
- ◆ 110 [ページの](#page-109-0) 「Linux 管理」
- 111 ページの [「モバイルデバイスの管理」](#page-110-0)
- 111 ページの [「モバイルデバイスの登録」](#page-110-1)

# <span id="page-82-0"></span>環境設定の管理の有効化

管理ゾーンのインストール時に、ライセンスキーを入力するか、評価をオンにして Configuration Management を起動しなかった場合は、次の手順を実行してください。

- **1** ZENworks コントロールセンターで、 **[** 環境設定 **]** をクリックします。
- **2**[ライセンス]パネルで、 **[ZENworks 2020 Configuration Management ]** をクリックします。
- **3**[製品の評価 / アクティブ化]を選択して、以下のフィールドに入力します。

使用評価 **:** このオプションを選択すると、60 日の評価期間が有効になります。60 日の 評価期間終了後に製品を継続的に使用するには、製品ライセンスキーを申請しなけれ ばなりません。

製品ライセンスキー **:** Configuration Management 用に購入したライセンスキーを指定し ます。製品ライセンスを購入するには、[Novell ZENworks Configuration Management](http://www.novell.com/products/zenworks/configurationmanagement) 製品 [サイト](http://www.novell.com/products/zenworks/configurationmanagement) (http://www.novell.com/products/zenworks/configurationmanagement) を参照して ください。

**4 [OK ]** をクリックします。

# <span id="page-83-0"></span>**ZENworks Agent** での **Configuration Management** の有効 化

ZENworks Agent がデバイス上で環境設定の管理を実行するには、適切なエージェント機能 が有効になっている必要があります。これらの機能 ( バンドル管理、イメージ管理、ポリ シー管理、リモート管理、およびユーザ管理 ) は、ZENworks Configuration Management ( フ ルライセンスまたは評価版 ) が有効化される場合、デフォルトで有効になっています。

機能が有効になっていることを確認する必要があります。または、特定の機能を使用した くない場合は、それらの機能を無効化できます。方法については、39 [ページの「](#page-38-0)ZENworks Agent [機能の設定」](#page-38-0)を参照してください。

# <span id="page-83-1"></span>ソフトウェアの配布

ZENworks Configuration Management はソフトウェアの配布に高い柔軟性を提供します。ア プリケーションおよび個別ファイルの配布、デバイス上の既存のファイルへの単なる変 更、デバイス上のアプリケーションのインストール、削除、およびロールバックを行うこ とができます。

ソフトウェアはバンドルを使用して配布されます。バンドルは、すべてのファイル、構成 設定、インストール指示などから構成され、デバイス上のアプリケーションまたはファイ ルを展開および管理する必要があります。バンドルをデバイスに割り当てるとき、定義し たスケジュール ( 配布、起動、および可用性 ) に従って、バンドルをデバイスにインス トールして、実行することができます。

バンドルダッシュボードを使用して、バンドルの割り当て、配布、インストール、および 起動ステータスのサマリを表示することもできます。詳細については、『ZENworks ソフト ウェア配布リファレンス』を参照してください。

作成できるバンドルには4つのタイプがあります。

- 企業バンドル **:** モバイルデバイス上で企業リソースを設定および管理できます。
- **iOS/iPadOS** バンドル **:** iOS および iPadOS デバイスでアプリケーションおよびインス トールプロファイルを展開できます。
- **Linux** バンドル **:** Linux デバイス上でアプリケーションを設定および管理できます。
- **Linux** 依存バンドル **:** ソフトウェアパッケージを Linux デバイスで利用できるようにし て、パッケージ依存性を解決します。
- **Macintosh** バンドル **:** Macintosh デバイス上でアプリケーションを設定および管理でき ます。
- 「プレブート」バンドル **:** オペレーティングシステムがデバイスで起動する前に、管理 対象および管理対象外デバイス上で一連のタスクを実行できます。
- **Windows** バンドル **:** Windows デバイスでアプリケーションを設定および管理できます。

ZENworks が各 Google サーバおよび Apple サーバと同期を取るとすぐに、Android バンドル ( 企業の Android 関連の仕事用アプリ ) および Apple VPP バンドルが自動的に作成されます。 ただし、追加の Android バンドルまたは Apple VPP バンドルを作成できます。詳細について は、「Provisioning Applications」を参照してください。

バンドルに含まれているソフトウェアは、ZENworks サーバリポジトリにアップロードされ ます。これにより、ZENworks サーバが、他のネットワーク場所にアクセスする必要なくソ フトウェアを配布することができます。

**IDI** Windows、Linux、および Macintosh デバイスへのソフトウェアの配布について説明した次の ビデオをご覧ください。

- ZENworks による Windows [ソフトウェアの展開](http://www.novell.com/media/media.php?media=zen11-deploying-windows-software)
- ZENworks による Linux [ソフトウェアの展開](http://www.novell.com/media/media.php?media=zen11-deploying-linux-software)
- ZENworks による Mac の管理 : [エージェントの展開](https://www.novell.com/media/content/mac-management-with-zenworks-adaptive-agent-deployment.html)
- ZENworks による Mac の管理 : [標準化されたアプリケーション展開](http://www.novell.com/media/content/mac-management-with-zenworks-standardized-application-deployment.html)

# バンドルの作成

ソフトウェアバンドルを作成するには、新しいバンドルの作成ウィザードを使用します。 バンドルの作成の手助けに加えて、ウィザードでは、デバイスおよびユーザへの割り当て と配布、起動および可用性スケジュールの作成を行うことができます。

- **1** ZENworks コントロールセンターで、 **[** バンドル **]** タブをクリックします。
- **2**[バンドル]パネルで、 **[** 新規作成 **]**> **[** バンドル **]** の順にクリックして新しいバンドルの 作成ウィザードを起動します。
- **3** プロンプトに従ってバンドルを作成します。 ウィザードの各ページで **[** ヘルプ **]** ボタンをクリックすると、そのページの詳細情報が 表示されます。 ウィザードを完了すると、バンドルが[バンドル]パネルに追加されます。バンドル をクリックすると、バンドルの詳細の表示および変更を行うことができます。 **4** 次のセクションの「[バンドルの追加」](#page-84-0)に進みます。

zman ユーティリティで bundle-create コマンドを使用してソフトウェアバンドルを作成する こともできます。詳細については、『*ZENworks* コマンドラインユーティリティリファレン ス』の「バンドルコマンド」を参照してください。

# <span id="page-84-0"></span>バンドルの追加

バンドルの作成後、インストールしたいデバイスに割り当てる必要があります。デバイス またはユーザに対して割り当てることができます。

- 1 [バンドル]パネルで、割り当てたいバンドルの横のチェックボックスをオンにして選 択します。
- **2 [** アクション **]**> **[** デバイスへの割り当て **]** の順にクリックします。

または

 **[** アクション **]**> **[** ユーザへの割り当て **]** の順にクリックします。

**3** プロンプトに従ってバンドルを割り当てます。

ウィザードの各ページで **[** ヘルプ **]** ボタンをクリックすると、そのページの詳細情報が 表示されます。

ウィザードを完了すると、割り当てられたデバイスやユーザがバンドルの[関係] ページに追加されます。バンドルをクリックすると割り当てが表示されます。

zman ユーティリティで bundle-assign コマンドを使用してバンドルを割り当てることもでき ます。詳細については、『*ZENworks* コマンドラインユーティリティリファレンス』の「バ ンドルコマンド」を参照してください。

#### 詳細の参照場所

ソフトウェアの配布の詳細については、『*ZENworks Software Distribution* リファレンス』を 参照してください。

アプリのモバイルデバイスへの配布の詳細については、『*ZENworks Mobile Management Reference*』を参照してください。

# <span id="page-85-0"></span>ポリシーの適用

ZENworks Configuration Management では、ポリシーを使用して任意の数の管理対象デバイ スに割り当てることのできる一連の環境設定を作成することができます。これによって、 デバイスに一貫した環境設定が与えられ、各デバイスを個別に設定する必要がなくなりま す。

ZENworks Configuration Management ポリシーを使用すると、外部サービス、パペットポリ シー関連の設定、Internet Explorer のお気に入り、Windows グループポリシー、ローカル ファイル権利、A/C 電源管理設定、プリンタ、SNMP サービス設定、ローミングプロ フィールを管理し、ダイナミックローカルユーザアカウントを設定し、管理されたデバイ ス上で管理できるようになります。また、管理対象デバイスのリモート管理セッションの 動作または実行を設定したり、ZENworks Explorer の動作および機能を制御したり、集中管 理したりすることもできます。

次のセクションに、ユーザまたは管理対象デバイスに作成および割り当て可能な Windows 環境設定ポリシーのリストを記載しています。

- ブラウザブックマークポリシー **:** Windows デバイスおよびユーザに対して Internet Explorer のお気に入りを設定します。
- ダイナミックローカルユーザポリシー **:** Windows XP、Windows Vista、Windows 7 ワー クステーション、および Windows 2003、Windows 2008、Windows 2008 R2 ターミナル サーバで作成されたユーザを、ユーザが Novell eDirectory に正常に認証された後に設定 します。
- ローカルファイル権利ポリシー **:** NTFS ファイルシステムにあるファイルまたはフォル ダの権利を設定します。

このポリシーは、ローカルとドメインのユーザおよびグループに対する基本的な許可 および詳細な許可を設定するために使用できます。これにより、管理者が管理対象デ バイスにカスタムグループを作成することができます。

電源管理ポリシー **:** 管理対象デバイスで電源管理設定を行います。

■■電源管理ポリシーの設定方法を説明し[たビデオ](http://www.novell.com/media/media.php?media=zen11-deploying-power-mgmt-settings)をご覧ください。

- プリンタポリシー **:** Windows デバイスおよびユーザのローカル、SMB、HTTP、TCP/IP、 CUPS、および iPrint プリンタを設定します。
- リモート管理ポリシー **:** 管理対象デバイスのリモート管理セッションの動作または実 行を設定します。ポリシーには、リモート管理操作、セキュリティなどのプロパティ が含まれます。リモート管理ポリシーは、ユーザと管理対象デバイスに割り当てるこ とができます。
- ローミングプロファイルポリシー **:** ユーザが自分のプロファイルを保存するパスを設 定できます。

ユーザプロファイルには、セッション間で維持されるユーザのデスクトップ設定、お よび個人の環境設定に関する情報が含まれます。

ネットワークパスに保存されているユーザプロファイルは、ローミングプロファイル と呼びます。ユーザがマシンにログオンするたびに、ユーザのプロファイルがネット ワークパスからロードされます。これにより、ユーザはマシンを移動しても、常に自 分の設定を使用することができます。

- **SNMP** ポリシー **:** 管理対象デバイスに SNMP パラメータを設定します。
- **Windows** グループポリシー **:** グループポリシーを Windows デバイスおよびユーザ向け に設定します。
- **ZENworks Explorer** の環境設定ポリシー **:** ZENworks Explorer の動作および機能を集中管 理できるようにします。

次のセクションに、ユーザまたは管理対象デバイスに作成および割り当て可能な Linux 環 境設定ポリシーのリストを記載しています。

- 外部サービスポリシー **:** Linux 管理対象デバイスで、YUM、ZYPP、または MOUNT のリ ポジトリ向けに外部サービスを設定します。これにより、管理者が管理対象デバイス 上で、これらのリポジトリからソフトウェアパッケージまたは更新ファイルをダウン ロードしてインストールすることができます。
- パペットポリシー **:** 管理対象デバイスでのパペットマニフェストやモジュールの実行 方法を指定したり、スクリプトファイルをアップロードしたり、デバイス上でスクリ プトのドライ実行を行うかどうかを指定します。

次のセクションに、ゾーンに登録されたモバイルデバイスに適用されるポリシーの一覧を 示します。

- モバイルデバイス制御ポリシー **:** モバイルデバイスのさまざまな機能へのユーザアク セスを許可または制限できます。
- モバイル電子メールポリシー **:** モバイルデバイスにある企業用電子メールアカウント を管理できます。
- モバイル登録ポリシー **:** モバイルデバイスを登録できるユーザ、ユーザが登録できる モバイルデバイス、モバイルデバイスの登録に使用するモード、およびデバイスの場 所と名前付けを強制できます。
- モバイルセキュリティポリシー **:** デバイスのパスワード制限の設定、暗号化の設定、 およびアイドル時間の設定を行います。
- モバイルコンプライアンスポリシー **:** デバイスに適用されたルールにデバイスが適合 するようになります。
- **Android** エンタープライズ登録ポリシー **:** ユーザは Android エンタープライズプログラ ムの一環として仕事用プロファイルモードまたは仕事用管理デバイスモードで自分の Android デバイスを登録できるようになります。
- **Intune** アプリ保護ポリシー **:** アプリでの切り取り、コピー、および貼り付けアクショ ンの制限や Intune アプリにアクセスするための PIN の使用の適用など、Microsoft Intune アプリでの制限を適用します。これは iOS、iPadOS、および Android デバイスに 適用できます。

### ポリシーの作成

ポリシーを作成するには、新規ポリシーの作成ウィザードを使用します。ポリシーの作成 の手助けに加えて、ウィザードでは、デバイスおよびユーザへの割り当てと、ポリシーを 直ちに実施するかまたはデバイスが情報を更新するまで待機するかどうかの決定を行うこ とができます。

- **1** ZENworks コントロールセンターで、 **[** ポリシー **]** タブをクリックします。
- **2**[ポリシー]パネルで、 **[** 新規 **]** > **[** ポリシー **]** の順にクリックして、[Select Platform( プ ラットフォームの選択 )]ページを表示します。
- **3** ポリシーのカテゴリを選択し、 **[** 次へ **]** をクリックして、[ポリシーカテゴリの選択] ページを表示します。
- **4** 作成するポリシーのカテゴリを選択して、 **[** 次へ **]** をクリックします。
- **5** 提供されているポリシーのリストからポリシーの種類を選択してください。画面のプ ロンプトに従ってポリシーを作成します。 ウィザードの各ページで **[** ヘルプ **]** ボタンをクリックすると、そのページの詳細情報が 表示されます。 ウィザードを完了すると、ポリシーが[ポリシー]パネルに追加されます。ポリシー をクリックしてポリシーの詳細を表示し、割り当てを修正できます。

zman ユーティリティで policy-create コマンドを使用してポリシーを作成することもできま す。詳細については、『*ZENworks* コマンドラインユーティリティリファレンス』の「ポリ シーコマンド」を参照してください。

#### ポリシーの割り当て

ポリシーの作成後、適用したいデバイスに割り当てる必要があります。デバイスまたは ユーザに対して割り当てることができます。

- **1**[ポリシー]パネルで、割り当てたいポリシーの横のチェックボックスをオンにして選 択します。
- **2 [** アクション **]**> **[** デバイスへの割り当て **]** の順にクリックします。

または

 **[** アクション **]**> **[** ユーザへの割り当て **]** の順にクリックします。

**3** プロンプトに従ってポリシーを割り当てます。

ウィザードの各ページで **[** ヘルプ **]** ボタンをクリックすると、そのページの詳細情報が 表示されます。

ウィザードを完了すると、割り当てられたデバイスやユーザがポリシーの[関係] ページに追加されます。ポリシーをクリックするとポリシーの割り当てが表示されま す。

zman ユーティリティで policy-assign コマンドを使用してポリシーを割り当てることもでき ます。詳細については、『*ZENworks* コマンドラインユーティリティリファレンス』の「ポ リシーコマンド」を参照してください。

#### 詳細の参照場所

ポリシーの適用の詳細については、『*ZENworks Configuration Policies* リファレンス』を参照 してください。

モバイルデバイスへのポリシーの適用の詳細については、『*ZENworks Mobile Management Reference*』を参照してください。

# <span id="page-88-0"></span>イメージングデバイス

ZENworks Configuration Management には、オペレーティングシステムが起動される前に、 デバイスでタスクを実行できるプレブートサービスが含まれています。Preboot Services を 使用して、起動時に自動または手動で次の操作をデバイスに対して実行できます。

- バッシュプロンプトで発行できるコマンドを含む ZENworks イメージングスクリプトを 実行する
- デバイスのハードドライブおよびその他のストレージデバイスのイメージを取得する
- イメージをデバイスに復元する
- 既存のイメージが複数のデバイスに適用されるセッションに参加する(マルチキャスト により )
- ImageX を使用して、WIM イメージを取得または復元する
- Symantec GHOST を使用して、GHOST イメージを取得または復元する

これらのタスクのいくつかを自動的に実行するには、単に PXE (Preboot Execution Environment) をデバイスで有効にするだけです。その後でプレブート可能なタスクを ZENworks コントロールセンターで設定し、デバイスに割り当てます。これにより、デバイ スが起動する際にこれらのタスクを自動的に実装できます。

タスクを手動で実装するには、起動中にユーザによる介入が必要であるようにデバイスを 設定できます。

ZENworks コントロールセンターを使用して、tftp ディレクトリ変更をプライマリサーバか ら他のイメージングサーバ ( イメージング役割を持つ、プライマリサーバまたはサテライ トデバイス ) に複製することもできます。

- ◆ 90 ページの 「[Preboot Services](#page-89-0) の設定 I
- ◆ 93 ページの [「イメージの取得」](#page-92-0)
- ◆ 95 ページの [「イメージの適用」](#page-94-0)
- 98 ページの [「詳細の参照場所」](#page-97-1)

#### <span id="page-89-0"></span>**Preboot Services** の設定

Preboot Services を使用するには、次のセクションのタスクを完了する必要があります。

- 90 ページの [「デバイスでの](#page-89-1) PXE の有効化」
- 90 ページの [「イメージングサーバの設定」](#page-89-2)
- 90 ページの [「サードパーティのイメージング設定の設定」](#page-89-3)
- 93 ページの 「サードパーティ NTFS [ドライバ設定の構成」](#page-92-1)

#### <span id="page-89-1"></span>デバイスでの **PXE** の有効化

Preboot Services では、イメージを取得または適用するすべての管理対象デバイスで PXE (Preboot Execution Environment) を有効化しておく必要があります。

PXE がデバイスで有効になっているかどうかを確認するには、デバイスを再起動して、 ブートオプション ( 大部分のデバイスでは <F12> キー ) を選択します。ネットワークの ブートオプションが表示されている場合は PXE が有効になっています。

デバイスで PXE が有効になっていない場合は、デバイスの BIOS を編集して PXE を有効にし ます。デバイスが起動するたびに PXE 環境を確実に使用できるようにするには、ブート順 を変更して、NIC (Network Interface Card) オプションが他のブートオプションより前に表示 されるようにします。

#### <span id="page-89-2"></span>イメージングサーバの設定

イメージングサーバとは、デバイスの PXE エンジンが接続する PXE サーバです。 ZENworks サーバをイメージングサーバとして機能させるには、ZENworks サーバで Novell Proxy DHCP Service を起動させるだけです。サービスを開始するときには、スタートアップ タイプを手動から自動に変更して、サーバが再起動したときに必ず開始するように設定す る必要があります。

#### <span id="page-89-3"></span>サードパーティのイメージング設定の設定

サードパーティのイメージングソリューションを使用する場合は、ZENworks コントロール センターでサードパーティのイメージング設定を行う必要があります。ZENworks は、次の サードパーティのイメージングツールをサポートします。

- WIM イメージファイル形式および配布に WINPE を使用する Microsoft ImageX
- GHOST イメージファイル形式および WINPE を配布に使用する Symantec GHOST

ZENworks のサードパーティのイメージングでは、ブート方式に PXE のみをサポートしま す。

- サードパーティのイメージングを設定するには、次の手順に従います。
	- **1** イメージングサーバに ZENworks Configuration Management をインストールします。 ZENworks 2020 のインストール方法の詳細については、「Windows での ZENworks プラ イマリサーバのインストール」 (『*ZENworks* サーバインストールガイド』 ) を参照し てください。
	- **2** ZENworks コントロールセンターでのサードパーティのイメージングの設定 .
		- **2a** ZENworks コントロールセンターを実行しているデバイスに、Microsoft Windows 自 動インストールキット (WAIK) または Windows アセスメント & デプロイメント キット (WADK) がインストールされていることを確認します。
		- **2b** ZENworks コントロールセンターで、 **[** 環境設定 **]** タブをクリックします。
		- **2c [** 管理ゾーンの設定 **]** パネルで、 **[** デバイス管理 **]**> **[** 起動前サービス **]**> **[** サードパー ティのイメージング設定 **]** パネルの順にクリックします。
		- **2d [32** ビットアップロード設定 **]** の場合 :

**WinPE** ベースのディストリビューションのアップロード **(Windows AIK / Windows ADK** が必要 **):** アイコンをクリックして、WIM イメージングファイルをアップ ロードします。[WIM イメージングファイルのアップロード]ダイアログボック スで、次の手順を行います。

1. 32 ビットの winpe.wim ファイルをアップロードするには、次の手順に従いま す。

**WAIK** から実行する場合 **:** インストール先ディレクトリで Windows AIK\Tools\PETools\x86 フォルダを参照して winpe.wim ファイルを選択します。

**WADK** から実行する場合 **:** インストール先ディレクトリで Windows Kits\*<version>*\Assessment and Deployment Kit\Windows Preinstallation Environment\x86\en-us フォルダを参照して winpe.wim ファイルを選択します。

*<version>* は、Windows オペレーティングシステムのバージョンです。

注 **:** winpe.wim ファイルを再アップロードすると、このファイルの以前のイン スタンスがサーバから上書きされます。

2. **[OK ]** をクリックします。

これにより、ZENworks コントロールセンターにアクセスするデバイスにサー バからイメージングファイルがダウンロードされ、イメージングファイルを 使用して winpe.wim が再構築された後、デバイスからサーバにファイルがアッ プロードされます。ファイルのダウンロードおよびアップロードの進捗が **[** ス テータス **]** フィールドに表示されます。

**WIM** イメージング **(ImageX.exe)** をサポートするためにイメージ **X** ファイルをアッ プロード **:** 

- 1. Q アイコンをクリックして、ZENworks コントロールセンターにアクセスでき るデバイス上で Microsoft イメージングエンジン (imagex.exe) を参照して選択し ます。
- 2. サードパーティのイメージング設定を設定した後、 **[** 適用 **]** をクリックします。

3. 管理ゾーン内のすべてのプライマリサーバとイメージング役割を持つサテラ イトでのコンテンツの複製ステータスを表示するには、 **[** ステータス **]** をク リックします。ステータスが[使用可能]である場合にのみ、イメージング 操作を開始するようにします。

注 **:** 32 ビットと 64 ビットの両方のイメージ X ファイルをアップロードする場 合、異なるインスタンスでアップロードするようにしてください。

**Ghost** イメージング **(Ghost32.exe)** をサポートするために **Ghost 11.5** 以降のファイ ルをアップロード **:** 

- 1. アイコンをクリックして、ZENworks コントロールセンターにアクセスでき るデバイス上で Symantec GHOST エンジン (ghost32.exe) を参照して選択します。
- 2. サードパーティのイメージング設定を設定した後、 **[** 適用 **]** をクリックします。
- 3. 管理ゾーン内のすべてのプライマリサーバとイメージング役割を持つサテラ イトでのコンテンツの複製ステータスを表示するには、 **[** ステータス **]** をク リックします。ステータスが[使用可能]である場合にのみ、イメージング 操作を開始するようにします。
- **2e [64** ビットアップロード設定 **]** の場合 :

**WinPE** ベースのディストリビューションのアップロード **(Windows AIK / Windows ADK が必要 ): 2 アイコンをクリックして、WIM イメージングファイルをアップ** ロードします。[WIM イメージングファイルのアップロード]ダイアログボック スで、次の手順を行います。

1. 64 ビットの winpe.wim ファイルを WADK からアップロードするには、インス トール先ディレクトリで Windows Kits\*<version>*\Assessment and Deployment Kit\Windows Preinstallation environment\amd64\en-us フォルダを参照して winpe.wim ファイルを選択します。

*<version>* は、Windows オペレーティングシステムのバージョンです。

2. **[OK ]** をクリックします。

これにより、ZENworks コントロールセンターにアクセスするデバイスにサー バからイメージングファイルがダウンロードされ、イメージングファイルを 使用して winpe.wim が再構築された後、デバイスからサーバにファイルがアッ プロードされます。ファイルのダウンロードおよびアップロードの進捗が **[** ス テータス **]** フィールドに表示されます。

**WIM** イメージング **(ImageX.exe)** をサポートするためにイメージ **X** ファイルをアッ プロード **:** 

- 1. アイコンをクリックして、ZENworks コントロールセンターにアクセスでき るデバイス上で Microsoft イメージングエンジン (imagex.exe) を参照して選択し ます。
- 2. サードパーティのイメージング設定を設定した後、 **[** 適用 **]** をクリックします。
- 3. 管理ゾーン内のすべてのプライマリサーバとイメージング役割を持つサテラ イトでのコンテンツの複製ステータスを表示するには、 **[** ステータス **]** をク リックします。ステータスが[使用可能]である場合にのみ、イメージング 操作を開始するようにします。

注 **:** 32 ビットと 64 ビットの両方のイメージ X ファイルをアップロードする場 合、異なるインスタンスでアップロードするようにしてください。

**Ghost** イメージング **(Ghost64.exe)** をサポートするために **Ghost 11.5** 以降のファイ ルをアップロード **:** 

- 1. アイコンをクリックして、ZENworks コントロールセンターにアクセスでき るデバイス上で Symantec GHOST エンジン (ghost64.exe) を参照して選択します。
- 2. サードパーティのイメージング設定を設定した後、 **[** 適用 **]** をクリックします。
- 3. 管理ゾーン内のすべてのプライマリサーバとイメージング役割を持つサテラ イトでのコンテンツの複製ステータスを表示するには、 **[** ステータス **]** をク リックします。ステータスが[使用可能]である場合にのみ、イメージング 操作を開始するようにします。
- **3** デバイスの PXE を有効にします。
- **4** イメージングサーバまたは別のネットワークサーバに標準の DHCP サーバが配置して あることを確認してください。

#### <span id="page-92-1"></span>サードパーティ **NTFS** ドライバ設定の構成

最新の高性能 NTFS ドライバをダウンロードしてシステムに保存することができます。管 理ゾーンに含まれるすべてのプライマリサーバにおけるコンテンツの複製ステータスを表 示できます。ステータスが「使用可能]である場合、サードパーティ NTFS ドライバを使 用してイメージング操作を開始できます。

これらの設定を行うには、左側のペインで **[** 環境設定 **]** をクリックして、 **[** 環境設定 **]** タブを 表示します。このタブが展開されない場合は、 **[** 管理ゾーンの設定 **]** をクリックし、 **[** デバイ ス管理 **]**> **[** 起動前サービス **]** の順にクリックして、[起動前サービス]ページを表示します。

#### <span id="page-92-0"></span>イメージの取得

デバイス上で ZENworks イメージを取得および復元するには ZENworks イメージングを使用 し、サードパーティのイメージを取得および復元するには ZENworks サードパーティイ メージングユーティリティを使用します。このユーティリティでは、Windows イメージン グフォーマット (WIM) または Ghost イメージングフォーマットを使用して、ローカルデバ イスまたはサーバ上でイメージの取得および復元を行うことができます。

- **1** ZENworks コントロールセンターで、 **[** デバイス **]** タブをクリックします。
- **2** イメージを取得したいデバイスが見つかるまで Servers または Workstations フォルダを 移動します。
- **3** デバイスをクリックして詳細を表示します。
- **4** 左ナビゲーションパネルにあるタスクリストで、 **[** イメージの取得 **]** をクリックして、 イメージの取得ウィザードを起動します。
- **5**[ファイル情報]ページで、次のフィールドに入力し、 **[** 次へ **]** をクリックします。 ZENworks イメージングでは、次を指定します。 イメージ形式 **:** デバイス用に取得されるイメージの形式を選択します。

**サーバおよびファイルパス : |٩| アイコンをクリックして、[サーバとパス情報] ダイア** ログボックスを表示します。次のオプションを設定します。

- **サーバオブジェクト /IP/DNS: Q アイコンをクリックして、イメージングサーバの** 役割に昇格するオブジェクト、IP アドレス、またはプライマリサーバまたはデバ イスの DNS 名を参照して選択します。
- サーバ上のファイルパス **:** アイコンをクリックして、イメージファイルを参照 して選択します。イメージファイルには、.zmg という、有効な ZENworks のイメー ジファイルであることを示す拡張子が含まれる必要があります。

注 **:** Linux 用に DHCP を使用する複数の検索ドメインが設定されており、サーバが Windows で動作している場合は、指定したファイルシステムを参照できません。

サードパーティイメージングでは、次を指定します。

イメージファイル用の共有ネットワークパス **:** 共有ネットワークパスを指定します。 wim または .gho ファイルを保存する共有ネットワークパスを指定します。ディレクト リは、Windows 共有または Linux SMB または CIFS 共有にしてください。

Novell File Upload 拡張機能をこのデバイスにインストールしていない場合は、インス トールするディレクトリを参照してアップロードする前にインストールする必要があ ります。

イメージファイル名 **:** 次のファイルを保存するファイル名を指定します .wim または .gho ファイルを保存するファイル名を指定します。このオプションは、Windows イ メージングフォーマットでのみ表示されます (.wim) および Ghost イメージングフォー マット (.gho)。

ネットワーク資格情報 : **Q** をクリックして、.wim ファイルを持つデバイスにアクセス するために使用されるネットワーク資格情報を参照して選択します。このオプション は、Windows イメージフォーマット (.wim) および GHOST イメージ形式 (.gho) でのみ表 示されます。

圧縮の使用 **:** 圧縮が必要です。次のうちのいずれかを選択してください :

- バランス **:** 再イメージングのスピードの平均とイメージファイルが利用できる ディスク領域の間で自動的に圧縮をバランスします。このオプションは、 ZENworks イメージ形式でのみ表示されます
- なし **:** このオプションは、Windows イメージ形式および GHOST イメージ形式にの み表示されます。
- スピード重視 **:** 再イメージング時間が最短になるように圧縮を最適化します。 CPU 速度が問題になる場合は、このオプションを使用します。
- 容量重視 **:** ディスク領域を節約するようにイメージファイルのサイズを最小化す るように圧縮を最適化します。このオプションを選択すると、再イメージング処 理が長くなる可能性があります。

 **[** バランス **]** は ZENworks イメージ形式のデフォルトオプションです。そして **[** スピード 重視 **]** は Windows イメージ形式と GHOST イメージ形式のデフォルトオプションです。

イメージバンドルの作成 **:** このフィールドは選択解除したままにしてください。

**6**[イメージファイルサマリ]ページの情報を確認し、 **[** 終了 **]** をクリックし、次に **[OK ]** をクリックします。

イメージングタスクは Preboot Services によって完了されるため、デバイスのイメージ はデバイスが次に再起動されたときに取得されます。「イメージングワーク]パネルは デバイスの[サマリ]ページにあり、ワークがスケジュールされていることを示しま す。ワークが完了すると、このパネルからタスクが削除されます。

**7** デバイスを直ちに再起動してイメージングワークを開始するには、左ナビゲーション パネルの **[** ワークステーションの再起動 **/** シャットダウン **]** ( または **[** サーバの再起動 **/** シャットダウン **]**) をクリックします。

イメージの取得に必要な時間は、デバイスのドライブのサイズに依存します。

### <span id="page-94-0"></span>イメージの適用

イメージをデバイスに適用するには、新しいバンドルの作成 ウィザードを使用してイメー ジングバンドルを作成します。バンドルには適用したいイメージが含まれます。バンドル の作成の手助けに加えて、ウィザードでは、デバイスへの割り当てを行うことができま す。イメージングバンドルを作成した後に、イメージングワークを開始します。

- 95 ページの 「ZENworks [イメージバンドルの作成」](#page-94-1)
- 96 ページの [「サードパーティのイメージバンドルの作成」](#page-95-0)
- 97 ページの [「イメージングワークの開始」](#page-96-0)

 Windows 7 イメージおよび Linux イメージのデバイスへの展開について説明した次のビデオ をご覧ください。

- ZENworks による Windows 7 [イメージの展開](http://www.novell.com/media/media.php?media=zen11-deploying-a-windows7-image)
- ◆ [ZENworks](http://www.novell.com/media/media.php?media=zen11-deploying-linux) による Linux の展開

#### <span id="page-94-1"></span>**ZENworks** イメージバンドルの作成

ZENworks イメージをデバイスに復元するには、ZENworks イメージバンドルを作成する必 要があります。

- **1** ZENworks コントロールセンターで、 **[** バンドル **]** タブをクリックします。
- **2**[バンドル]パネルで、 **[** 新規作成 **]**> **[** バンドル **]** の順にクリックして新しいバンドルの 作成ウィザードを起動します。
- **3**[バンドルタイプの選択]ページで、 **[** プレブートバンドル **]** を選択し、 **[** 次へ **]** をクリッ クします。
- **4**[バンドルカテゴリの選択]ページで、 **[ZENworks** イメージ **]** を選択して、 **[** 次へ **]** をク リックします。
- **5** 次の表からの情報を使用してフィールドに入力し、ウィザードを完了します。

[ウィザード]ページ 詳細 詳細の定義ページ タスクの名前を指定します。名前には次の無効な文字を使用 することはできません。/ \ \* ? : " ' < > | ` % ~

#### [ウィザード]ページ 詳細

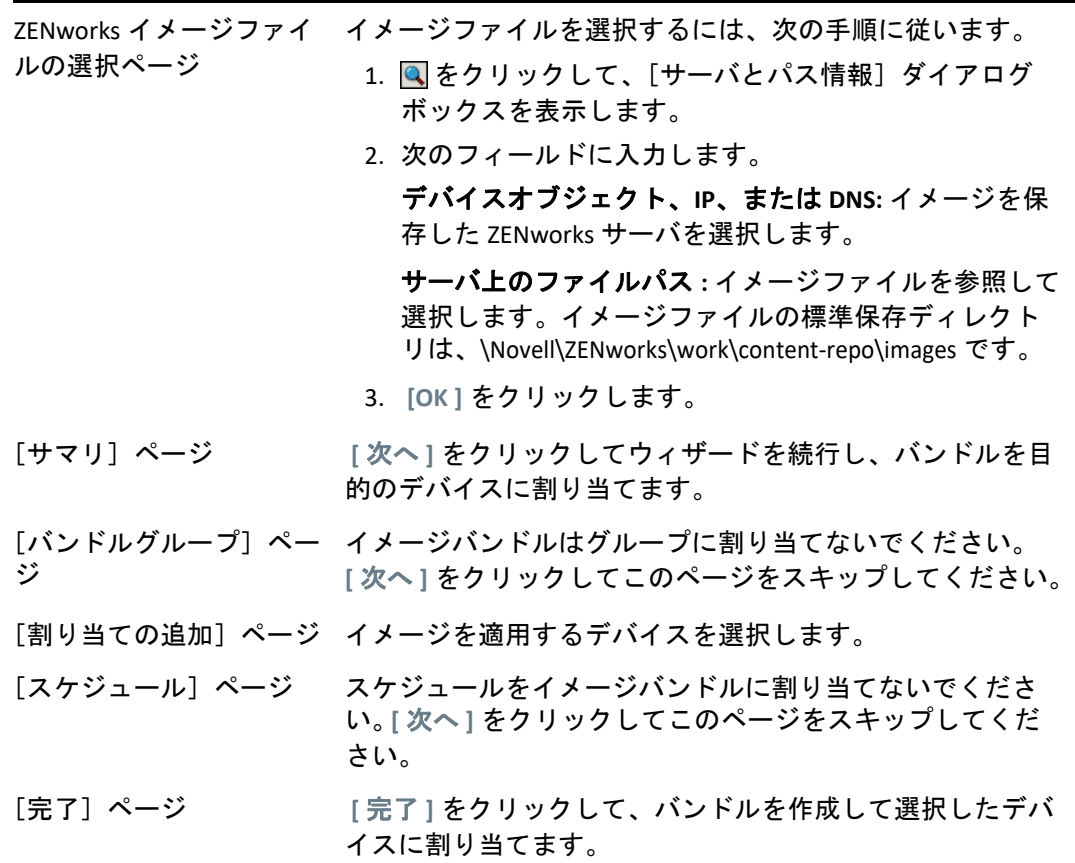

#### <span id="page-95-0"></span>サードパーティのイメージバンドルの作成

サードパーティのイメージを復元するには、サードパーティのイメージバンドルを作成す る必要があります。

- **1** ZENworks コントロールセンターで、 **[** バンドル **]** タブをクリックします。
- **2**[バンドル]パネルで、 **[** 新規作成 **]**> **[** バンドル **]** の順にクリックして新しいバンドルの 作成ウィザードを起動します。
- **3**[バンドルタイプの選択]ページで、 **[** プレブートバンドル **]** を選択し、 **[** 次へ **]** をクリッ クします。
- **4**[バンドルカテゴリの選択]ページで、 **[** サードパーティのイメージ **]** を選択して、 **[** 次へ **]** をクリックします。
- **5** 次の表からの情報を使用してフィールドに入力し、ウィザードを完了します。

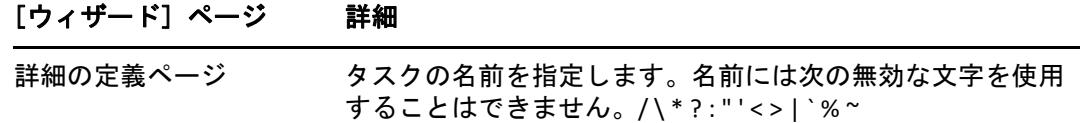

#### [ウィザード]ページ 詳細

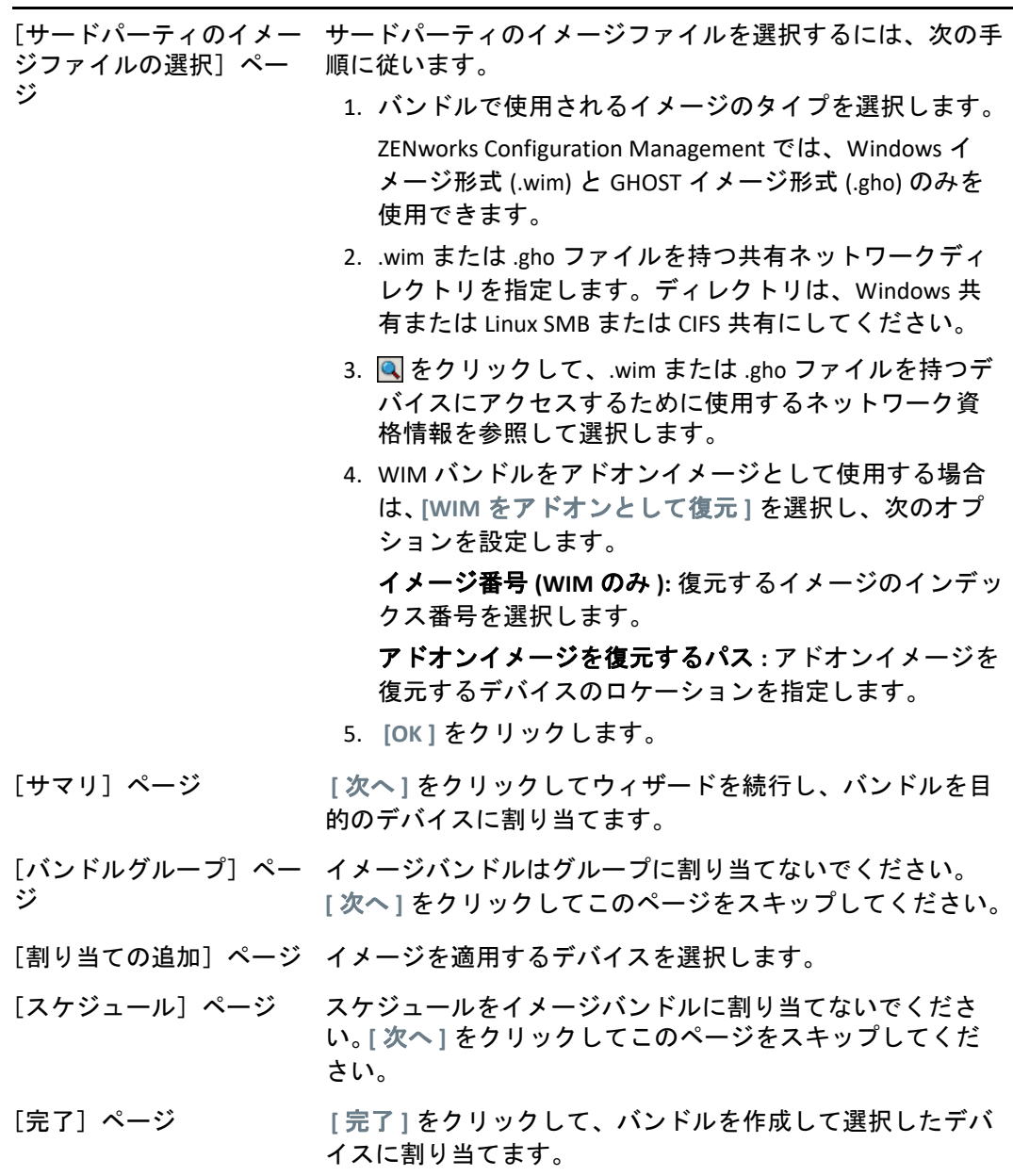

#### <span id="page-96-0"></span>イメージングワークの開始

- **1** ZENworks コントロールセンターで、 **[** デバイス **]** タブをクリックします。
- **2** イメージを適用するデバイスが見つかるまで Servers または Workstations フォルダを移 動します。
- **3** デバイスをクリックして詳細を表示します。
- **4** 左ナビゲーションパネルにあるタスクリストで、 **[** 割り当てられたイメージングバンドル の適用 **]** をクリックして、ワークをスケジュールします。

イメージングタスクは Preboot Services によって完了されるため、イメージはデバイス が次に再起動されたときにデバイスに適用されます。[イメージングワーク]パネルは デバイスの[サマリ]ページにあり、ワークがスケジュールされていることを示しま す。ワークが完了すると、このパネルからタスクが削除されます。

**5** デバイスを直ちに再起動してイメージングワークを開始するには、左ナビゲーション パネルの **[** ワークステーションの再起動 **/** シャットダウン **]** ( または **[** サーバの再起動 **/** シャットダウン **]**) をクリックします。

#### <span id="page-97-1"></span>詳細の参照場所

イメージングおよび Preboot Services の詳細については、『*ZENworks Preboot Services* および イメージングリファレンス』を参照してください。

# <span id="page-97-0"></span>デバイスのリモート管理

ZENworks Configuration Management は、デバイスをリモートで管理できるリモート管理機 能を提供します。リモート管理では、次の操作をサポートします。

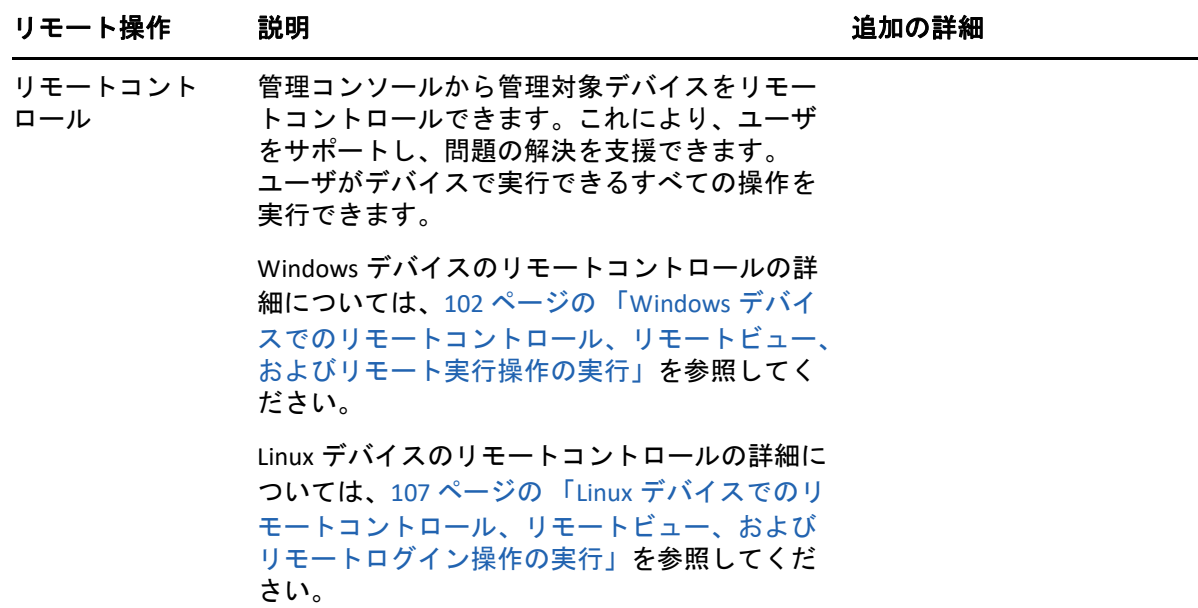

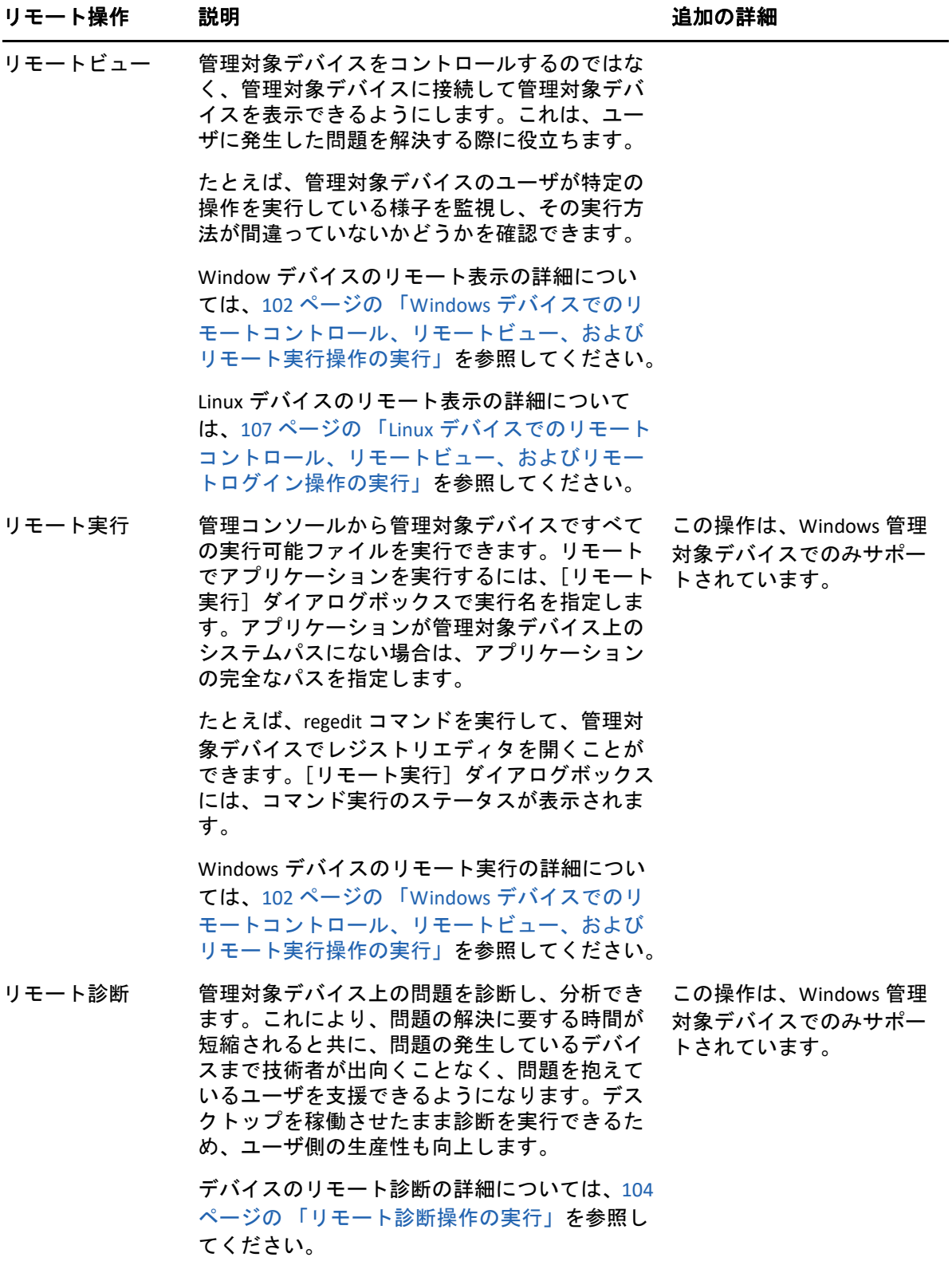

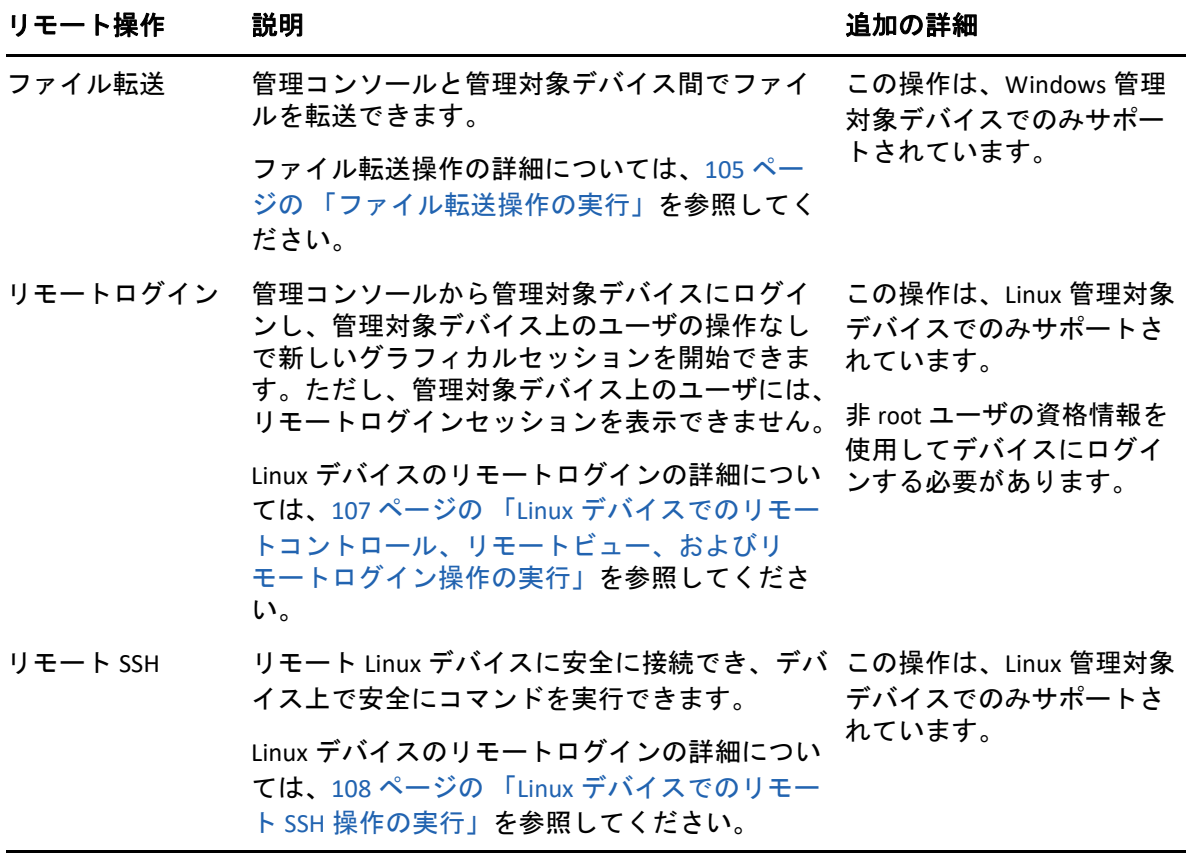

次のセクションでは、リモート管理の設定および各操作の実行方法について説明します。

- ◆ 101 ページの [「リモート管理ポリシーの作成」](#page-100-0)
- 101 ページの [「リモート管理設定」](#page-100-1)
- 102 ページの 「Windows [デバイスでのリモートコントロール、リモートビュー、およ](#page-101-0) [びリモート実行操作の実行」](#page-101-0)
- ◆ 104 ページの [「リモート診断操作の実行」](#page-103-0)
- ◆ 105 ページの [「ファイル転送操作の実行」](#page-104-0)
- 107 ページの 「Linux [デバイスでのリモートコントロール、リモートビュー、およびリ](#page-106-0) [モートログイン操作の実行」](#page-106-0)
- 108 ページの 「Linux [デバイスでのリモート](#page-107-1) SSH 操作の実行」
- 108 ページの [「詳細の参照場所」](#page-107-2)

デバイスのリモート管理について説明し[たビデオ](http://www.novell.com/media/media.php?media=zen11-remote-device-mgmt)をご覧ください。

#### <span id="page-100-0"></span>リモート管理ポリシーの作成

デフォルトでは、セキュアなリモート管理ポリシーは、ZENworks Agent がリモート管理コ ンポーネントと共に展開されるときに、管理対象デバイスに作成されます。デフォルトポ リシーを使用してデバイスをリモートで管理できます。デフォルトポリシーを使用する と、デバイスに対するすべてのリモート管理操作を実行できます。デフォルトポリシーを 上書きするには、デバイスに明示的にリモート管理ポリシーを作成します。

リモート管理ポリシーは、デバイスまたはユーザに対して割り当てることができます。

- リモート管理ポリシーを作成するには、次の手順に従います。
	- **1** ZENworks コントロールセンターで、 **[** ポリシー **]** タブをクリックします。
	- **2**[ポリシー]パネルで、 **[** 新規 **]**> **[** ポリシー **]** の順にクリックして新規ポリシーの作成 ウィザードを起動します。
	- **3 [Windows** 環境設定ポリシー **]** を選択し、 **[** 次へ **]** をクリックします。
	- **4** プロンプトに従ってリモート管理ポリシーを作成します。

ウィザードの各ページで **[** ヘルプ **]** ボタンをクリックすると、そのページの詳細情報が 表示されます。ウィザードを完了すると、ポリシーが[ポリシー]パネルに追加され ます。ポリシーをクリックすると、ポリシーの詳細の表示および割り当ての変更、ス ケジュールなどを行うことができます。

- **5** ユーザおよびデバイスへのリモート管理ポリシーの割り当て
	- **5a**[ポリシー]パネルで、ポリシーの横のチェックボックスをオンにします。
	- **5b [** アクション **]**> **[** デバイスへの割り当て **]** の順にクリックします。

または

 **[** アクション **]**> **[** ユーザへの割り当て **]** の順にクリックします。

**5c** プロンプトに従ってポリシーを割り当てます。

ウィザードの各ページで **[** ヘルプ **]** ボタンをクリックすると、そのページの詳細情 報が表示されます。

ウィザードを完了すると、割り当てられたデバイスやユーザがポリシーの[関 係]ページに追加されます。ポリシーをクリックするとポリシーの割り当てが表 示されます。

#### <span id="page-100-1"></span>リモート管理設定

[設定]ページのリモート管理設定では、リモート管理ポート、セッションパフォーマン ス、および使用可能な診断アプリケーションなどを指定できます。

設定は事前定義されており、最も一般的な設定が提供されています。設定を変更するに は、次の手順を実行します。

- **1** ZENworks コントロールセンターで、 **[** 環境設定 **]** タブをクリックします。
- **2**[管理ゾーンの設定]パネルで、 **[** デバイス管理 **]**> **[** リモート管理 **]** の順にクリックしま す。
- **3** 必要に応じて、設定を変更します。

各ページで **[** ヘルプ **]** ボタンをクリックすると、そのページの詳細情報が表示されま す。

**4** 設定の変更が終わったら、 **[** 適用 **]** または **[OK ]** をクリックして変更を保存します。

# <span id="page-101-0"></span>**Windows** デバイスでのリモートコントロール、リモート ビュー、およびリモート実行操作の実行

- **1** ZENworks コントロールセンターで、 **[** デバイス **]** タブをクリックします。
- **2** 管理するデバイスが見つかるまで Servers または Workstations フォルダを移動します。
- **3** デバイスの前にあるチェックボックスをクリックしてデバイスを選択します。
- **4** 左ナビゲーションパネルにあるタスクリストで、 **[** リモートコントロールワークステー ション **]** または **[** リモートコントロールサーバ **]** をクリックして、[リモート管理]ダイ アログボックスを表示します。
- 5 [リモート管理] ダイアログボックスで、次のフィールドに入力します。 デバイス **:** リモートで管理するデバイスの名前または IP アドレスを指定します。

**Always default to IP address for all devices (** すべてのデバイスについて常に **IP** アドレスを 使用する **):** システムで DNS 名の代わりにデバイス IP アドレスを表示したい場合は、 これを選択します。

 **[OK ]** をクリックすると、リモートコントロール操作の実行中にデバイスにアクセスす るために指定した値がシステムに保存されます。以降のリモートコントロール操作時 には、デバイスまたはリモートオペレータに応じて、これらの値の一部が自動的に選 択されます。

説明 **:** 管理対象デバイスで実行するリモート操作のタイプ ([リモートコントロー ル]、[リモートビュー]、または[リモート実行] ) を選択します。

認証 **:** 管理対象デバイスを認証するために使用するモードを選択します。オプション には次の 2 つがあります。

- パスワード **:** パスワードベース認証を提供して、リモートコントロール操作を実 行します。ユーザが管理対象デバイスで設定したパスワードか、または管理者が リモート管理ポリシーのセキュリティ設定で設定したパスワードを正しく入力す る必要があります。ユーザが設定したパスワードは、管理者が設定したパスワー ドより優先されます。
- 権利 **:** このオプションは、リモート操作を実行する管理対象デバイスを選択した 場合のみ使用できます。選択した管理対象デバイスで目的のリモート操作を実行 するリモート管理権が管理者より割り当てられている場合、セッション開始時に 自動的にアクセス権を取得します。

ポート **:** リモート管理エージェントがリスンするポート番号を指定します。デフォル トのポート番号は 5950 です。

セッションモード **:** 次のいずれかのセッションモードを選択します。

- コラボレート **:** コラボレーションモードでリモートコントロールセッションとリ モート表示セッションを起動できます。ただし、管理対象デバイスで、最初にリ モートビューセッションを起動することはできません。リモートコントロール セッションを管理対象デバイスで最初に起動した場合、次に示すマスタリモート オペレータのすべての権限が得られます。
	- 他のリモートオペレータにリモートセッションに参加するように呼びかける
	- リモートコントロール権をリモートオペレータに委任する
	- コントロールをリモートオペレータから再取得する
	- リモートセッションを終了する

コラボレーションモードで管理対象デバイスのリモートコントロールセッション が確立すると、管理対象デバイスのその他のリモートセッションはリモート ビューセッションになります。

- 共有 **:** 複数のリモートオペレータで同時に管理対象デバイスをコントロールでき ます。
- 排他的 **:** 管理対象デバイスに対する排他的なリモートセッションを使用できます。 セッションが排他モードで開始されると、他のリモートセッションは、管理対象 デバイスで開始できなくなります。

セッションの暗号化 **:** SSL 暗号化 (TLSv1 プロトコル ) を使用してリモートセッションの セキュリティを保持します。

キャッシング有効 **:** リモート管理セッションのデータのキャッシングを有効にして、 パフォーマンスを高めます。このオプションは、リモート管理操作に対してのみ利用 できます。このオプションは、現在 Windows でのみサポートされています。

帯域幅の動的な最適化の有効化 **:** 使用可能なネットワーク帯域幅の検出を有効にし、 それに従ってセッション設定を調整してパフォーマンスを強化します。このオプショ ンは、リモート管理操作に対してのみ利用できます。

ログを有効にする **:** セッションおよびデバッグ情報を novell-zenworks-vncviewer.txt ファイ ルに記録します。ファイルのデフォルトの保存場所は、Internet Explorer から ZENworks コントロールセンターを起動した場合はデスクトップで、Mozilla FireFox か ら ZENworks コントロールセンターを起動した場合は Mozilla のインストールディレク トリです。

プロキシ経由のルート **:** 管理対象デバイスのリモート管理操作をプロキシサーバ経由 でルーティングできるようにします。管理対象デバイスがプライベートネットワーク 上、または NAT ( ネットワークアドレス変換 ) を使用するファイアウォールまたはルー タの反対側にある場合、デバイスのリモート管理操作はプロキシサーバ経由でルー ティングされます。次のフィールドに入力します。

- 代理 **:** プロキシサーバの DNS 名または IP アドレスを指定します。デフォルトで、 デバイスのリモート操作を実行するように [プロキシ設定] パネルで設定された プロキシサーバが、このフィールドに指定されます。別のプロキシサーバを指定 できます。
- プロキシポート **:** プロキシサーバがリスンするポート番号を指定します。デフォ ルトでは、ポートは 5750 です。

識別用に次のキーペアを使用します **:** 内部認証局 (CA) が展開されている場合、次のオ プションは表示されません。外部 CA が展開されている場合、次のフィールドに値を 入力してください。

- 秘密鍵 **: [** 参照 **]** をクリックして、リモートオペレータの秘密鍵を参照して選択し ます。
- 証明書 **: [** 参照 **]** をクリックして、秘密鍵に対応する証明書を参照して選択しま す。この証明書は、ゾーンに設定された認証局にチェーンされている必要があり ます。

鍵および証明書のサポートするフォーマットは、DER、PEM です。

リモート管理ビューアのインストール **: [** リモート管理ビューアのインストール **]** リンク をクリックして、リモート管理ビューアをインストールします。このリンクが表示さ れるのは、管理対象デバイスで初めてリモート管理セッションを実行している場合、 またはリモート管理ビューアが管理対象デバイスにインストールされていない場合だ けです。

**6 [OK ]** をクリックして、セッションを起動します。

#### <span id="page-103-0"></span>リモート診断操作の実行

- **1** ZENworks コントロールセンターで、 **[** デバイス **]** タブをクリックします。
- **2** 管理するデバイスが見つかるまで Servers または Workstations フォルダを移動します。
- **3** デバイスの前にあるチェックボックスをクリックしてデバイスを選択します。
- **4** 左側のナビゲーションペインのタスクリストで、 **[** リモート診断 **]** をクリックして[リ モート診断]ダイアログボックスを表示します。
- **5**[リモート診断]ダイアログボックスで、次のフィールドに入力します。 デバイス **:** リモートで診断するデバイスの名前または IP アドレスを指定します。

**Always default to IP address for all devices (** すべてのデバイスについて常に **IP** アドレスを 使用する **):** システムで DNS 名の代わりにデバイス IP アドレスを表示したい場合は、 これを選択します。

 **[OK ]** をクリックすると、リモートコントロール操作の実行中にデバイスにアクセスす るために指定した値がシステムに保存されます。以降のリモートコントロール操作時 には、デバイスまたはリモートオペレータに応じて、これらの値の一部が自動的に選 択されます。

アプリケーション **:** リモートで診断するデバイスで起動するアプリケーションを選択 します。

認証 **:** 管理対象デバイスを認証するために使用するモードを選択します。オプション には次の 2 つがあります。

 パスワード **:** リモート診断操作を実行するパスワードベース認証を提供します。 ユーザが管理対象デバイスで設定したパスワードか、または管理者がリモート管 理ポリシーのセキュリティ設定で設定したパスワードを正しく入力する必要があ ります。ユーザが設定したパスワードは、管理者が設定したパスワードより優先 されます。

 権利 **:** このオプションは、リモート操作を実行する管理対象デバイスを選択した 場合のみ使用できます。選択した管理対象デバイスで目的のリモート操作を実行 するリモート管理権が管理者より割り当てられている場合、セッション開始時に 自動的にアクセス権を取得します。

ポート **:** リモート管理エージェントがリスンするポート番号を指定します。デフォル トのポート番号は 5950 です。

セッションモード **:** リモート診断操作には適用されません。

セッションの暗号化 **:** SSL 暗号化 (TLSv1 プロトコル ) を使用してリモートセッションの セキュリティを保持します。

キャッシング有効 **:** リモート管理セッションのデータのキャッシングを有効にして、 パフォーマンスを高めます。このオプションは、現在 Windows でのみサポートされて います。

帯域幅の動的な最適化の有効化 **:** 使用可能なネットワーク帯域幅の検出を有効にして、 それに応じてセッションの設定を調製し、パフォーマンスを高めます。

ログを有効にする **:** セッションおよびデバッグ情報を novell-zenworks-vncviewer.txt ファイ ルに記録します。ファイルのデフォルトの保存場所は、Internet Explorer から

ZENworks コントロールセンターを起動した場合はデスクトップで、Mozilla FireFox か ら ZENworks コントロールセンターを起動した場合は Mozilla のインストールディレク トリです。

プロキシ経由のルート **:** 管理対象デバイスのリモート管理操作をプロキシサーバ経由 でルーティングできるようにします。管理対象デバイスがプライベートネットワーク 上、または NAT ( ネットワークアドレス変換 ) を使用するファイアウォールまたはルー タの反対側にある場合、デバイスのリモート管理操作はプロキシサーバ経由でルー ティングされます。次のフィールドに入力します。

- 代理 **:** プロキシサーバの DNS 名または IP アドレスを指定します。デフォルトで、 デバイスのリモート操作を実行するように [プロキシ設定] パネルで設定された プロキシサーバが、このフィールドに指定されます。別のプロキシサーバを指定 できます。
- プロキシポート **:** プロキシサーバがリスンするポート番号を指定します。デフォ ルトでは、ポートは 5750 です。
- **6 [OK ]** をクリックして、セッションを起動します。

#### <span id="page-104-0"></span>ファイル転送操作の実行

- **1** ZENworks コントロールセンターで、 **[** デバイス **]** タブをクリックします。
- **2** 管理するデバイスが見つかるまで Servers または Workstations フォルダを移動します。
- **3** デバイスの前にあるチェックボックスをクリックしてデバイスを選択します。
- **4** 左側のナビゲーションペインのタスクリストで、 **[** ファイル転送 **]** をクリックして [ファイル転送]ダイアログボックスを表示します。
- **5**[ファイル転送]ダイアログボックスで、次のフィールドに入力します。 デバイス **:** アクセスするデバイスの名前または IP アドレスを指定します。

**Always default to IP address for all devices (** すべてのデバイスについて常に **IP** アドレスを 使用する **):** システムで DNS 名の代わりにデバイス IP アドレスを表示したい場合は、 これを選択します。 **[OK ]** をクリックすると、リモートコントロール操作の実行中にデ バイスにアクセスするために指定した値がシステムに保存されます。以降のリモート コントロール操作時には、デバイスまたはリモートオペレータに応じて、これらの値 の一部が自動的に選択されます。

認証 **:** 管理対象デバイスを認証するために使用するモードを選択します。オプション には次の 2 つがあります。

- パスワード **:** パスワードベース認証を提供して、操作を実行します。ユーザが管 理対象デバイスで設定したパスワードか、または管理者がリモート管理ポリシー のセキュリティ設定で設定したパスワードを正しく入力する必要があります。 ユーザが設定したパスワードは、管理者が設定したパスワードより優先されます。
- 権利 **:** このオプションは、リモート操作を実行する管理対象デバイスを選択した 場合のみ使用できます。選択した管理対象デバイスで目的のリモート操作を実行 するリモート管理権が管理者より割り当てられている場合、セッション開始時に 自動的にアクセス権を取得します。

ポート **:** リモート管理エージェントがリスンするポート番号を指定します。デフォル トのポート番号は 5950 です。

セッションモード **:** ファイル転送操作には適用されません。

セッションの暗号化 **:** SSL 暗号化 (TLSv1 プロトコル ) を使用してリモートセッションの セキュリティを保持します。

ログを有効にする **:** セッションおよびデバッグ情報を novell-zenworks-vncviewer.txt ファイ ルに記録します。ファイルのデフォルトの保存場所は、Internet Explorer から ZENworks コントロールセンターを起動した場合はデスクトップで、Mozilla FireFox か ら ZENworks コントロールセンターを起動した場合は Mozilla のインストールディレク トリです。Linux 管理コンソールでは、ファイルの保存場所は、ログインしたユーザの ホームディレクトリです。

プロキシ経由のルート **:** 管理対象デバイスのリモート管理操作をプロキシサーバ経由 でルーティングできるようにします。管理対象デバイスがプライベートネットワーク 上、または NAT ( ネットワークアドレス変換 ) を使用するファイアウォールまたはルー タの反対側にある場合、デバイスのリモート管理操作はプロキシサーバ経由でルー ティングされます。次のフィールドに入力します。

- 代理 **:** プロキシサーバの DNS 名または IP アドレスを指定します。デフォルトで、 デバイスのリモート操作を実行するように [プロキシ設定] パネルで設定された プロキシサーバが、このフィールドに指定されます。別のプロキシサーバを指定 できます。
- プロキシポート **:** プロキシサーバがリスンするポート番号を指定します。デフォ ルトでは、ポートは 5750 です。
- **6 [OK ]** をクリックして、セッションを起動します。

# <span id="page-106-0"></span>**Linux** デバイスでのリモートコントロール、リモート ビュー、およびリモートログイン操作の実行

- **1** ZENworks コントロールセンターで、 **[** デバイス **]** タブをクリックします。
- **2** 管理するデバイスが見つかるまで Servers または Workstations フォルダを移動します。
- **3** デバイスの前にあるチェックボックスをオンにして、Linux デバイスを選択します。
- **4 [** アクション **]**> **[** リモートコントロール **]** の順にクリックし、[リモート管理]ダイアロ グボックスを表示します。
- **5**[リモート管理]ダイアログボックスで、次のフィールドに入力します。 デバイス **:** リモートで管理するデバイスの名前または IP アドレスを指定します。

**Always default to IP address for all devices (** すべてのデバイスについて常に **IP** アドレスを 使用する **):** システムで DNS 名の代わりにデバイス IP アドレスを表示したい場合は、 これを選択します。

 **[OK ]** をクリックすると、リモートコントロール操作の実行中にデバイスにアクセスす るために指定した値がシステムに保存されます。以降のリモートコントロール操作時 には、デバイスまたはリモートオペレータに応じて、これらの値の一部が自動的に選 択されます。

説明 **:** 管理対象デバイスで実行するリモート操作のタイプ ([リモートコントロー ル]、[リモートビュー]、または[リモートログイン] ) を選択します。

ポート **:** リモート管理エージェントがリスンするポート番号を指定します。デフォル トでは、ポート番号はリモートコントロール操作とリモートビュー操作に 5950、リ モートログイン操作に 5951 です。

ログを有効にする **:** セッションおよびデバッグ情報を novell-zenworks-vncviewer.txt ファイ ルに記録します。ファイルのデフォルトの保存場所は、Internet Explorer から ZENworks コントロールセンターを起動した場合はデスクトップで、Mozilla FireFox か ら ZENworks コントロールセンターを起動した場合は Mozilla のインストールディレク トリです。Linux 管理コンソールでは、ファイルの保存場所は、ログインしたユーザの ホームディレクトリです。

プロキシ経由のルート **:** 管理対象デバイスのリモート管理操作をプロキシサーバ経由 でルーティングできるようにします。管理対象デバイスがプライベートネットワーク 上、または NAT ( ネットワークアドレス変換 ) を使用するファイアウォールまたはルー タの反対側にある場合、デバイスのリモート管理操作はプロキシサーバ経由でルー ティングされます。次のフィールドに入力します。

- 代理 **:** プロキシサーバの DNS 名または IP アドレスを指定します。デフォルトで、 デバイスのリモート操作を実行するように「プロキシ設定]パネルで設定された プロキシサーバが、このフィールドに指定されます。別のプロキシサーバを指定 できます。
- プロキシポート **:** プロキシサーバがリスンするポート番号を指定します。デフォ ルトでは、ポートは 5750 です。

リモート管理ビューアのインストール **: [** リモート管理ビューアのインストール **]** リンク をクリックして、リモート管理ビューアをインストールします。このリンクが表示さ れるのは、管理対象デバイスで初めてリモート管理セッションを実行している場合、 またはリモート管理ビューアが管理対象デバイスにインストールされていない場合だ けです。

**6 [OK ]** をクリックして、セッションを起動します。

#### <span id="page-107-1"></span>**Linux** デバイスでのリモート **SSH** 操作の実行

- **1** ZENworks コントロールセンターで、 **[** デバイス **]** タブをクリックします。
- **2** 管理するデバイスが見つかるまで Servers または Workstations フォルダを移動します。
- **3** デバイスの前にあるチェックボックスをオンにして、Linux デバイスを選択します。
- 4 [アクション ]> [ リモート SSH ] の順にクリックし、[リモート SSH] ダイアログボック スを表示します。
- **5**[リモート SSH]ダイアログボックスで、次のフィールドに入力します。

デバイス **:** リモートから接続するデバイスの名前または IP アドレスを指定します。デ バイスが同じネットワークにない場合、デバイスの IP アドレスを指定する必要があり ます。

ユーザ名 **:** リモートデバイスにログインするために使用するユーザ名を指定します。 デフォルトでは、これはルートです。

ポート **:** リモート SSH サービスのポート番号を指定します。デフォルトのポート番号 は 22 です。

 **[OK ]** をクリックすると、Remote SSH Java Web Start Launcher を起動するように求めら れます。[はい]をクリックして証明書を受け入れ、 **[** 実行 **]** をクリックします。デバイ スへの接続を続行するには、 **[** はい **]** をクリックします。管理対象デバイスに接続する ためにパスワードの入力が求められます。

**6 [OK ]** をクリックして、セッションを起動します。

#### <span id="page-107-2"></span>詳細の参照場所

デバイスのリモート管理の詳細については、『*ZENworks Remote Management* リファレン ス』を参照してください。

# <span id="page-107-0"></span>ソフトウェアインベントリおよびハードウェアインベ ントリの収集

ZENworks Configuration Management を使用して、デバイスからソフトウェアおよびハード ウェアの情報を収集できます。個々のデバイスのインベントリを表示し、特定の基準に基 づいてインベントリレポートを生成できます。

たとえば、特定のプロセッサ、メモリ、およびディスク容量要件を持つソフトウェアアプ リケーションを配布したい場合があります。2 つのレポート、1 つは要件を満たすすべて のデバイスが一覧表示されたレポート、もう 1 つは要件を満たしていないデバイスが一覧
表示されたレポートを作成します。レポートに基づいて、ソフトウェアを準拠デバイスに 配布し、非準拠デバイスにアップグレード計画を作成します。レポートに基づいて、ソフ トウェアを準拠デバイスに配布し、非準拠デバイスにアップグレード計画を作成します。

デフォルトでは、デバイスは毎月 1 日の AM1:00 に自動的にスキャンされます。スケ ジュールおよびその他多くの **[** インベントリ **]** 環境設定を ZENworks コントロールセンター の **[** 環境設定 **]** タブで変更することができます。

- 109 ページの [「デバイススキャンの開始」](#page-108-0)
- ◆ 109 ページの [「デバイスインベントリの表示」](#page-108-1)
- 110 ページの [「インベントリレポートの生成」](#page-109-0)
- ◆ 110 ページの [「詳細の参照場所」](#page-109-1)

## <span id="page-108-0"></span>デバイススキャンの開始

デバイスのスキャンはいつでも開始できます。

- **1** ZENworks コントロールセンターで、 **[** デバイス **]** タブをクリックします。
- **2** スキャンするデバイスが見つかるまで Servers または Workstations フォルダを移動しま す。
- **3** デバイスをクリックして詳細を表示します。
- **4** 左ナビゲーションパネルにあるタスクリストで、 **[** サーバインベントリスキャン **]** または **[** ワークステーションインベントリスキャン **]** をクリックしてスキャンを開始します。 [クイックタスクステータス]ダイアログボックスにはタスクの状態が表示されます。 タスクが完了したら、 **[** インベントリ **]** タブをクリックしてスキャンの結果を表示しま す。

zman ユーティリティで inventory-scan-now コマンドを使用してデバイスをスキャンすること もできます。詳細については、『*ZENworks* コマンドラインユーティリティリファレンス』 の「インベントリコマンド」を参照してください。

## <span id="page-108-1"></span>デバイスインベントリの表示

- **1** ZENworks コントロールセンターで、 **[** デバイス **]** タブをクリックします。
- **2** スキャンするデバイスが見つかるまで Servers または Workstations フォルダを移動しま す。
- **3** デバイスをクリックして詳細を表示します。
- **4 [** インベントリ **]** タブをクリックします。

## <span id="page-109-0"></span>インベントリレポートの生成

ZENworks Configuration Management は、いくつかの標準レポートを含んでいます。さらに、 カスタムレポートを作成してインベントリ情報の各種のビューを提供することもできま す。

- **1** ZENworks コントロールセンターで、タブをクリックします。
- **2**[インベントリ標準レポート]パネルで、 **[** ソフトウェアアプリケーション **]** をクリック します。
- **3 [** オペレーティングシステム **]** レポートをクリックしてレポートを生成します。 レポートの下部にあるオプションを使用して、生成されたレポートを Microsoft Excel スプレッドシート、CSV ( カンマ区切り値 ) ファイル、PDF ファイル、または PDF Graph ファイルとして保存できます。

## <span id="page-109-1"></span>詳細の参照場所

インベントリの詳細については、『*ZENworks Asset Inventory* リファレンス』を参照してくだ さい。

## **Linux** 管理

Linux 管理を使用すると、既存環境内にある Linux の組み込みおよび拡張を容易に行えま す。この製品は、ポリシー重視の自動化を使用して、Linux リソースを導入、管理、および 維持します。自動化されたインテリジェントなポリシーにより、デスクトップのロックダ ウン、イメージ作成、リモート管理、インベントリ管理、およびソフトウェア管理などの Linux システムのライフサイクル全体を集中管理できます。その結果、この製品は包括的な Linux 管理ソリューションになり、Linux システムの管理に必要なオーバーヘッドを大幅に 削減することで、IT にかかる手間を解消できます。

次のいずれかを使用して、Linux デバイスにパッチを適用することができます。

- ◆ パッチ管理
- Linux パッケージ管理

#### パッチ管理

パッチ管理は ZENworks に完全に統合された機能で、エージェントベースのパッチ、脆弱性 パッチ、およびコンプライアンス管理ソリューションを提供します。

パッチ管理では、次の機能を提供します。

- 署名を使用して必要なパッチを判断し、簡単なレポーティング用に報告する
- デバイス上に常に存在するように特定のパッチのための必須ベースラインを実装する
- SLES および RHEL の配布のみにパッチを適用する

詳細については、135 ページの第 12 [章「パッチ管理」](#page-134-0)を参照してください。

#### **Linux** パッケージ管理

Linux パッケージ管理は、Linux デバイス ( サーバおよびデスクトップ ) 用の ZENworks Configuration Management のパッケージ管理機能の処理を目的としています。

Linux パッケージ管理では、次の機能を提供します。

- エンタープライズレベルで多数の Linux デバイス用のパッケージをパッチ適用、インス トール、および更新するために単一点管理を提供する
- ZENworks バンドルとしてパッチおよびパッケージの、UN、RHN、RCE および YUM リポ ジトリから更新ファイルとパッケージをミラーリングするこれらのバンドルをパッ ケージ管理用の Linux 管理対象デバイスに割り当てることができます。
- デルタ RPM が利用可能かつ適用可能な場合は常に、管理対象デバイスでデルタ RPM の ダウンロードをサポートし、それによってパッチ適用時に必要な帯域幅を削減する
- ミラーリングするカタログ、パッケージ、およびバンドルを選択可能
- OES サーバにパッチを適用可能

# モバイルデバイスの管理

ZENworks コントロールセンターには **[** モバイル管理の開始 **]** ページがあります。このページ を使用して、ゾーン内のモバイルデバイスを登録および管理するために必要なタスクを実 行できます。

 **[** モバイル管理の開始 **]** ページにアクセスするには、次の手順に従います。

**1** ZENworks コントロールセンターで、 **[** モバイル管理 **]**( 左のナビゲーションペイン内 ) を クリックします。

このページの各設定タスクには、完了ステータスを示す ● または ● のマークが付いた アイコンと、タスクを完了するページへのリンクが 1 つ以上含まれます。

また、各タスクに対して表示される アイコンをクリックするか、各ページの右上 隅にある **[** ヘルプ **]** リンクをクリックして、タスクの詳細を参照できます。

**2** デバイスをゾーンに登録するために必要な **[** 設定 **]** タスクを完了します。その後、 **[** 次 の内容 **]** セクションに表示されたタスクを完了して、デバイスを管理できます。 これらの各タスクの詳細については、『ZENworks Mobile Management Reference』を参照 してください。

# モバイルデバイスの登録

## **iOS/iPadOS DEP** デバイスの登録

DEP デバイスの登録はエンドユーザにとって簡単です。DEP プロファイルを変更すること で、ユーザがデバイスアクティベーションのプロンプトのほとんどをスキップするように できるからです。DEP デバイスを登録する前に、次の前提条件を満たしていることを確認 してください。

#### 前提条件

- ◆ ZCCでDEPサーバを追加し、AppleポータルでZENworks MDMサーバと仮想MDMサーバを リンクします。
- Apple ポータルで仮想 MDM サーバにデバイスを割り当てます。これらのデバイスは、 ZENworks によって検出され、ZCC に入力されます。
- (オプション)デバイスにユーザを割り当てます(DEP登録中にこのユーザのみをデバイス に関連付ける場合 )。
- ( オプション )DEP プロファイル設定を変更して、登録プロセスを強化します。
- ◆ (条件付き )DEP プロファイルを変更する場合は、変更された DEP プロファイルが Apple ポータルに正しく割り当てられていることを確認してください。

追加として :

- モバイル登録ポリシーを割り当てます。
- ◆ ( 条件付き ) 別のユーザによってリタイアされたデバイスを再登録する場合は、以前の デバイスオブジェクトが ZCC で削除されていることを確認します。
- ( オプション ) モバイル電子メールポリシーを割り当てて、デバイス上の電子メールア カウントを設定します。

これらの各タスクの詳細については、『ZENworks Mobile Management Reference』を参照し てください。

#### 手順

セットアッププロンプトに従って、デバイスを登録します。ユーザが Wi-Fi 設定を行った 後、ユーザの資格情報でデバイスにログインします。デバイスが特定のユーザに割り当て られている場合、このユーザのみの資格情報を指定する必要があります。さもないと、登 録が失敗します。

デバイスが登録されると、ZCC 内のデバイスの **[Deployment Status (** 展開ステータス **) ]** を表 示できます。展開ステータスは **[Discovered (** 検出済み **) ]** から **[Managed (** 管理済み **) ]** に変更 されているはずです。このステータスは、デバイスの概要ページで表示できます。

## **Apple Configurator** を使用した **iOS/iPadOS** デバイスの登録

Apple Configurator は、管理者がビジネスや教育の設定で iOS および iPadOS デバイスを導入 する際に役立つ Mac OS X ツールです。Apple Configurator を使用すると、デバイスの再割り 当てが迅速かつ簡単になり、次のユーザがコンテンツのクリーンなスレートで開始できる ようになります。

#### 前提条件

モバイル登録ポリシーを割り当てます。

- Apple Enrollment URL をコピーします。これによりデバイスの登録先となる MDM サーバ を指定します。これを取得するには、ZCC で、 **[** 設定 **]**> **[** インフラストラクチャ管理 **]**> **[MDM** サーバ **]** の順に移動します。MDM サーバを選択して、 **[Apple Enrollment URL ]** をク リックします。
- ( オプション ) モバイル電子メールポリシーを割り当てて、デバイス上の電子メールア カウントを設定します。

これらの各タスクの詳細については、『ZENworks Mobile Management Reference』を参照し てください。

#### 手順

- **1** USB ポートを介してデバイスを Mac に接続します。
- **2** 右クリックして **[Prepare (** 準備 **) ]** を選択するか、Apple Configurator のメニューバーから **[Prepare (** 準備 **) ]** を選択します。
- **3 [** 設定 **]** ドロップダウンメニューで **[Manual (** 手動 **) ]** を選択します。 **[** 次へ **]** をクリック します。
- **4** デバイスの登録先となる MDM サーバを選択します。ドロップダウンメニューに保存 された MDM サーバがない場合は、 **[New Server (** 新しいサーバ **) ]** を選択します。
- **5** サーバの名前を指定し、ZCC からコピーした Apple Enrollment URL を貼り付けます。こ れを取得するには、ZCC で、 **[** 設定 **]**> **[** インフラストラクチャ管理 **]**> **[MDM** サーバ **]** の順 に移動します。MDM サーバを選択して、 **[Apple Enrollment URL ]** をクリックします。 URL をコピーし、Apple Configurator の[Define an MDM Server (MDM サーバの定義 )] ページに貼り付けます。この MDM サーバは、後で使用するために保存されます。
- **6** デバイスを監視対象として設定する場合は、 **[Supervise device (** デバイスの監視 **) ]** を選択 します。 **[Allow devices to pair with other computers (** デバイスと他のコンピュータとのペア リングを許可する **) ]** チェックボックスが自動的に有効になります。
- **7** これらのデバイスを監視する組織を選択します。
- **8** デバイスの登録中に特定のセットアップ手順をスキップする場合は、 **[Setup Assistant (** 設定アシスタント **) ]** ドロップダウンメニューから適切なオプションを選択します。デ バイスの登録中に表示される設定項目を確認します。
- **9 [Prepare (** 準備 **) ]** をクリックして、接続されたデバイスを準備します。

準備段階の後、iOS/iPadOS デバイスは出荷時の設定にリセットされます。デバイスがリ セットされた後で、Apple Configurator の **[Configure iOS Setup Assistant (iOS** 設定アシスタント の設定 **) ]** ページでの構成に基づいて iOS/iPadOS デバイスに表示されるプロンプトに従いま す。Wi-Fi パスワードを入力すると、ユーザはユーザの資格情報の入力を求められます。

## **ZENworks User Portal** を使用した **iOS/iPadOS** デバイスの登録

このシナリオでは、ZENworks 管理ゾーンに iOS および iPadOS デバイスを完全管理デバイス として登録する方法を説明します。このタイプの登録では、デバイス上に MDM プロファ イルが作成されます。このプロファイルを使用して、デバイス上に制限を適用したり、ア プリを展開したりできます。

#### 前提条件

- ZENworks が iOS バージョン 8 以降が実行されているデバイスをサポートしている。
- ユーザソースがモバイルデバイスの登録用に構成および有効化されている。
- 登録ポリシーが作成されて、ユーザに割り当てられている。
- プライマリサーバに MDM 役割が割り当てられている。
- iOS デバイスのプッシュ通知。
- ZENworks が Exchange ActiveSync アカウントの電子メールを同期できるようにするため、 ActiveSync サーバが設定されている必要がある。さらに、ZENworks サーバが ActiveSync サーバのプロキシサーバとして設定されたモバイル電子メールポリシーを 作成して割り当てます。これにより、ZENworks は、デバイスで送受信される企業用電 子メールを管理できるようになります。
- プライベートモードで実行されているSafariブラウザを使用したiOSデバイスの登録は、 iOS バージョン 11 以降のみでサポートされます。

#### 手順

**1** *ZENworks\_server\_address*/zenworks-eup を入力します。ここで、*ZENworks\_server\_address* はデ バイス上の Safari ブラウザにおける ZENworks MDM サーバの DNS 名または IP アドレス です。

ZENworks User Portal のログイン画面が表示されます。

- **2** ユーザのユーザ名とパスワードを入力します。ユーザが属するユーザソースで **[** 簡易 登録を許可 **]** オプションが選択されている場合、登録ドメインを指定する必要はありま せん。選択されていない場合は、登録ドメインを指定します。 ZENworks User Portal には、ユーザに関連付けられているすべてのデバイスが表示され ます。
- **3** 右上隅の **[** 登録 **]** をタップして、デバイスの登録オプションを表示します。
- **4 [** 管理対象デバイス専用 **]** をタップして、 **[** デバイスの登録オプション **]** 画面を表示しま す。デバイス所有権 ( 企業または個人 ) の指定をユーザに許可するようにモバイルデ バイス登録ポリシーが設定されている場合、その情報の入力を求めるプロンプトが表 示されます。適切なデバイス所有権オプションを選択して、 **[OK ]** をクリックします。
- **5 [** 証明書のダウンロード **]** をタップして、 **[** プロファイルをインストール **]** 画面を表示しま す。

注 **:** iOS 12.1.2 以前のデバイスを登録している場合は、[証明書のダウンロード]をク リックすると、[プロファイルをインストール]画面に移動します。[インストール] をクリックし、プロンプトに従ってプロファイルをインストールします。

- **5a** Web サイトが設定プロファイルをダウンロードするのを許可します。
- **5b** 設定プロファイルがダウンロードされます。これで[設定]メニューに進んで、 プロファイルをダウンロードできるようになりました。
- **5c**[設定]メニューに移動して、 **[** 全般 **]**> **[** プロファイル **]** をクリックします。
- **5d [ZENworks 信頼プロファイル] をタップします。**
- **5e** プロファイルをインストールします。
- **6** ( 条件付き ) デバイス上の登録証明書を有効にします。このステップは、iOS バージョ ン 10.3 以降で実行されるデバイスに表示されます。証明書を有効にするには :
	- **6a** デバイス上の **[** 設定 **]** メニューに移動して、 **[** 一般 **]** をクリックします。
	- **6b [** 情報 **]** をクリックします。
	- **6c [** 証明書信頼設定 **]** をクリックします。
	- **6d** 画面に表示されるルート証明書を有効にします。EUP ページに戻ります。
- **7**[管理対象デバイスとして登録]画面で **[** プロファイルのダウンロード **]** をタップして、 [プロファイルをインストール]画面を表示します。

注 **:** iOS 12.1.2 以前のデバイスを登録している場合は、 **[** プロファイルのダウンロード **]** を クリックすると、[プロファイルをインストール]画面に移動します。 **[** インストール **]** をタップし、プロンプトに従ってプロファイルをインストールします。

- **7a** Web サイトがプロファイルをダウンロードするのを許可します。
- **7b** 設定プロファイルがダウンロードされます。これで[設定]メニューに進んで、 プロファイルをダウンロードできるようになりました。
- **7c** プロファイルをインストールするためにデバイスの **[** 設定 **]** メニューに移動し、 **[** 全 般 **]**> **[** プロファイル **]** をタップします。
- **7d [ZENworks Device Enrollment Program Profile (ZENworks** デバイス登録プログラムプロ ファイル **) ]** をタップします。[ZENworks Device Enrollment Program Profile (ZENworks デバイス登録プログラムプロファイル )]には、ZENworks でデバイスを 管理するために必要な MDM プロファイルが含まれています。
- **7e [** インストール **]** をタップし、プロンプトに従ってプロファイルをインストールし ます。
- **8** EUP ページに戻ります。デバイスは[マイデバイス]リストに **[** 登録が進行中 **]** という 状態で表示されています。ブラウザを更新して、状態を[Device is Active ( デバイスは アクティブです )]に更新する必要があります。

これにより、ZCC の[デバイス情報]ページで登録モードを参照できます。デバイス 情報を表示するには、ZCC の左側のナビゲーションペインから、 **[** デバイス **]**> **[** モバイル デバイス **]** の順にクリックして ( またはモバイル登録ポリシーで設定されているフォル ダに移動して )、適切なデバイスを選択します。登録は **[iOS MDM ]** と表示されます。

**9** ユーザまたはデバイスに割り当てられているモバイル電子メールポリシーに基づいて、 デバイスに自動的に電子メールアカウントが設定されます。

## 仕事用プロファイルモードでの **Android** デバイスの登録

仕事用プロファイルモードでは、デバイス上に企業アプリと企業データを格納するための 専用コンテナが作成されます。これにより、企業データのみを管理できるようになりま す。このモードは、BYOD ( 職場への個人デバイスの持ち込み ) シナリオ向けです。

#### 前提条件

#### 必須設定

- Android エンタープライズサブスクリプションを作成する。
- モバイル登録ポリシーを作成し、割り当てる。
- Android プロファイル登録ポリシーを作成し、割り当てる。
- Androidバージョンが5.0以降(仕事用プロファイルモードの場合)または6.0以降(仕事用 管理デバイスモードの場合 ) であることを確認する。

#### オプション設定

デバイスを登録するようユーザを招待します。

これらの各タスクの詳細については、『ZENworks Mobile Management Reference』を参照し てください。

#### 手順

このセクションで詳述されているシナリオでは、初めて ZENworks にデバイスを登録する ユーザを対象にしています。基本モード (Android アプリのみ ) でデバイス登録を終えてい て、仕事用プロファイルモードでも登録したい場合は、「[既存ユーザのための仕事用プロ](#page-116-0) [ファイルの登録](#page-116-0)」を参照してください。

#### 手順

- **1** Google Play ストアから ZENworks Agent アプリをインストールします。または、招待用 レターに記載されている手順に従って、ZENworks Agent アプリをダウンロードできま す。
- **2** インストール後に、 **[** 開く **]** をクリックします。ZENworks Agent の短い説明が表示され ます。 **[** 続行 **]** をクリックします。
- **3 [Activate this Device Administrator (** このデバイス管理者を有効にする **) ]** をクリックして、 アプリを使用したデバイス管理を有効にします。
- **4** 次の項目を指定して、アプリにログインします。

ユーザ名、パスワード、ドメイン、サーバ URL: ユーザ名、パスワード、登録ドメイン ( ユーザの **[** 簡易登録を許可 **]** が無効になっている場合 ) を、ZENworks MDM サーバの サーバ URL と一緒に指定します。ユーザは招待用レターからこの情報を取得できま す。

**5** モバイル登録ポリシーでユーザの所有権の指定が許可されている場合は、デバイス所 有権 ( 企業または個人 ) を指定します。 **[OK ]** をタップします。

- **6** 残りの画面に表示されるプロンプトに従うと、デバイスで自動的に仕事用プロファイ ルが設定され、ZENworks に登録されます。ZENworks Agent アプリのホーム画面に、デ バイスが登録され、アクティブになったことが示されます。
- **7** ZCC でデバイス情報を表示します。ZCC の左側ナビゲーションペインから **[** デバイス **]**> **[** モバイルデバイス **]** の順にクリックします ( またはモバイル登録ポリシーで設定され ているフォルダに移動します )。 **[** 概要 **]** ページで適切なデバイスをクリックし、詳細を 表示します。登録モードは **[Android** アプリ **]** として表示され、 **[** 仕事用プロファイルモー ド **]** も有効になっています。

デバイスが登録された後、ZENworks Agent アプリとその他のシステムアプリにバッジアイ コンが付きます。これにより、仕事用アプリと個人用アプリを区別できます。

#### <span id="page-116-0"></span>既存ユーザのための仕事用プロファイルの登録

基本モード (Android アプリのみ ) で ZENworks への登録を終えていて、仕事用プロファイル モードで登録したいユーザには、Android プロファイル登録ポリシーを割り当てます。

モバイル登録ポリシーを割り当てられたユーザのデバイスには、通知が送られます。ここ で、ZENworks Agent アプリを開いたときに仕事用プロファイルを設定するよう指示されま す。

ユーザは、 **[** 設定 **]** をクリックし、プロンプトに従って、仕事用プロファイルを設定します。 デバイスは仕事用プロファイルを自動的に設定します。

## 仕事用管理デバイスモードでの **Android** デバイスの登録

仕事用管理デバイスモードは、管理者がデバイス全体を管理するために使用できます。こ れにより、そのデバイスは企業での使用のみに制限されます。このモードは主に企業所有 のデバイス向けです。

#### 前提条件

#### 必須設定

- Android エンタープライズサブスクリプションを作成する。
- モバイル登録ポリシーを作成し、割り当てる。
- Android プロファイル登録ポリシーを作成し、割り当てる。
- Androidバージョンが5.0以降(仕事用プロファイルモードの場合)または6.0以降(仕事用 管理デバイスモードの場合 ) であることを確認する。

#### 手順

- **1** 言語設定や Wi-Fi 設定などの初期設定画面に従います。
- **2**[電子メール ID]フィールドが表示された設定画面で、AFW 識別子 (afw#zenworks) を 指定します。
- **3**[Android エンタープライズ]ページで **[** 次へ **]** をクリックし、ZENworks アプリのイン ストールを続行します。

ZENworks Agent アプリはデバイス上に自動的にダウンロードされます。

- **4 [** インストール **]** をクリックして、デバイス上にアプリをインストールし、プロンプト に従ってデバイスの設定を完了します。
- **5** 残りの画面に表示されるプロンプトに従って、仕事用管理デバイスを設定します。こ れでデバイスが設定されましたが、まだ仕事用管理デバイスとして登録されていませ  $\mathcal{L}_{\alpha}$
- **6** 次の詳細情報を指定してアプリにログインします。

ユーザ名、パスワード、ドメイン、サーバ URL: ユーザ名、パスワード、登録ドメイン ( ユーザの **[** 簡易登録を許可 **]** が無効になっている場合 ) を、ZENworks MDM サーバの サーバ URL と一緒に指定します。

仕事用管理デバイスはデバイス上で自動的に設定されます。

ZCC でデバイス情報を表示します。ZCC の左側ナビゲーションペインから **[** デバイス **]**> **[** モ バイルデバイス **]** の順にクリックします ( またはモバイル登録ポリシーで設定されている フォルダに移動します )。 **[** 概要 **]** ページで適切なデバイスをクリックし、詳細を表示しま す。登録モードは **[Android** アプリ **]** として表示され、 **[** 仕事用管理デバイスモード **]** も有効に なっています。

### **ActiveSync** 専用デバイスの登録

#### 前提条件

モバイルデバイスを完全管理デバイスまたは電子メール専用デバイスとして登録する前 に、次の前提条件を満たしていることを確認する必要があります。

- ◆ ZENworksがActiveSync 12.1以降のバージョンが実行されているデバイスをサポートして いる。
- ユーザソースがモバイルデバイスの登録用に構成および有効化されている。
- 登録ポリシーが作成されて、ユーザに割り当てられている。
- プライマリサーバに MDM 役割が割り当てられている。
- Android デバイスのプッシュ通知。
- ◆ ZENworks が Exchange ActiveSync アカウントの電子メールを同期できるようにするため、 ActiveSync サーバが設定されている必要がある。さらに、ZENworks サーバが ActiveSync サーバのプロキシサーバとして設定されたモバイル電子メールポリシーを 作成して割り当てます。

#### 手順

このシナリオでは、ZENworks 管理ゾーンにデバイスを電子メール専用デバイスとして登録 する方法を説明します。このシナリオで詳しく説明するのは、iOS デバイスを電子メール 専用デバイスとして登録する方法です。

- <span id="page-118-0"></span>**1** *ZENworks\_server\_address*/zenworks-eup を入力します。ここで、*ZENworks\_server\_address* はデ バイス上のブラウザにおける ZENworks MDM サーバの DNS 名または IP アドレスです。 ZENworks User Portal のログイン画面が表示されます。
- **2** ZENworks User Portal にユーザ名とパスワードを入力します。ユーザが属するユーザ ソースで **[** 簡易登録を許可 **]** オプションが選択されている場合、登録ドメインを指定す る必要はありません。選択されていない場合は、登録ドメインを指定します。
- **3** 右上隅の **[** 登録 **]** をタップして、デバイスの登録オプションを表示します。
- **4 [** 電子メール専用 **]** をタップして、 **[** 電子メール専用として登録 **]** 画面を表示します。表 示される情報を使用して、ユーザの電子メールアカウントを作成します。 ユーザが電子メールアカウントを設定した後、登録プロセスを完了する必要があるこ とを示す電子メールがユーザに送信されます。この電子メールの内容を ZCC で編集で きます。そのためには、 **[** 設定 **]**> **[** 管理ゾーンの設定 **]**> **[** イベントとメッセージング **]**> **[** 電 子メール通知 **]** の順に移動します。関連する電子メールをクリックして、内容を編集し ます。
- **5** 電子メールに記載されている ZENworks End User Portal へのリンクをクリックするか、 [ステップ](#page-118-0) 1 で説明する手順で ZENworks End User Portal にアクセスします。

ZENworks User Portal の[マイデバイス]リストにデバイスが表示されます。この時点 では、デバイスは ZENworks 管理ゾーンに追加されていますが、登録は保留中です。

**6 [** 登録の完了 **]** をタップします。

デバイス所有権 ( 企業または個人 ) の指定をユーザに許可するようにモバイル登録ポ リシーが設定されている場合、その情報の入力を求めるプロンプトが表示されます。 デバイスで、必要な登録情報を入力して **[OK ]** をタップします。

[マイデバイス]リストが更新され、デバイスは登録済みでアクティブであると表示さ れます。

**7** 別のアカウントからこのユーザに電子メールを送信して、デバイスが電子メールを受 信することを確認します。

デバイスが ZENworks 管理ゾーンに登録されると、デバイスの登録モードは、ZCC の [デバイス情報]ページに **[ActiveSync ]** と表示されます。デバイス情報を表示するには、 ZCC の左側のナビゲーションペインから、 **[** デバイス **]**> **[** モバイルデバイス **]** の順にク リックして ( またはモバイル登録ポリシーで設定されているフォルダに移動して )、適 切なデバイスを選択します。

# 10 **Endpoint Security Management**

ZENworks Endpoint Security Management は、管理対象デバイスにセキュリティポリシーの集 中管理機能を提供することによってエンドポイントセキュリティを簡素化します。リムー バブルストレージデバイス、無線ネットワーク、およびアプリケーションへのデバイスの アクセスを制御できます。また、暗号化によってデータを保護し、ファイアウォールの実 施 ( ポート、プロトコル、および制御リスト ) を介してネットワーク通信を保護すること ができます。また、その場所に基づいてエンドポイントデバイスのセキュリティを変更で きます。

次のセクションでは、Endpoint Security Management を使用して、会社オフィスであって も、自宅であっても、空港ターミナルであってもデバイスのセキュリティを保護する方法 について説明します。

- 121 ページの [「エンドポイントセキュリティ管理の有効化」](#page-120-0)
- 122 ページの [「エンドポイントセキュリティエージェントの有効化」](#page-121-0)
- 122 ページの [「場所の作成」](#page-121-1)
- 123 ページの [「セキュリティポリシーの作成」](#page-122-0)
- 125 ページの [「ユーザおよびデバイスへのポリシーの割り当て」](#page-124-0)
- 126 ページの [「ゾーンへのポリシーの割り当て」](#page-125-0)
- 127 ページの [「詳細の参照場所」](#page-126-0)

# <span id="page-120-0"></span>エンドポイントセキュリティ管理の有効化

管理ゾーンのインストール時に、ライセンスキーを入力するか、評価をオンにして Endpoint Security Management を起動しなかった場合は、次の手順を実行してください。

- **1** ZENworks コントロールセンターで、 **[** 環境設定 **]** をクリックします。
- **2**[ライセンス]パネルで、 **[ZENworks 2020 Endpoint Security Management ]** をクリックしま す。
- **3 [** 製品の評価 **/** アクティブ化 **]** を選択して、以下のフィールドに入力します。

使用評価 **:** このオプションを選択すると、60 日の評価期間が有効になります。60 日の 評価期間終了後に製品を継続的に使用するには、製品ライセンスキーを申請しなけれ ばなりません。

製品ライセンスキー **:** エンドポイントセキュリティ管理用に購入したライセンスキー を指定します。製品ライセンスを購入するには、[ZENworks Endpoint Security](http://www.novell.com/products/zenworks/endpointsecuritymanagement)  [Management](http://www.novell.com/products/zenworks/endpointsecuritymanagement) 製品サイト (http://www.novell.com/products/zenworks/ endpointsecuritymanagement) を参照してください。

**4 [OK ]** をクリックします。

# <span id="page-121-0"></span>エンドポイントセキュリティエージェントの有効化

ZENworks Agent では、デバイス登録、コンテンツの配布、デバイスのソフトウェア更新を 行います。

ZENworks Endpoint Security Management ( フルライセンスまたは評価版 ) が有効化されてい る場合は、デバイスには ZENworks Agent の他に、Endpoint Security Agent もインストールさ れます。 Endpoint Security Agent は、デバイス上のセキュリティポリシー設定を実施します。

Endpoint Security Agent が有効になっていることを確認する必要があります。方法について は、39 ページの 「[ZENworks Agent](#page-38-0) 機能の設定」を参照してください。

# <span id="page-121-1"></span>場所の作成

デバイスのセキュリティ要件は、場所ごとに異なります。たとえば、空港内にあるデバイ スと、企業ファイアウォール内のオフィスにあるデバイスでは、個々のファイアウォール 制限が異なります。

デバイスのセキュリティ要件をその場所に合ったものにするため、Endpoint Security Management はグローバルポリシーと場所ベースのポリシーの両方をサポートしています。 グローバルポリシーは、デバイスの場所とは無関係に適用されます。場所ベースのポリ シーは、デバイスの現在の場所が、ポリシーに関連付けられた場所の条件を満たす場合に のみ適用されます。たとえば、会社オフィスの場所ベースポリシーを作成し、これをラッ プトップに割り当てた場合、このポリシーは、ラップトップの場所が会社オフィスである ときにのみ適用されます。

場所ベースのポリシーを使用する場合は、最初に、自分の会社や組織に合った場所を定義 する必要があります。場所とは、特定のセキュリティ要件が設定されているプレースやプ レースタイプを意味します。たとえば、オフィス、自宅、または空港でデバイスを使用す る場合のセキュリティ要件は異なります。

場所はネットワーク環境に応じて定義されます。ニューヨークと東京にオフィスがあると 仮定してください。両方のオフィスには同じセキュリティ要件が設定されています。した がって、「オフィス」場所を作成し、ニューヨークオフィスと東京オフィスの 2 つのネッ トワーク環境に関連付けます。これらの環境はそれぞれ、ゲートウェイ、DNS サーバ、お よびワイヤレスアクセスポイントの一連のサービスによって明示的に定義されます。 Endpoint Security Agent は、その現在の環境がニューヨークオフィスのネットワーク、また は東京オフィスのネットワークに合致していると判断した場合は常に、その場所を「オ フィス」に設定し、「オフィス」場所に関連付けられているセキュリティポリシーを適用 します。

場所の作成方法の詳細については、35 ページの [「場所の作成」](#page-34-0)を参照してください。

# <span id="page-122-0"></span>セキュリティポリシーの作成

セキュリティポリシーは 12 種類あります。

デバイスのセキュリティ設定は、Endpoint Security Agent が適用するセキュリティポリシー によって制御されます。セキュリティ関連の機能範囲を制御するセキュリティポリシーは 8 種類あります。組織のニーズに応じてポリシーの一部、または全部を使用することがで きます。

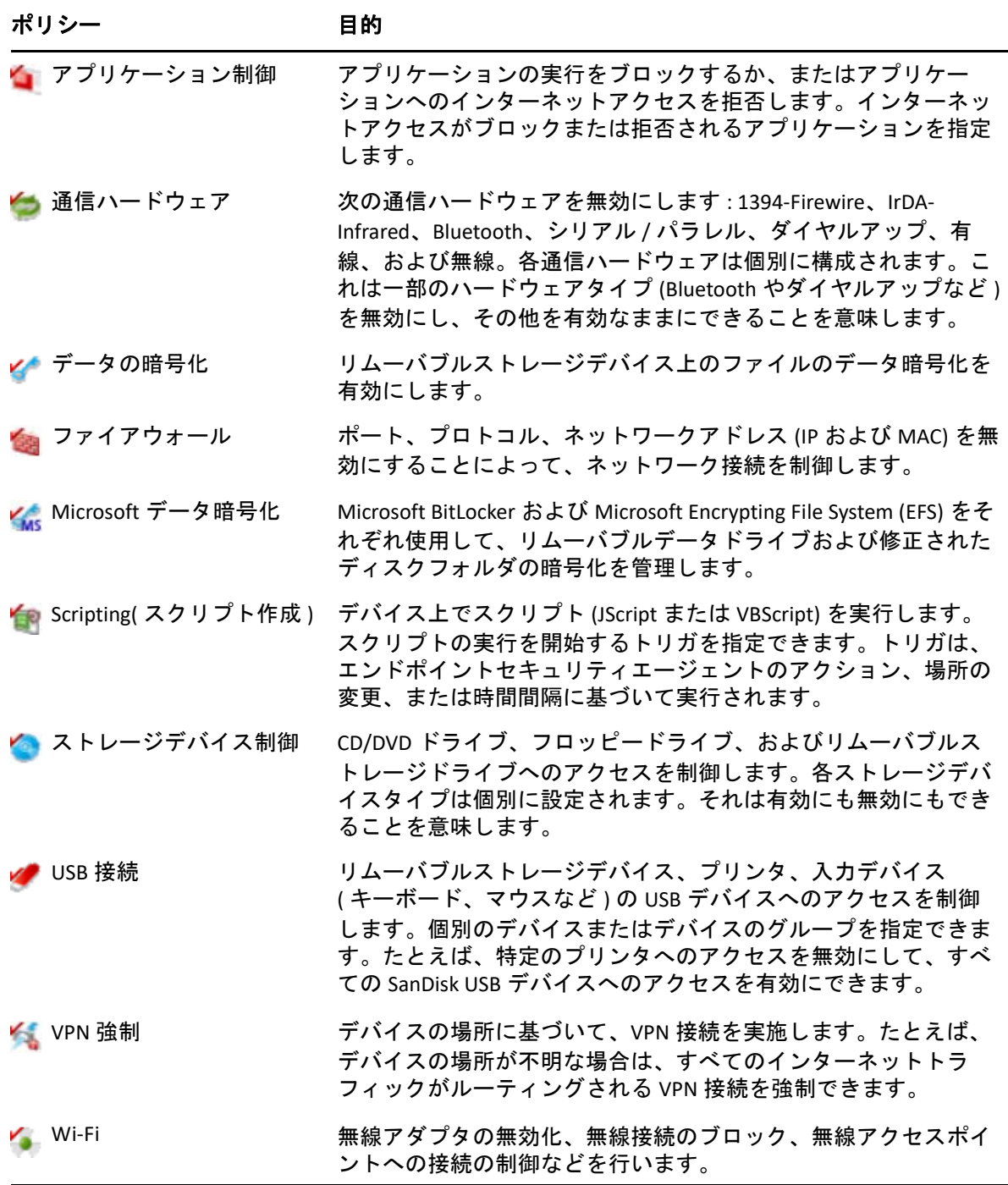

上記のセキュリティポリシー以外に、以下のセキュリティポリシーは Endpoint Security Agent の保護と設定をサポートします。この 2 つのポリシーは、その特性により、最初に 作成して割り当てることをお勧めします。

ポリシー 目的 目的 ● セキュリティの設定 エンドポイントセキュリティエージェントが変更されたり、アン インストールされないように保護します。 ZENworks エージェントセキュリティ設定を行う方法については、 41 ページの 「ZENworks Agent [のセキュリティの設定」](#page-40-0)を参照して ください。 ■ 場所割り当て すべイスまたはユーザに許可されている場所のリストを提供しま す。Endpoint Security Agent は、現在のネットワーク環境を評価し て、許可されている場所のいずれかと一致するかどうかを確認し ます。一致する場合、その場所はセキュリティ場所になり、エー ジェントはその場所に関連付けられているすべてのセキュリティ ポリシーを適用します。リスト内のどの場所とも一致しない場合 は、不明な場所に関連付けられているセキュリティポリシーが適 用されます。 場所ベースのポリシーを使用する場合は、ロケーション割り当て ポリシーが各デバイスやユーザに割り当てられていることを確認 する必要があります。デバイス、またはデバイスのユーザに場所 割り当てポリシーが割り当てられていない場合は、Endpoint Security Agent はデバイスに場所ベースのポリシーを適用すること ができません。

セキュリティポリシーを作成するには、次の手順に従います。

- **1** ZENworks コントロールセンターで、 **[** ポリシー **]** をクリックして、[ポリシー]ページ を表示します。
- **2**[ポリシー]パネルで、 **[** 新規 **]**> **[** ポリシー **]** の順にクリックして新規ポリシーの作成 ウィザードを起動します。
- **3**[Select Platform( プラットフォームの選択 )]ページで、 **[Windows ]** を選択して、次に **[** 次へ **]** をクリックします。
- **4**[ポリシーカテゴリの選択]ページで、 **[Windows Endpoint** セキュリティポリシー **]** を選 択して、 **[** 次へ **]** をクリックします。
- **5**[ポリシータイプの選択]ページで、作成するポリシーのタイプを選択して、 **[** 次へ **]** を クリックします。 場所を作成し、場所ベースのポリシーを使用する予定の場合は、1 つ以上の場所割り 当てポリシーを作成してデバイスやデバイスのユーザに割り当てる必要があります。 割り当てておかないと、作成した場所をデバイスが使用できず、場所ベースのポリ シーが適用されません。
- **6**[詳細の定義]ページで、ポリシーに名前を入力し、ポリシーを配置するフォルダを選 択します。 名前は選択したフォルダ内にあるすべてのポリシーの間で固有でなければなりません。
- **7** ( 条件付き ) [継承と場所割り当て]ページが表示されたら、以下の設定を行い、 **[** 次へ **]** をクリックします。
	- 継承 **:** このポリシーに、ポリシー階層で上位に割り当てられたポリシータイプと 同じ設定を継承させるには、 **[** ポリシー階層からの継承 **]** の設定を選択したままにし ます。たとえば、このポリシーをデバイスに割り当て、別のポリシー ( 同じタイ プ ) をデバイスのフォルダに割り当てた場合、このオプションを有効にすると、 このポリシーは、デバイスのフォルダに割り当てられたポリシーの設定を継承で きるようになります。このポリシーにポリシー設定を継承させたくない場合は、 **[** ポリシー階層からの継承 **]** 設定の選択を解除します。
	- 場所割り当て **:** ポリシーは、グローバルにすることも、場所ベースにすることも できます。グローバルポリシーは、場所とは無関係に適用されます。場所ベース のポリシーは、デバイスがポリシーに割り当てられた場所内にあることを検知し た場合にのみ適用されます。

グローバルまたは場所ベースのいずれのポリシーかを選択します。場所ベースを 選択する場合は、 **[** 追加 **]** をクリックし、ポリシーを割り当てる場所を選択し、次 に **[OK ]** をクリックしてリストに追加します。

- **8** ポリシー特有の設定を行い、[概要]ページに達するまで **[** 次へ **]** をクリックします。 ポリシー設定に関する詳細は、ZENworks コントロールセンターで **[** ヘルプ **]**> **[** 現在の **ページ1の順にクリックします。**
- **9**[概要]ページで、情報が正しいことを確認してください。間違っている場合は、 **[** 戻 る **]** ボタンをクリックして該当するウィザードページに戻り、変更します。正しい場合 は、以下のいずれかのオプションを選択し ( 必要に応じて )、次に **[** 完了 **]** をクリック します。
	- サンドボックスとして作成 **:** サンドボックスバージョンとしてポリシーを作成す る場合に、このオプションを選択します。サンドボックスバージョンは、発行す るまでユーザやデバイスから分離されています。たとえば、サンドボックスバー ジョンをユーザやデバイスに割り当てることはできますが、発行して初めて適用 されます。
	- 作成後に詳細を設定 **:** ポリシーのプロパティページを表示するには、このオプ ションを選択します。これらのページでは、ポリシー設定を変更し、ユーザやデ バイスに割り当てることができます。

# <span id="page-124-0"></span>ユーザおよびデバイスへのポリシーの割り当て

ポリシーの作成後、ポリシーをデバイスやデバイスユーザに割り当てて、デバイスに適用 する必要があります。

- **1**[ポリシー]パネルで、割り当てるポリシーの横のチェックボックスをオンにします。
- **2 [** アクション **]**> **[** デバイスへの割り当て **]** の順にクリックします。 または  **[** アクション **]**> **[** ユーザへの割り当て **]** の順にクリックします。
- **3** プロンプトに従ってポリシーを割り当てます。

ウィザードの各ページで **[** ヘルプ **]** ボタンをクリックすると、そのページの詳細情報が 表示されます。

ウィザードを完了すると、割り当てられたデバイスやユーザがポリシーの[関係] ページに追加されます。ポリシーをクリックするとポリシーの割り当てが表示されま す。

## <span id="page-125-0"></span>ゾーンへのポリシーの割り当て

セキュリティポリシーを管理ゾーンに割り当てることができます。デバイスに適用する有 効なポリシーを決定するときに、ユーザ割り当て済みおよびデバイス割り当て済みのポリ シーがすべて評価された後でゾーンポリシーが評価されます。次の状況について考えてみ ます。

- ファイアウォールポリシーがデバイスまたはデバイスのユーザに ( 直接でも、グループ やフォルダを通じてでも ) 割り当てられていません。ゾーンファイアウォールポリ シーが、デバイスの有効なポリシーになり、デバイスで適用されています。
- ファイアウォールポリシーが、デバイスおよびデバイスのユーザに割り当てられてい ます。両方のポリシーが評価および統合され、デバイスに適用する有効なファイア ウォールポリシーが決定されます。ユーザ割り当ておよびデバイス割り当てポリシー から有効なポリシーが決定された後、1) 有効なファイアウォールポリシーで未設定の 値、2) 追加の値 ( 複数値のポート / プロトコルルールテーブルなど ) を提供するため に、ゾーンファイアウォールポリシーが使用されます。

3 つのレベルでゾーンポリシーを定義できます。これを使用して、管理ゾーン内の別々の デバイスに異なるゾーンポリシーを割り当てられます。

- 管理ゾーン **:** デバイスフォルダまたはデバイスレベルで別のゾーンポリシーを指定し ない限り、管理ゾーンで割り当てたポリシーがすべてのデバイスのゾーンポリシーに なります。
- デバイスフォルダ **:** デバイスフォルダで定義したポリシーは、管理ゾーン ( および親 デバイスフォルダ ) レベルに優先し、サブフォルダまたは個々のデバイスに別のゾー ンポリシーを指定しない限り、フォルダ構造内に含まれるすべてのデバイスのゾーン ポリシーになります。
- デバイス **:** 個々のデバイスに対して定義したポリシーは、管理ゾーンおよびデバイス フォルダレベルに優先し、デバイスのゾーンポリシーになります。

次の手順は、管理ゾーンでのポリシーの割り当て方法を示したものです。

- **1** ZENworks コントロールセンターで、 **[** 環境設定 **]** をクリックして、[環境設定]ページ を表示します。
- **2**[管理ゾーンの設定]パネルで、 **[Endpoint Security Management ]** をクリックします。
- **3**[ゾーンポリシー設定]ページを表示するには、 **[** ゾーンポリシー設定 **]** をクリックして します。
- **4 [** 追加 **]** をクリックし、ゾーンに割り当てるポリシーを参照して選択します。次に **[OK ]** をクリックしてリストに追加します。
- **5** ポリシーの追加を完了したら、 **[OK ]** をクリックします。

# <span id="page-126-0"></span>詳細の参照場所

ZENworks Endpoint Security Management の詳細については、次のガイドを参照してくださ い。

- *ZENworks Endpoint Security Policies* リファレンス
- *ZENworks Endpoint Security Agent* リファレンス
- *ZENworks Endpoint Security Utilities Reference*
- *ZENworks Endpoint Security Scripting Reference*

# 11 <sup>11</sup>**Full Disk Encryption**

ZENworks Full Disk Encryption は、デバイスの電源がオフのときや、デバイスがハイバネー ションモードのときに、不正アクセスからデバイスのデータを保護します。この操作を行 うには、ディスク暗号化とプレブート認証の組み合わせを使用します。

Full Disk Encryption は、標準、ソリッドステート、および自己暗号化されたハードディスク に対してソフトウェアベースの暗号化を提供します。すべてのディスクボリューム (また は選択されたディスクボリューム ) は、ボリューム上の一時ファイル、スワップファイル、 およびオペレーティングシステムファイルを含めすべて暗号化されます。データには、有 効なユーザが正常にログインするまでアクセスできなくなり、CD/DVD やフロッピーディ スク、USB ドライブなどのメディアからデバイスをブートしてもデータにアクセスするこ とはできません。認証済みユーザの場合は、暗号化されていないディスク上のデータにア クセスするのと同じように、暗号化されたディスク上のデータにアクセスできます。

Full Disk Encryption は、ハードディスクに対してオプションのプレブート認証を提供しま す。ZENworks Pre-Boot Authentication (PBA) コンポーネントは、ハードディスク上に小さな Linux パーティションとしてインストールされます。ログインは、ZENworks PBA を通じて 処理されます。この PBA は、MDT チェックサムと、キーに強化暗号を使用したパスワード 抽出を利用して改変から保護されています。

ZENworks PBA は Windows ログインを使用してシングルサインオンをサポートします。シン グルサインオンによって、ユーザは一組の資格情報 ( ユーザ / パスワードまたはスマート カード ) を入力するだけで、ZENworks PBA と Windows オペレーティングシステムの両方に ログインできるようになります。

- 129 ページの 「Full Disk Encryption [のアクティブ化」](#page-128-0)
- ◆ 130 ページの 「[Full Disk Encryption Agent](#page-129-0) の有効化」
- 130 ページの [「ディスク暗号化ポリシーの作成」](#page-129-1)
- 131 ページの [「ポリシーのデバイスへの割り当て」](#page-130-0)
- 132 ページの [「ポリシーがデバイスに適用された後の状態について」](#page-131-0)
- 133 ページの [「詳細の参照場所」](#page-132-0)

## <span id="page-128-0"></span>**Full Disk Encryption** のアクティブ化

管理ゾーンのインストール時に、ライセンスキーを入力するか、評価をオンにして Full Disk Encryption をアクティブ化しなかった場合は、今すぐこれを実行する必要があります。

Full Disk Encryption を有効化するには、次の手順を実行します。

- **1** ZENworks コントロールセンターで、 **[** 環境設定 **]** をクリックします。
- **2**[ライセンス]パネルで、 **[ZENworks 2020 Full Disk Encryption ]** をクリックします。

**3 [** 製品の評価 **/** アクティブ化 **]** を選択して、以下のフィールドに入力します。

使用評価 **:** このオプションを選択すると、60 日の評価期間が有効になります。60 日の 評価期間終了後に製品を継続的に使用するには、製品ライセンスキーを申請しなけれ ばなりません。

製品ライセンスキー **:** ZENworks Full Disk Encryption 用に購入したライセンスキーを指定 します。製品ライセンスを購入するには、[ZENworks Full Disk Encryption](http://www.novell.com/products/zenworks/full-disk-encryption) 製品サイト (http://www.novell.com/products/zenworks/full-disk-encryption) を参照してください。

**4 [OK ]** をクリックします。

## <span id="page-129-0"></span>**Full Disk Encryption Agent** の有効化

ZENworks Agent では、デバイス登録、コンテンツの配布、デバイスのソフトウェア更新を 行います。

ZENworks Full Disk Encryption ( フルライセンスまたは評価版 ) をアクティブ化すると、 ZENworks Agent に加えて、Full Disk Encryption Agent もデバイスにインストールされます。 Full Disk Encryption Agent は、デバイスに適用したディスク暗号化ポリシーに応じて、ディ スクを暗号化処理および復号化処理する役割を果たします。

Full Disk Encryption Agent が有効化されていることを確認してください。方法については、 [ZENworks Agent](#page-38-0) 機能の設定を参照してください。

重要 **:** ZENworks Full Disk Encryption は Windows Secure Boot をサポートしていないため、Full Disk Encryption Agent をデバイスにインストールする前にこの機能を無効にする必要があり ます。システム要件の詳細については、*ZENworks Full Disk Encryption Agent Reference* の 「System Requirements」を参照してください。

# <span id="page-129-1"></span>ディスク暗号化ポリシーの作成

デバイスのディスク暗号化と ZENworks プレブート認証 ( オプション ) の使用は、どちらも ディスク暗号化ポリシーが適用されます。

ディスク暗号化ポリシーを作成するには、次の手順を実行します。

- 1 ZENworks コントロールセンターで、[ポリシー]をクリックして、[ポリシー]ページ を表示します。
- **2**[ポリシー]パネルで、 **[** 新規 **]**> **[** ポリシー **]** の順にクリックして新規ポリシーの作成 ウィザードを起動します。
- **3** プラットフォームの選択ページで、 **[Windows ]** を選択し、 **[** 次へ **]** をクリックします。
- **4**[ポリシーカテゴリの選択]ページで、 **[Windows Full Disk Encryption Policies (Windows** 完 全ディスク暗号化ポリシー **) ]** を選択して、 **[** 次へ **]** をクリックします。
- **5**[ポリシータイプの選択]ページで、 **[Disk Encryption Policy (** ディスク暗号化ポリシー **) ]** を選択してから **[** 次へ **]** をクリックします。

**6**[詳細の定義]ページで、ポリシーに名前を入力し、ポリシーを配置するフォルダを選 択します。

名前は選択したフォルダ内にあるすべてのポリシーの間で固有でなければなりません。

- **7** ポリシー特有の設定を行い、[概要]ページに達するまで **[** 次へ **]** をクリックします。 ポリシー設定に関する詳細は、ZENworks コントロールセンターで **[** ヘルプ **]**> **[** 現在の **ページ1の順にクリックします。**
- **8**[概要]ページで、情報が正しいことを確認してください。間違っている場合は、 **[** 戻 る **]** ボタンをクリックして該当するウィザードページに戻り、変更します。正しい場合 は、以下のいずれかのオプションを選択し ( 必要に応じて )、次に **[** 完了 **]** をクリック します。
	- サンドボックスとして作成 **:** サンドボックスバージョンとしてポリシーを作成す る場合に、このオプションを選択します。サンドボックスバージョンは、発行す るまでユーザやデバイスから分離されています。たとえば、サンドボックスバー ジョンをユーザやデバイスに割り当てることはできますが、発行して初めて適用 されます。
	- 作成後に詳細を設定 **:** ポリシーのプロパティページを表示するには、このオプ ションを選択します。これらのページでは、ポリシー設定を変更し、ユーザやデ バイスに割り当てることができます。

# <span id="page-130-0"></span>ポリシーのデバイスへの割り当て

ディスク暗号化ポリシーを作成したら、そのポリシーをデバイスに割り当てる必要があり ます。

ディスク暗号化ポリシーは、デバイス専用のポリシーです。デバイスおよびデバイスフォ ルダに割り当てることができます。デバイスグループ、ユーザ、ユーザグループ、または ユーザフォルダに割り当てることはできません。

また、デバイスに最も関連性の強いポリシーのみが適用されます。たとえば、あるデバイ スと、そのデバイスのフォルダに異なるポリシーが割り当てられた場合は、そのデバイス に直接割り当てられたポリシーが適用されます。

重要 **:** UEFI BIOS を使用する Windows デバイスでは、ディスク暗号化ポリシーはサポートさ れていません。ディスク暗号化ポリシーを Windows UEFI デバイスに割り当てても、ポリ シーはデバイスに適用されません。

- 1 [ポリシー]パネルで、割り当てるディスク暗号化ポリシーの横にあるチェックボック スをオンにします。
- **2 [** アクション **]**> **[** デバイスへの割り当て **]** の順にクリックします。
- **3** プロンプトに従ってポリシーを割り当てます。

ウィザードの各ページで **[** ヘルプ **]** ボタンをクリックすると、そのページの詳細情報が 表示されます。

ウィザードを完了すると、割り当てられたデバイスがポリシーの「関係]ページに追 加されます。ポリシーをクリックするとポリシーの割り当てが表示されます。

# <span id="page-131-0"></span>ポリシーがデバイスに適用された後の状態について

プレブート認証を使用している場合は、デバイスにポリシーを割り当てた後、ポリシー適 用とディスク暗号化のワークフローが多少異なります。以下は、デバイスにディスク暗号 化ポリシーを適用するときに理解する必要がある、ディスク暗号化とプレブート認証の概 念です。

# ディスク暗号化

ZENworks Full Disk Encryption は、標準、ソリッドステート、および自己暗号化されたハード ディスクに対してソフトウェアベースの暗号化を提供します。

Full Disk Encryption は、ディスク全体または選択したボリューム ( パーティション ) のセク タベースの暗号化を提供します。一時ファイル、スワップファイル、オペレーティングシ ステムなど、ボリューム上のすべてのファイルが暗号化されます。すべてのファイルが暗 号化されるため、CD-ROM、フロッピーディスク、または USB ドライブといった外部メ ディアからコンピュータを起動しても、データにアクセスできません。

互換性のあるハードディスクは、IDE、SATA、または PATA インタフェース規格を備えた 3.5 または 2.5 インチのディスクです。

業界標準の暗号化アルゴリズム (AES、Blowfish、DES、または DESX) と、組織の要件を最も よく満たすキー長を選択できます。デバイスファームウェアが UEFI 用に設定されている場 合、AES アルゴリズムと 256 キー長が自動的に使用されます。

注 **:** 標準ハードドライブを暗号化するために ZENworks Full Disk Encryption で使用される暗号 モジュールは、連邦情報処理規格 (FIPS) 140-2 の認定を受けて*いません*。ただし、暗号モ ジュールは、FIPS 140-2 レベル 1 証明書に一致した規格を実装しています。

## プレブート認証

ZENworks Full Disk Encryption は、デバイスの電源がオフのときや、デバイスがハイバネー ションモードのときに、デバイスのデータを保護します。誰かが Windows オペレーティン グシステムに正常にログインすると、暗号化されたボリュームは保護されなくなり、デー タに自由にアクセスできます。ログインセキュリティを強化するために、ZENworks Pre-Boot Authentication (PBA) を使用できます。

ZENworks PBA は、Linux ベースのコンポーネントです。ディスク暗号化ポリシーがデバイ スに適用されると、ハードディスク上に Linux カーネルと ZENworks PBA を格納した 500 MB のパーティションが作成されます。

通常の操作時には、この Linux パーティションからデバイスがブートされ、ZENworks PBA がロードされます。ユーザが適切な資格情報 ( ユーザ ID/ パスワードまたはスマートカー ド ) を提出すると、PBA はすぐに終了して Windows オペレーティングシステムが起動し、 それまでは非表示でアクセスできなかった Windows のドライブ上の暗号化データにアクセ スできるようになります。

Linux パーティションはセキュリティ向上を目指して強化されており、ZENworks PBA は、 MD5 チェックサムの使用により改ざんから保護され、認証キーの強力な暗号化を使用しま す。

ZENworks プレブート認証を使用することを、強くお勧めします。ZENworks PBA を使用しな い場合、暗号化されたデータは Windows 認証によってのみ保護されます。

ZENworks プレブート認証の詳細については、『*ZENworks Full Disk Encryption PBA* リファレン ス』を参照してください。

# <span id="page-132-0"></span>詳細の参照場所

ZENworks Full Disk Encryption の詳細については、次のガイドを参照してください。

- *ZENworks Full Disk Encryption Policy Reference*
- *ZENworks Full Disk Encryption Agent Reference*
- *ZENworks Full Disk Encryption PBA Reference*
- *ZENworks Full Disk Encryption Emergency Recovery* リファレンス

# 12 <sup>12</sup> パッチ管理

<span id="page-134-0"></span>パッチ管理を使用すると、ソフトウェアパッチを自動的に一貫して適用して脆弱性および 問題を最小限にすることができます。

パッチ管理は、ZENworks Patch Subscription Service と定期的にインターネットで通信するこ とにより最新パッチとフィックスで常に最新に保たれます。最初の 60 日間の評価期間後 も、引き続き最新の脆弱性およびパッチ情報を毎日ダウンロードするには有料のサブスク リプションが必要になります。

新しいパッチがサブスクリプションサービスから利用可能になると、ZENworks サーバは、 そのパッチに関する情報をダウンロードします。パッチはデバイスに展開するか、または パッチを破棄することもできます。

パッチ管理を使用すると、パッチが ZENworks サーバにダウンロードされ、パッチスキャ ンが実行された後で、ゾーン内の脆弱なデバイスを特定することができます。ただし、 パッチで対処される脆弱性を簡単に特定することはできません。パッチで対処される脆弱 性を特定するには、[パッチの詳細]ウィンドウを表示するか、検索を実行可能な CVE ID を知っている必要があります。ただし、セキュリティ機能の一環として、ZENworks では新 しいセキュリティビューを提供し、ゾーン内のセキュリティの設定および追跡を簡素化し ます。脆弱性ベースのビューと修復アプローチを使用し、デバイスのセキュリティ状態を 迅速に把握することができます。CVE 情報に基づいてパッチを特定し、関連するパッチ修 復ポリシーまたはバンドルを適用して脆弱なデバイスを修復することができます。 ZENworks でこれらの脆弱性を特定するプロセスは次のとおりです。

- **1** 管理者は NVD リポジトリからデータをインポートするために、CVE サブスクリプショ ンを作成して実行します。
- **2** 管理者はパッチコンテンツリポジトリからデータをインポートするために、パッチサ ブスクリプションを作成して実行します。 CVE サブスクリプションとパッチサブスクリプションが実行されると、設定された ZENworks サーバに CVE およびパッチがインポートされます。
- **3** ZENworks は、パッチ署名に関連付けられた CVE ID に基づいて、パッチを CVE にマップ します。

デバイス更新の一環としてデバイスでパッチスキャンを実行すると、脆弱なデバイス が特定されます。ユーザは、パッチスキャンスケジュールを設定したり、要件に基づ いてパッチスキャンの開始クイックタスクを手動で実行したりすることもできます。

**4** 適用可能なパッチが、パッチポリシーまたは修復バンドルのいずれかを使用して脆弱 なデバイスに展開されます。

CVE パッチのすべてがデバイスにインストールされると、デバイスは脆弱ではなくなりま す。

以降のセクションでは、CVE およびパッチ管理機能を使用して、古いソフトウェアまたは パッチ未適用ソフトウェアで発生する可能性のある脆弱性および問題を特定する方法につ いて説明します。

- 136 ページの 「CVE [サブスクリプションの作成および設定」](#page-135-0)
- 138 ページの [「パッチ管理の有効化」](#page-137-0)
- ◆ 139 ページの 「ZENworks Agent での [Patch Management](#page-138-0) の有効化」
- 139 ページの [「パッチサブスクリプションサービスの開始」](#page-138-1)
- 140 ページの [「パッチポリシーの作成」](#page-139-0)
- 141 ページの [「詳細の参照場所」](#page-140-0)

# <span id="page-135-0"></span>**CVE** サブスクリプションの作成および設定

ZENworks で National Vulnerability Database (NVD) から CVE データをインポートできるように するには、まず CVE サブスクリプションを作成して実行する必要があります。

- 136 ページの 「CVE [サブスクリプションの作成」](#page-135-1)
- 137 ページの 「CVE [サブスクリプションの設定」](#page-136-0)

## <span id="page-135-1"></span>**CVE** サブスクリプションの作成

CVE サブスクリプションを作成するには :

- **1** ZENworks コントロールセンターにログインし、 **[** 購読および共有 **]** をクリックします。
- **2** サブスクリプションリストで、 **[** 新規 **]**> **[** サブスクリプション **]** をクリックします。
- **3**[サブスクリプションタイプの選択]ページで、[CVE サブスクリプション]を選択し、 **[** 次へ **]** をクリックします。
- **4**[詳細の定義]ページで、次の詳細を指定します。
	- サブスクリプション名 **:** サブスクリプションの固有の名前。
	- フォルダ **:** フォルダ名を入力するか、このサブスクリプションが作成されるフォ ルダを参照します。デフォルトでは、サブスクリプションは /Subscriptions フォル ダに作成されます。
	- 説明 **:** サブスクリプションの簡単な説明。この説明はサブスクリプションの[概 要]ページに表示されます。
- **5 「次へ」をクリックします。**
- 6 「Select CVE Subscription Server (CVE サブスクリプションサーバの選択)] ページで、 CVE サブスクリプションサービスを実行するプライマリサーバを参照して選択します。 NVD リポジトリからの CVE データがこのサーバにダウンロードされます。
- **7** NVD リポジトリから CVE データをダウンロードする頻度を選択します。デフォルトで は、CVE データは 23:00 ( 午後 11 時 ) に毎日ダウンロードされます。

CVE サブスクリプションは、パッチサブスクリプションの前に実行し、パッチサブス クリプションで CVE とパッチのマッピングが実行できるようにする必要があります。 パッチサブスクリプションの後で CVE サブスクリプションが実行される場合、次の パッチサブスクリプション(翌日になる可能性がある)までマッピングが実行されま せん。

- **8 [** 次へ **]** をクリックし、[概要]ページを表示します。
- **9** 情報を確認し、変更が必要な場合は、 **[** 戻る **]** ボタンを使用して変更できます。
- **10** ( 条件付き ) **[** 作成後に詳細を設定 **]** チェックボックスをオンにすると、ウィザード完了 後にサブスクリプションの[概要]ページが表示されます。 [概要]ページのさまざまなタブを使用して、サブスクリプション情報を編集できま す。
- **11** ( 条件付き ) **[** サブスクリプションをただちに実行 **]** チェックボックスをオンにすると、 サブスクリプションが作成されるとすぐにサブスクリプションサービスが実行されま す。 **[** 購読および共有 **]** ページに移動して、CVE サブスクリプションをクリックし、後で サブスクリプションを実行することもできます。
- **12 [** 終了 **]** をクリックすると、サブスクリプションが作成されます。

## <span id="page-136-0"></span>**CVE** サブスクリプションの設定

CVE サブスクリプションの作成中に、CVE サブスクリプションが完了したらすぐにサブス クリプションサービスを開始するオプションを選択しなかった場合は、サブスクリプショ ンを開始し、CVE サブスクリプションオブジェクトを選択して変更することもできます。

- **1** ZCC の左ペインで **[** 購読および共有 **]** をクリックします。
- **2**[サブスクリプション]ページで、CVE サブスクリプションオブジェクトをクリックし ます。CVE サブスクリプションの詳細が表示されます。

[全般] パネルに、次の情報が表示されます。

- ◆ 名前 : サブスクリプションの名前が表示されます。
- ◆ タイプ : サブスクリプションのタイプが表示されます。
- ◆ 作成者: サブスクリプションを作成したユーザの名前が表示されます。
- GUID: サブスクリプションの GUID (Global Unique Identifier) が表示されます。これ は、サブスクリプションの固有の識別子を示すランダムに生成された文字列です。
- 説明 : サブスクリプションが作成されたときにこのフィールドが示される場合は、 サブスクリプションの説明が表示されます。説明は ZENworks コントロールセン ターにのみ表示されます。[編集]をクリックして説明を変更します。
- ◆ 使用可能 : サブスクリプションが有効かどうかが表示されます。
- サブスクリプションログ : サブスクリプションの最後の実行に関連付けられたメッ セージが表示されます。[ログ表示]リンクをクリックすると、サブスクリプショ ンログが表示されます。

[サブスクリプション]パネルには、CVE サブスクリプションの概要が表示されます。 次の詳細情報を表示できます。

 CVE NVD Feeds URL (CVE NVD フィード URL): CVE フィードのインポート元である NVD リポジトリの URL。[編集]リンクをクリックすると URL を変更できます。

重要 **:** Micro Focus カスタマーケアの指示がない限り、URL を変更しないでくださ い。

- CVE サブスクリプションサーバ : NVDリポジトリと同期し、CVE データをダウンロー ドして ZENworks データベースに保存するサーバ。
- 前回の複製 : サブスクリプションサーバと NVD リポジトリの前回の同期日時。関連 するオプションを選択して、次の処理を実行できます。
	- ◆ 即時実行 : スケジュールを待機せずにただちに同期します。同期の初回実行時 には、完全な同期が実行され、すべての CVE データがダウンロードされます。 ただし、最終実行からの間隔が 8 日未満である場合は、最終実行以降の変更 のみがダウンロードされます。
	- Import Manually ( 手動インポート ): JSON ファイル形式の NVD リポジトリから データをダウンロードし、サーバに JSON zip ファイルをアップロードします。 サブスクリプションサービスに問題がない限り、この手順を実行する必要は ありません。ファイルを手動でアップロードするには、https://nvd.nist.gov/ vuln/data-feeds に移動し、データをダウンロードする年に対する zip ファイル を選択する必要があります。また、 **[CVE-Modified ]** フィード名に対する zip ファイルを選択して、変更されたばかりの NVD リポジトリをダウンロード することもできます。
- 完全実行 : CVE データがダウンロードされていない場合、または最終実行からの間 隔が 8 日以上である場合は、この機能を使用して NVD リポジトリからすべての データをダウンロードします。
- ステータス : NVD リポジトリとの前回の同期のステータスを示します。
- スケジュール間隔 : 同期が NVD サーバで実行される間隔。特定の時刻、毎日、また は 1 時間ごとに同期を実行できます。

## <span id="page-137-0"></span>パッチ管理の有効化

- **1** ZENworks コントロールセンターで、 **[** 環境設定 **]** をクリックします。
- **2**[ライセンス]パネルで、 **[ZENworks 2020 Patch Management ]** をクリックします。
- **3 [Activate Product (** 製品のアクティブ化 **) ]** を選択して、次のフィールドに入力します。

製品サブスクリプションのシリアル番号 **:** サブスクリプションライセンスを購入した ときに提供された、シリアル番号。サブスクリプションライセンスを購入しなかった 場合は、トライアル用の評価コードを入力できます。60 日間の評価期間が過ぎると、 引き続きサブスクリプションサービスからパッチを受け取るには、Patch Management のサブスクリプションライセンスが必要になります。このサブスクリプションライセ ンスを購入するには、[ZENworks Patch Management](http://www.novell.com/products/zenworks/patchmanagement) 製品サイト (http://www.novell.com/ products/zenworks/patchmanagement) を参照してください。

**4 [** 適用 **]** をクリックします。

## <span id="page-138-0"></span>**ZENworks Agent** での **Patch Management** の有効化

ZENworks Agent がデバイスでパッチ管理操作を実行するには、エージェントのパッチ管理 機能が有効になっている必要があります。パッチ管理機能は、ZENworks Patch Management ( フルライセンスまたは評価版 ) が有効になっている場合にはデフォルトで有効になってい ます。

エージェントのパッチ管理機能が有効になっていることを確認する必要があります。方法 については、39 ページの 「[ZENworks Agent](#page-38-0) 機能の設定」を参照してください。

# <span id="page-138-1"></span>パッチサブスクリプションサービスの開始

パッチの受け取りを開始する前に、ZENworks サーバのいずれかでサブスクリプションサー ビスを開始し、パッチのダウンロード用のデイリースケジュールを設定する必要がありま す。

新しいパッチがサブスクリプションサービスから利用可能になると、ZENworks サーバは自 動的にパッチをダウンロードします。[パッチ]ページ ( **[** セキュリティ **]** タブ上 ) には、最 新のパッチとその説明およびビジネスへの影響が示されています。パッチはデバイスに展 開するか、またはパッチを破棄することもできます。

パッチ管理は、ZENworks Patch Subscription Service と定期的にインターネットで通信するこ とにより最新パッチとフィックスで常に最新に保たれます。最初の 60 日間の試用期間が 過ぎると、Patch Management の最新脆弱性およびパッチ情報の日次ダウンロードを継続す るには有料申し込みが必要です。

管理ゾーンに複数の ZENworks サーバがある場合は、任意の 1 つを選択して Patch Management サーバに指定することができます。パッチ管理サーバとして選択されたサー バは、新しいパッチとアップデートを毎日ダウンロードするために、インターネットに最 適な状態で接続できる必要があります。

サブスクリプションサービスを開始するには、次の手順に従います。

- **1** ZENworks コントロールセンターで、 **[** 環境設定 **]** タブをクリックします。
- **2**[管理ゾーンの設定]パネルで、 **[** セキュリティ **]** をクリックし、 **[Patch Subscription Service Information (** パッチサブスクリプションサービス情報 **) ]** をクリックします。
- **3 [** サブスクリプションサービスの開始 **]** リストで、サブスクリプションサービスを実行 する ZENworks サーバを選択して、 **[** サービスの開始 **]** をクリックします。 サブスクリプションサービスの実行が開始されると、 **[** サービスの開始 **]** ボタンが **[** 実行 中のサービス **]** になります。
- **4 [** サブスクリプション通信インターバル **(** 毎日 **) ]** リストで、毎日パッチをダウンロード する時刻を選択します。
- **5 [OK ]** をクリックします。

## <span id="page-139-0"></span>パッチポリシーの作成

デバイスにパッチを展開する前に、ZENworks Agent は Discover Applicable Update (DAU) タス クを実行する必要があります。DAU タスクにより、ネットワークのデバイスに従って、 ZENworks Agent が各パッチのステータス ( パッチ適用済み、パッチ未適用、適用なし ) を 検出することができます。

パッチ検出サイクルは、DAU タスクがすべての管理対象デバイス ( サーバとワークステー ション ) にスケジュールされている ZENworks サーバで毎日開始します。個々のエージェン トから DAU タスクを開始することもできます。パッチ検出スキャンの結果は、 ZENworks サーバの **[** セキュリティ **]** タブまたは **[** デバイス **]** タブの[パッチ]セクションで

表示できます。ワークステーションがネットワークから接続解除されている場合にも結果 が利用できます。

パッチを展開するには、パッチポリシーを作成するか、[Deploy Remediation ( 修復の展開 )]を使用できます。パッチポリシーはパッチ展開プロセスを自動化するもので、[Deploy Remediation ( 修復の展開 )] より推奨される方法です。パッチポリシーでルールを定義し て、パッチのキャッシングと配布を、デバイスが必要とするパッチのみに制限できます。

次の手順は、1 つまたは複数のパッチがサブスクリプションサービスから利用可能である と想定しています。

- **1** ZENworks コントロールセンターで、 **[** セキュリティ **]**> **[** パッチポリシー **]** に移動します。
- **2**[パッチポリシー]ページで、 **[** 新規 **]** をクリックします。
- **3** プロンプトに従って、パッチポリシーを作成します。 各ページで **[** ヘルプ **]** ボタンをクリックすると、そのページの詳細情報が表示されま す。
- **4** パッチポリシーの作成後、パッチポリシーをクリックして、 **[** 関係 **]** ページを選択しま す。
- **5**[デバイス割り当て]パネルで **[** 追加 **]** をクリックして、1 つ以上のデバイスをポリ シーに割り当てます。
- **6 [** 発行 **]** をクリックし、パッチポリシーの設定に従って、適用可能なパッチをデバイス に配布して適用します。

重要 **:** ゾーン全体でデバイスにパッチを適用する前に、まずテストデバイスにパッチを適 用することをお勧めします。「テスト」デバイスとして設定されたデバイスは、手順 6 ( ポ リシーの発行 ) を実行することなく、割り当てられたテストデバイスにサンドボックス経 由で自動的にパッチを適用します。

初めてパッチポリシーを作成する場合、 **[auto approve patches after successful test enforcements (** 強制テストの正常完了後にパッチを自動承認 **) ]** を選択し、パッチを自動承認するようにポ リシーを設定することもできます。ポリシー環境設定でこのオプションを選択すると、テ ストデバイスの 100% がテストに合格した後、そのポリシーに割り当てられているすべて のデバイスにポリシーが自動的に発行されます ( 発行 ( 上の手順 6) が不要になります )。

# <span id="page-140-0"></span>詳細の参照場所

CVE データを使用してデバイスのソフトウェアの脆弱性を追跡し、適切なパッチを適用し てそれらの脆弱性に対処する方法の詳細については、『*[ZENworks CVE Reference](https://www.novell.com/documentation/zenworks-2020/zen_cve_reference/data/zen_cve_reference.html)*』を参照し てください。

パッチ管理の設定、パッチポリシーを使用した管理ゾーン全体でのパッチ配布の自動化、 および[Deploy Remediation ( 修復の展開 )]の使用の詳細については、『*ZENworks Patch Management Reference*』を参照してください。